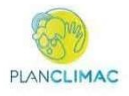

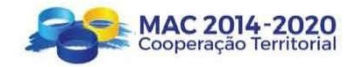

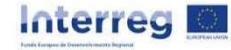

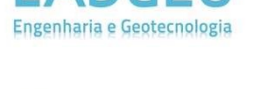

n.

GOVERNO<br>DOS **AÇORES** 

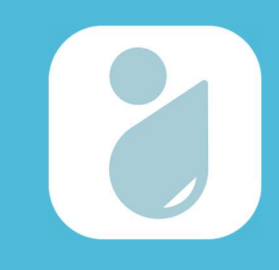

# Ficha Técnica

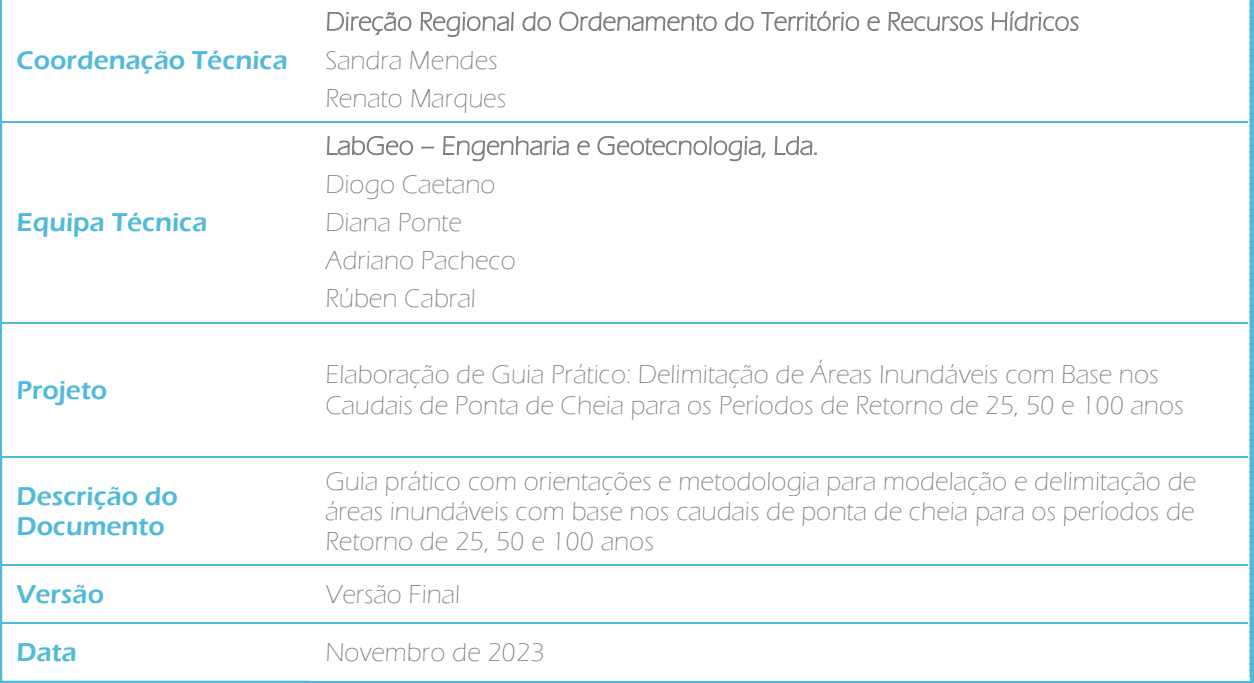

# Índice

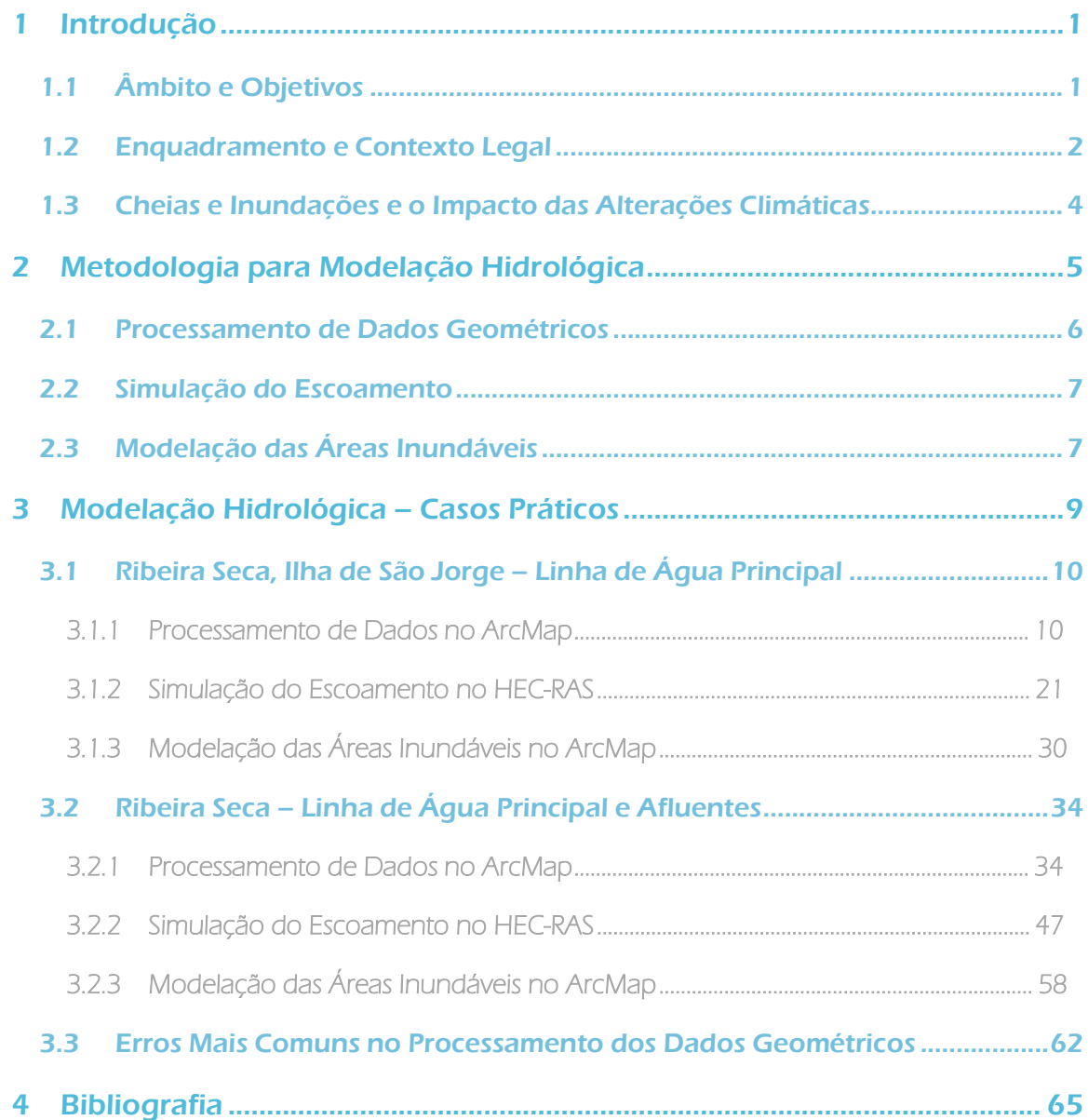

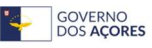

# Índice de Figuras

Figura 3.1 | Esquematização das etapas para modelação das áreas inundáveis nos programas informáticos ArcMap e HEC-RAS........................................................................................................................................................................ 10

Figura 3.2 | Identificação das sub-bacias hidrográficas da Ribeira Seca, desenhadas para o cálculo do caudal de ponta de cheia para as secções de referência consideradas para a modelação com linhas de água afluentes and a series of the series of the series of the series of the series of the series of the series of the series of the series of the series of the series of the series of the series of the series of the series of

Figura 3.3 | Exemplo de desenho da foz da linha de água: foz desenhada em local sem informação da TIN (imagem da esquerda); e foz desenhada em local com informação da TIN (imagem da direita).......................... 62

Figura 3.4 | Exemplo de desenho de elementos da camada XSCutLines. linha (A) não intersecta todos os elementos necessários e linha (B) intersecta outra linha da camada XSCutLines (imagem da esquerda); e linhas intersectam todos os elementos necessários sem se intersectarem (imagem da direita) ..................................................... 63

Figura 3.5 | Exemplo de desenho de elementos da camada XSCutlines: linha intersecta os elementos referentes a duas linhas de água (imagem da esquerda); e linhas intersectam os elementos referentes apenas a uma linha de água (imagem da direita) ........................................................................................................................................................ 63

# Índice de Tabelas

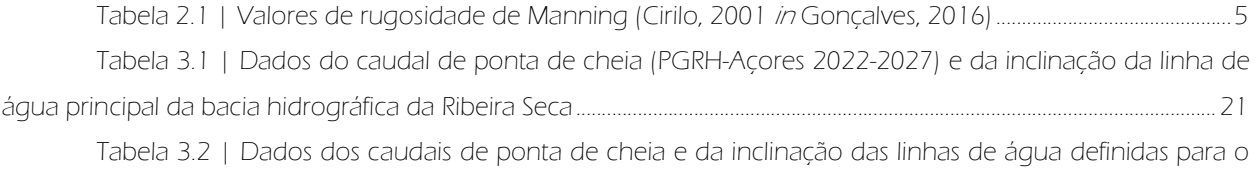

exercício de modelação hidrológica com linhas de água afluentes da bacia hidrográfica da Ribeira Seca............... 48

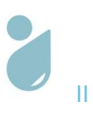

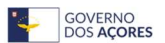

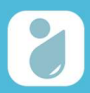

# 1 Introdução

# 1.1 Âmbito e Objetivos

O presente documento constitui o guia prático de delimitação de áreas inundáveis com base nos caudais de ponta de cheia para períodos de retorno de 25, 50 e 100 anos, o qual tem como intuito padronizar o processo de elaboração e produção de informação cartográfica relativa ao risco de cheias e inundações nos Açores.

Este guia apresenta e demonstra a aplicação de uma proposta de metodologia a utilizar para produção de cartas de zonas inundáveis – extensão de área potencialmente afetada por inundações – com base nos caudais de ponta de cheia para vários períodos de retorno – 25, 50 e 100 anos. O período de retorno corresponde ao intervalo médio entre ocorrências sucessivas de um acontecimento, não significando, contudo, que exista uma repetição cíclica e/ou regular das mesmas (Hipólito e Vaz, 2013).

O presente guia destina-se sobretudo aos técnicos da administração pública regional e local da Região Autónoma dos Açores com competências em ordenamento do território e gestão de riscos naturais.

O conteúdo documental do guia prático encontra-se organizado de acordo a seguinte estrutura:

- 1. Introdução, na qual se enquadra o âmbito e objetivos da realização do presente quia prático e se apresenta um enquadramento da temática no contexto legal e face ao panorama das alterações climáticas;
- 2. Metodologia para Modelação Hidrológica, ao nível da qual se apresenta e descreve a metodologia para modelação hidrológica das áreas inundáveis, incluindo, nomeadamente, os dados necessários para o efeito, assim como as diferentes etapas do processo de modelação;
- 3. Modelação Hidrológica Caso Prático, onde se detalha e exemplifica a aplicação da metodologia, mostrando o passo a passo de cada etapa, recorrendo a dois exemplos práticos. São apresentados dois exemplos práticos para a mesma bacia hidrográfica – primeiro considerando apenas a linha de água principal da bacia hidrográfica; e depois considerando a linha de água principal, bem como os seus afluentes;
- 4. Bibliografia, onde se listam as fontes bibliográficas utilizadas no presente quia prático.

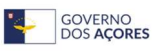

## 1.2 Enquadramento e Contexto Legal

As cheias são um fenómeno hidrológico extremo em que o caudal, originado pela precipitação intensa, excede a capacidade de vazão do leito menor do curso de água de determinada bacia hidrográfica, ocorrendo, desta forma, inundação de áreas que a isso não estão sujeitas habitualmente (Hipólito e Vaz, 2013).

As cheias podem causar danos graves em infraestruturas, interrupção de vias de comunicação (e.g. estradas, pontes), danos em produções agrícolas e provocar desalojados, e eventualmente, vítimas mortais, resultando em relevantes prejuízos materiais, sociais e económicos. A dimensão dos estragos irá depender da extensão de área inundada, das infraestruturas e população presentes e da altura de água nas zonas afetadas.

Desta forma, e apesar das cheias, enquanto fenómeno natural, não poderem ser evitadas, devem ser, tanto quanto possível, realizadas ações que permitam uma adequada gestão deste risco, nomeadamente na proteção, prevenção e minimização dos seus efeitos. Para uma gestão adequada do risco de cheias e inundações devem ser tidas em consideração as particularidades locais, pelo que a análise deverá ser realizada à escala da bacia hidrográfica. Nesse contexto, as cartas de zonas inundáveis são uma importante e necessária ferramenta.

Em termos legislativos, o decreto-lei (DL) n.º 115/2010, de 22 de outubro, aprova o quadro para a avaliação e gestão dos riscos de inundações, a nível nacional, transpondo para a ordem jurídica interna a Diretiva n.º 2007/60/CE, do Parlamento Europeu e do Conselho, de 23 de outubro, e indo igualmente ao encontro da preocupação relativa à mitigação dos efeitos das inundações, estabelecida na Diretiva n.º 2000/60/CE, do Parlamento Europeu e do Conselho, de 23 de outubro.

De acordo com o referido diploma legal, para uma gestão adequada do risco de inundações, cada região hidrográfica deverá: definir as unidades de gestão; efetuar a avaliação preliminar de riscos de inundações; propor as zonas de riscos potenciais significativos de inundações; elaborar as cartas de zonas inundáveis para áreas de risco e as cartas de risco de inundações; e elaborar e implementar os planos de gestão de riscos de inundações (PGRI).

Segundo o disposto no DL n.º 115/2010, de 22 de outubro, as cartas de zonas inundáveis para áreas de risco e as cartas de riscos de inundações devem ser consideradas na delimitação das zonas inundáveis, das zonas ameaçadas pelas cheias e das zonas ameaçadas pelo mar, aquando da elaboração ou revisão dos planos municipais de ordenamento do território, e para efeitos da elaboração das cartas da reserva ecológica nacional.

A reserva ecológica nacional corresponde a uma estrutura biofísica que integra o conjunto das áreas que pela sensibilidade, função e valor ecológicos ou pela exposição e suscetibilidade perante riscos

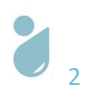

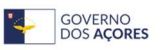

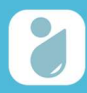

naturais, são objeto de proteção especial. Conforme o disposto no DL n.º 166/2008, de 22 de agosto, e alterações subsequentes, um dos objetivos da reserva ecológica nacional é prevenir e reduzir os efeitos dos riscos de cheias, contribuindo para a adaptação aos efeitos das alterações climáticas e acautelando a sustentabilidade ambiental e a segurança de pessoas e bens.

Na reserva ecológica nacional estão integradas, entre outras, áreas de prevenção de riscos naturais, as quais abarcam as tipologias: zonas adjacentes; zonas ameaçadas pelo mar; zonas ameaçadas pelas cheias; áreas de elevado risco de erosão hídrica do solo; e áreas de instabilidade de vertentes. Nesse contexto, as zonas ameaçadas pelas cheias correspondem a áreas suscetíveis de inundação por transbordo de água do leito dos cursos de água e leito dos estuários, devido à ocorrência de caudais elevados e à ação combinada de vários fenómenos hidrodinâmicos característicos destes sistemas.

De acordo com o mesmo diploma legal, a delimitação dessas zonas é efetuada através de modelação hidrológica e hidráulica que permita o cálculo das áreas inundáveis com período de retorno de 100 anos da observação de marcas ou registos de eventos históricos e de dados cartográficos, de critérios geomorfológicos, pedológicos e topográficos e tendo em conta fatores como o nível de maré máximo, a subida do nível médio do mar, a sobrelevação meteorológica e as ondas de geração local.

Na Região Autónoma dos Açores (RAA) há, por sua vez, que ter em consideração o documento "Orientações Metodológicas para Delimitação da Reserva Ecológica – PDM na RAA", publicado pela Secretaria Regional do Ambiente e Alterações Climáticas em julho de 2021, que tem como intuito definir orientações metodológicas relativas à delimitação de cada uma das tipologias de áreas que integram a reserva ecológica na RAA até que seja adaptado o regime em vigor às especificidades do território do arquipélago.

No âmbito do referido documento é estabelecido como critério para delimitação das zonas ameaçadas pelas cheias a adoção das zonas críticas de inundação definidas em sede de Plano de Gestão de Riscos de Inundações da Região Autónoma dos Açores (PGRIA) em vigor. Sendo que os municípios que entendam incluir novas zonas críticas de inundação deverão adotar a metodologia do Plano de Gestão da Região Hidrográfica Açores (PGRH-Açores), devidamente adaptada à escala municipal, capaz de elaborar uma modelação aproximada do risco de cheia das principais bacias hidrográficas. Para esse efeito, devem ser utilizados os seguintes fatores de ponderação:

- 1. Caudal de ponta específico, para o período de retorno de 100 anos;
- 2. Densidade de drenagem média de cada bacia hidrográfica;
- 3. Ocupação do solo;
- 4. Registo histórico do número de ocorrências de cheia.

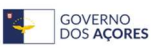

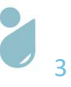

## 1.3 Cheias e Inundações e o Impacto das Alterações Climáticas

As cheias e inundações são um fenómeno com ocorrência recorrente nos Açores e que se perspetiva, no futuro, ocorram com maior frequência, consequência dos efeitos das alterações climáticas. De acordo com o Programa Regional para as Alterações Climáticas (PRAC), no arquipélago dos Açores espera-se uma maior concentração de precipitação no inverno, sendo, por essa via, expectável um aumento de eventos de cheias e inundações. Contudo, esta projeção não permite conhecer a frequência, dimensão ou mesmo localização destas eventuais ocorrências.

No contexto da elaboração de mapas de áreas inundáveis, a consideração das alterações climáticas poderá ser introduzida pela variável do caudal de ponta de cheia. Para tal, têm de existir dados que permitam o cálculo do caudal de ponta de cheia, considerando os valores de precipitação média mensal apresentados nos cenários RCP 4.5 e RCP 8.5 do PRAC (Representative Concentration Pathways – correspondem a diferentes concentrações de CO2eq. por parte de milhão de volume; geralmente utilizados a nível internacional para caracterização e cenarização futura do clima, com base nos dados mensais agregados de precipitação e temperatura média, para os períodos de curto (2010-39), médio (2040-69) e longo prazo (2070-99)).

A utilização exclusiva dos dados históricos pode limitar a análise e condicionar uma mais eficaz adaptação do território e da população para os efeitos futuros das alterações climáticas. Assim, para uma melhor preparação para o futuro deve considerar-se a possibilidade de integrar as projeções das alterações climáticas para os Açores nos trabalhos de análise e avaliação do risco de cheias e inundações e desta forma contribuir para uma mais eficaz gestão dos riscos.

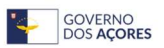

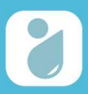

# 2 Metodologia para Modelação Hidrológica

A delimitação de áreas inundáveis deve ser realizada com recurso a programa de modelação hidrológica e de sistema de informação geográfica, sendo necessários os seguintes dados cartográficos de base para processamento da informação:

- **•** Altimetria:
- **·** Limite das bacias hidrográficas;
- **·** Linhas de áqua.

A utilização de dados de base o mais próximo e representativo da realidade possível contribuirá para o aumento da fiabilidade dos resultados da modelação.

Para além dos dados cartográficos, são também necessários outros dados, nomeadamente:

- Coeficiente de rugosidade de *Manning* (valores definidos em bibliografia da especialidade e que correspondem a um coeficiente de resistência ao escoamento num determinado sector do canal; consultar Tabela 2.1);
- Caudal de ponta de cheia (valores indicados no PGRH-Açores 2022-2027);
- Inclinação da linha de água (cálculo efetuado com base nos dados cartográficos e que corresponde ao quociente da diferença entre a cota máxima e a cota mínima da linha de água, pelo comprimento total da linha de água).

De uma forma sucinta, numa primeira etapa, é realizado o processamento da informação cartográfica, nomeadamente dos dados geométricos das linhas de água consideradas, no sistema de informação geográfica. Os dados geométricos são exportados para o programa de modelação hidrológica, onde são validados e complementados com informação relativa ao escoamento. Realiza-se, então, a simulação do escoamento, da qual resultam dados relativos à elevação da superfície da água para o caudal de ponta de cheia atribuído. Esta informação é, depois, exportada para o sistema de informação geográfica, onde se geram as áreas inundáveis, as quais devem ser objeto de validação e uniformização.

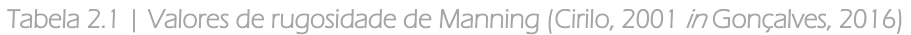

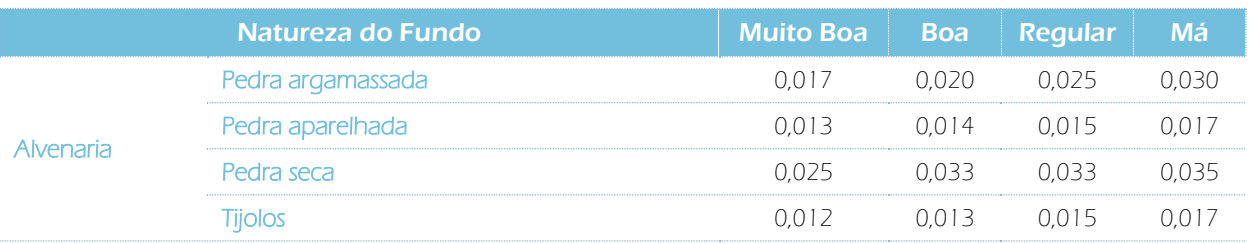

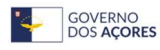

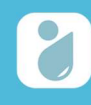

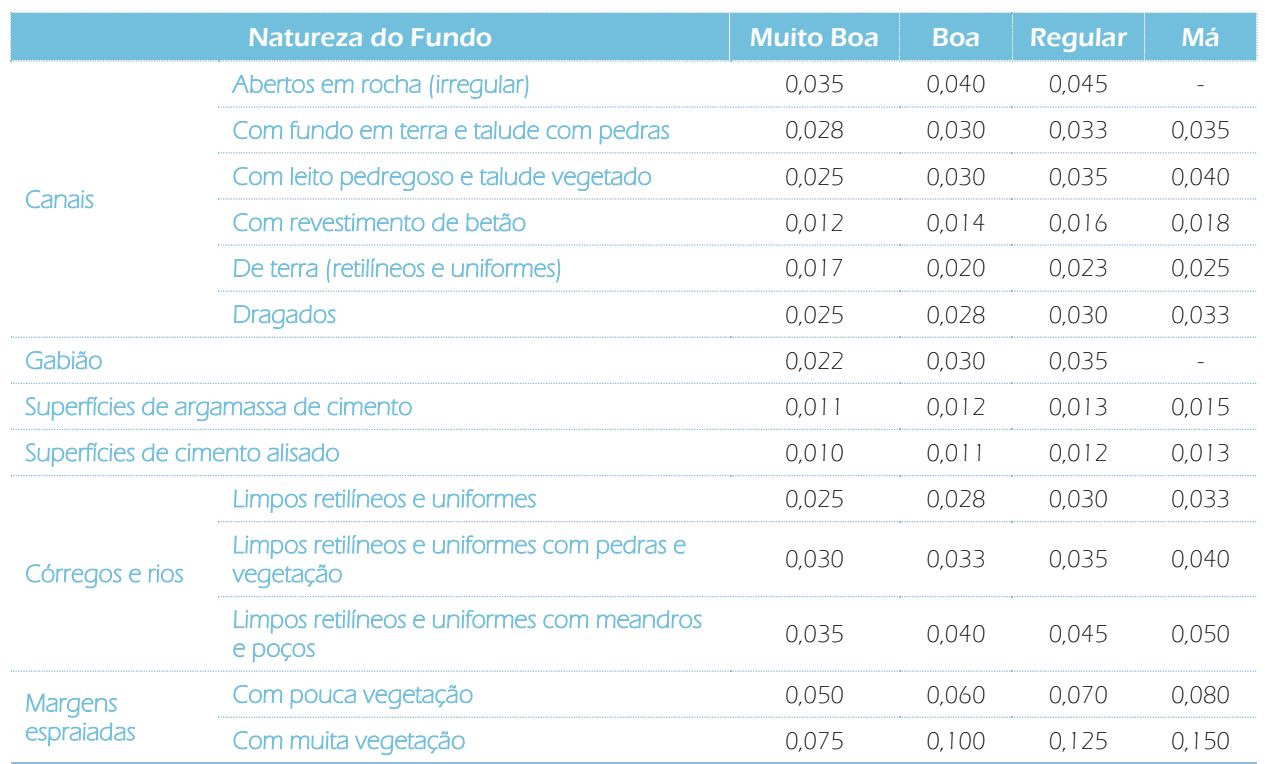

## 2.1 Processamento de Dados Geométricos

Para o processamento da informação necessária à modelação hidrológica é necessária uma base de trabalho, a qual deverá corresponder a informação tridimensional do terreno em análise – bacia hidrográfica. Esta informação permitirá a criação das camadas vetoriais necessárias à modelação:

- Centro geométrico da ribeira: Linha que define o eixo central do leito da ribeira;
- Margens da ribeira: Linhas que definem os limites do "leito menor" da ribeira;
- Linhas de escoamento: Linhas que definem, em função da altimetria e morfologia local, a zona de máximo alcance possível do escoamento/inundação;
- Secções transversais: Linhas traçadas de forma a intersectar perpendicularmente a linha referente ao centro geométrico da ribeira e as respetivas margens e linhas de escoamento. Uma vez que as áreas inundáveis serão geradas com base na informação das secções transversais, quantas mais secções forem incluídas no modelo, melhor irá ser representado o terreno e maior será o rigor na definição da área abrangida pela inundação (Cook e Merwade, 2009 in Gonçalves, 2012).

Apenas após o processamento destes dados geométricos, a informação gerada poderá ser processada no programa de modelação hidrológica.

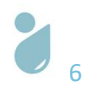

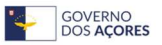

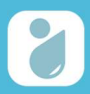

# 2.2 Simulação do Escoamento

Para proceder à simulação do escoamento na linha de água deve-se, em primeiro lugar, verificar, e se necessário corrigir, a informação geométrica processada anteriormente. Às camadas vetoriais referentes aos dados geométricos são atribuídos os valores referentes ao coeficiente de rugosidade para as margens e leito da linha de água de cada secção transversal.

Para a simulação do escoamento é necessário indicar o valor do caudal de ponta de cheia para o qual será realizada a simulação e indicar a inclinação da linha de água na qual irá ser simulado o escoamento.

Com todos os dados introduzidos e revistos é então realizada a simulação do escoamento. A simulação calcula a altura da água em todas as secções transversais e utiliza a interpolação para efetuar as previsões nas zonas entre as mesmas, correspondendo, como tal, o resultado a perfis de inundação. Os dados da elevação da superfície da água são convertidos em dados espaciais no sistema de informação geográfica utilizado.

# 2.3 Modelação das Áreas Inundáveis

No processo de modelação a informação altimétrica será convertida em dados espaciais, no sistema de informação geográfica, sendo então gerada a mancha bruta, representativa da área inundável em formato shapefile e raster.

A mancha bruta resultante deve ser analisada e validada com recurso a trabalho de campo e a dados existentes relativos a ocorrências históricas. Desta análise poderão resultar ajustes às manchas inundáveis, no sentido de reduzir ou alargar os seus limites. Deve também proceder-se à suavização/aligeiramento das formas geométricas da shapefile validada.

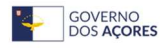

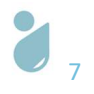

# 3 Modelação Hidrológica – Casos Práticos

Para demonstração da metodologia apresenta-se, para um caso de estudo, as etapas necessárias, passo a passo e com o apoio de imagens – capturas de ecrã (print screens), à produção dos mapas de áreas inundáveis para cheias com os tempos de retorno de 25, 50 e 100 anos.

Foi selecionado como caso de estudo a Ribeira Seca, na ilha de São Jorge. Num primeiro exemplo, apresenta-se a metodologia para o caso geral, em que se considera a linha de água principal da bacia hidrográfica, e num segundo exemplo apresenta-se a metodologia para um caso mais detalhado, em que se considera o processamento de informação referente também às linhas de água afluentes.

A delimitação das áreas inundáveis será realizada com recurso ao programa de modelação hidrológica HEC-RAS e ao sistema de informação geográfica ArcGIS. Existe, também, a possibilidade de utilização do sistema de informação geográfica de código aberto QGIS, recorrendo à extensão RiverGIS.

De uma forma sucinta, e conforme definido no guia, numa primeira etapa, é realizado o processamento da informação cartográfica. Este processamento será realizado no programa ArcMap, com recurso à extensão HEC-GeoRAS (que deverá ser instalada no ArcMap e que contém um conjunto de ferramentas que serão utilizadas no processamento da informação geoespacial). Os dados processados – dados geométricos – são, então, exportados para o HEC-RAS. Numa segunda etapa, no HEC-RAS, os dados importados são validados e complementados com informação relativa ao escoamento. Realiza-se, então, a simulação do escoamento, da qual resultam dados relativos à elevação da superfície da água para o caudal de ponta de cheia atribuído. Esta informação é, depois, exportada para o ArcMap. Na terceira e última etapa, no ArcMap (extensão HEC-GeoRAS), geram-se, com base nos dados importados, as áreas inundáveis, as quais são, depois, objeto de validação e uniformização (Figura 3.1).

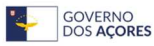

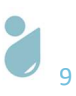

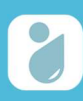

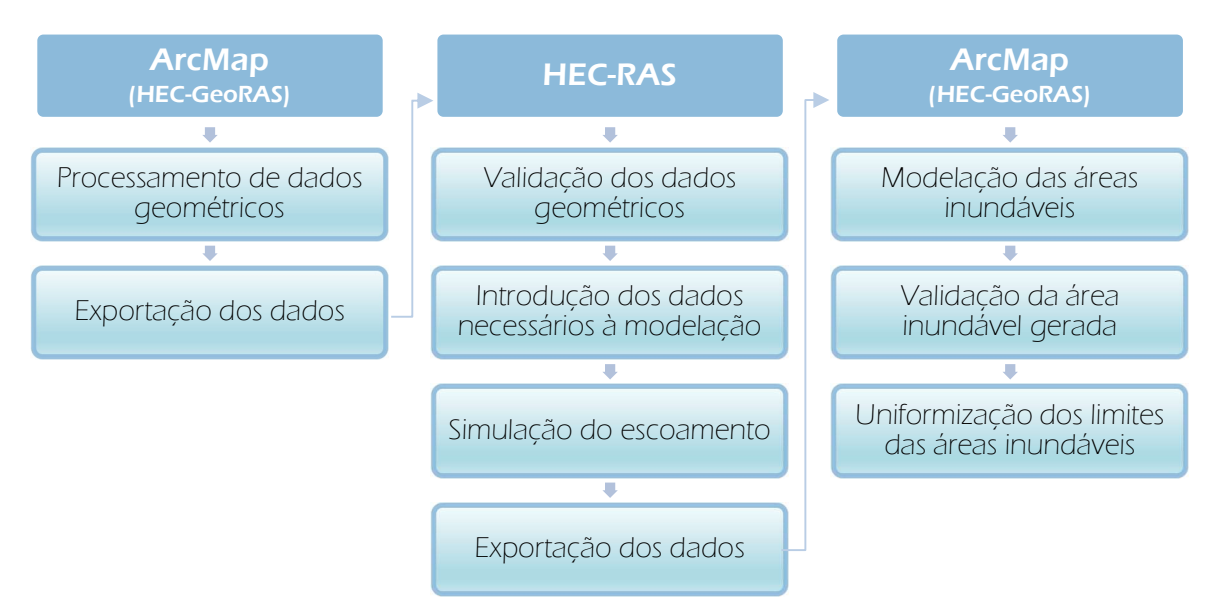

Figura 3.1 | Esquematização das etapas para modelação das áreas inundáveis nos programas informáticos ArcMap e HEC-RAS

# 3.1 Ribeira Seca, Ilha de São Jorge – Linha de Água Principal

## 3.1.1 Processamento de Dados no ArcMap

Recomenda-se que toda a informação seja trabalhada e guardada na raiz de unidade de disco rígido diferente da unidade onde consta o sistema operativo.

Efetuar a transferência da versão mais recente da extensão HEC-GeoRAS 10.2, em: https://www.hec.usace.army.mil/software/hec-georas/downloads.aspx e correr o executável. Seguir o passo 2.1 para adicionar o Hec-GeoRAS à barra de ferramentas (toolbar) do ArcMap.

### 1.º Passo Preparação dos dados de entrada

- 1.1. Gerar um modelo de superfície TIN (triangular irregular networks rede irregular triangulada), com células de 10x10 m, para a bacia hidrográfica em análise, a partir da altimetria e do limite da bacia hidrográfica;
- 1.2. Editar a shapefile da linha de água, de forma que a informação espacial nela contida seja referente apenas à linha de água principal, sem os seus afluentes. A linha de água principal de determinada bacia hidrográfica corresponde à linha de água de maior comprimento.

#### 2.º Passo Preparação do projeto de trabalho

2.1. Abrir o ArcMap e adicionar a extensão HEC-GeoRAS à barra de ferramentas (toolbar) do ArcMap;

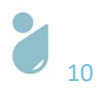

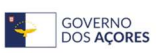

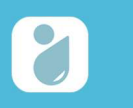

Guia Prático: Delimitação de Áreas Inundáveis com Base nos Caudais de Ponta de Cheia para os

Períodos de Retorno de 25, 50 e 100 anos

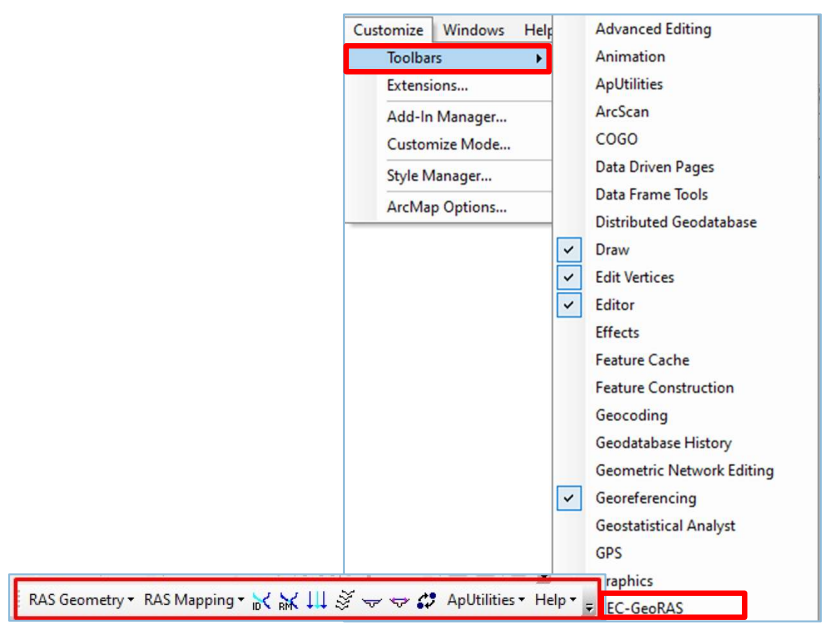

2.2. Adicionar os dados de entrada (TIN e *shapefile* da linha de água) ao documento do ArcMap por predefinição o projeto assume o sistema de coordenadas dos dados de entrada;

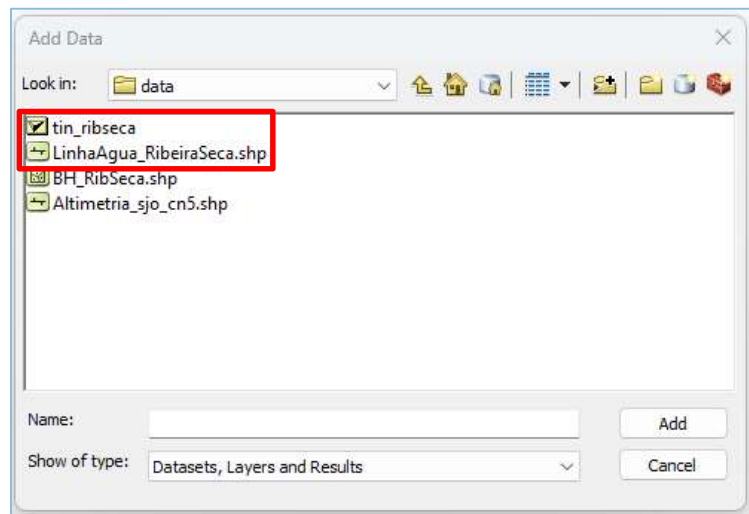

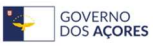

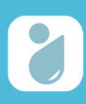

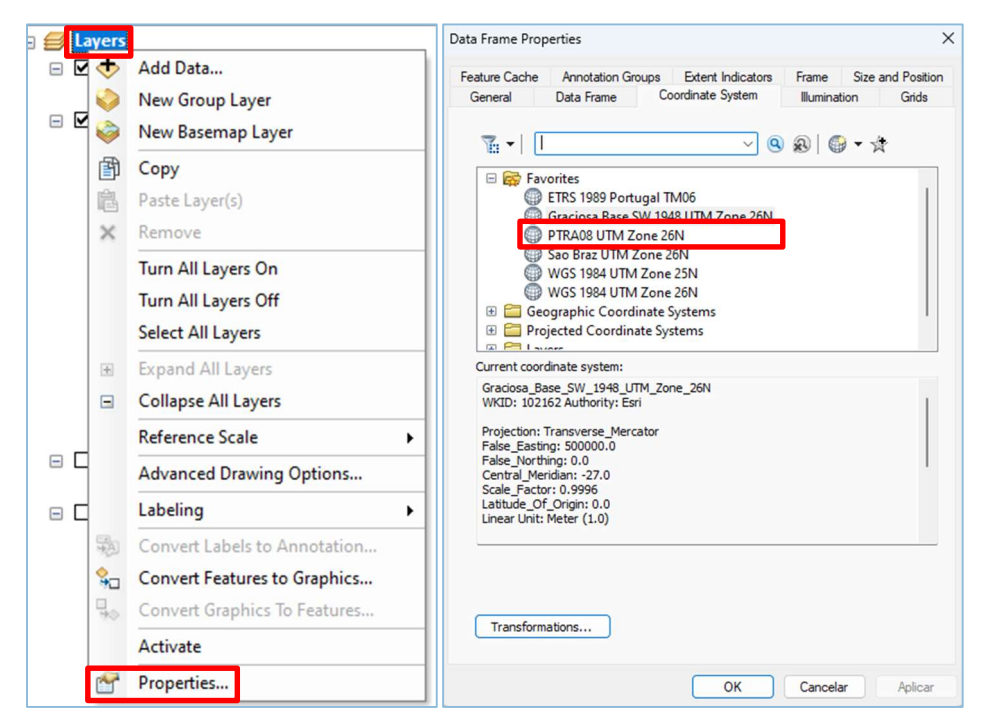

- 2.3. Salvar o documento (File > Save As... > Atribuir nome ao ficheiro e quardá-lo na pasta pretendida).
- 3.º Passo Criar as camadas geométricas (RAS Layers) a vectorização dos elementos das camadas geométricas deve ser realizada sempre de montante para jusante e da esquerda para a direita. Apenas as secções transversais devem intersectar elementos das restantes camadas. Nenhuma das outras camadas pode intersectar outras camadas. Elementos das mesmas camadas não podem intersectar-se):
	- 3.1. Na extensão HEC-GeoRAS selecionar RAS Geometry > Layer setup > em "Required Surface" selecionar a TIN da bacia hidrográfica;

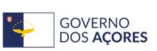

Guia Prático: Delimitação de Áreas Inundáveis com Base nos Caudais de Ponta de Cheia para os

Períodos de Retorno de 25, 50 e 100 anos

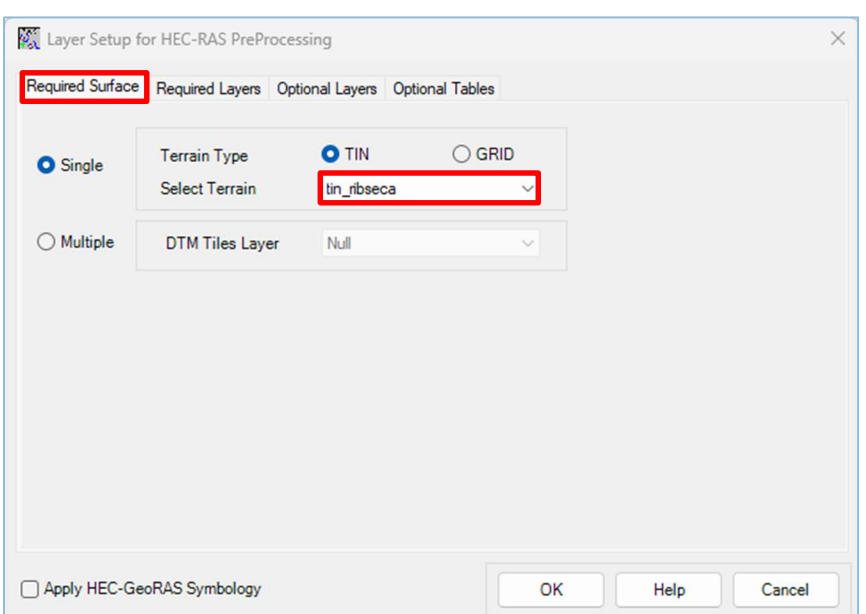

3.2. Na extensão HEC-GeoRAS selecionar RAS Geometry > Create RAS Layers > Selecionar as camadas que serão criadas: Stream Centerline (centro geométrico da ribeira); Bank Lines (margens da ribeira); Flow Path Centerlines (linhas de escoamento); e XS Cut Lines (secções transversais) – as camadas são adicionadas ao projeto;

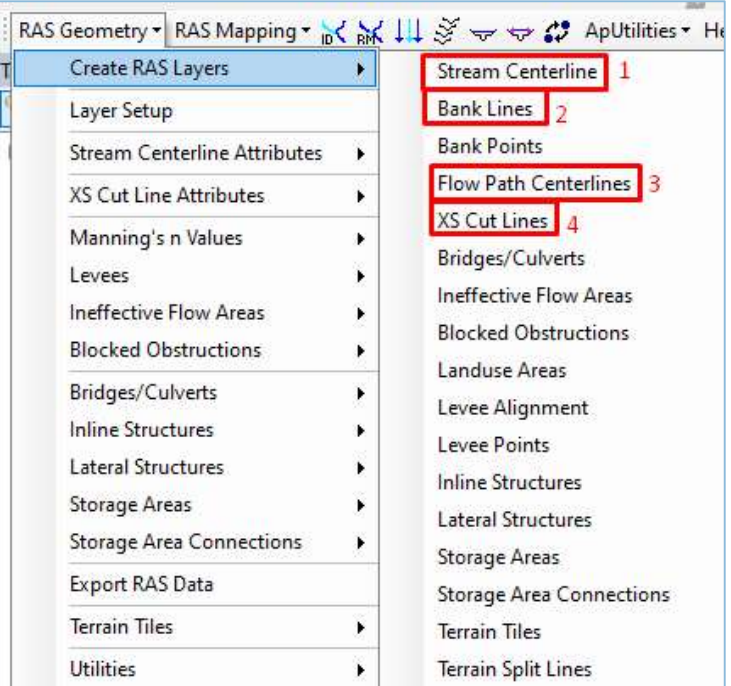

As quatro camadas foram criadas, mas não têm informação associada, pelo que a tarefa seguinte será atribuir a informação correspondente a cada uma.

3.3. Edição da camada River (correspondente à linha de água principal da ribeira em estudo):

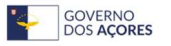

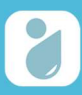

3.3.1.Iniciar a edição da camada: clique com botão direito do rato na camada "River" > Edit Features > Start editing;

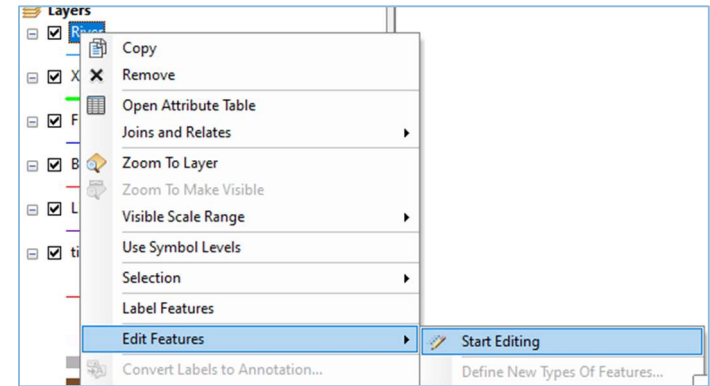

3.3.2.Confirmar que a informação a desenhar está atribuída à camada pretendida e no formato correto (linha), através da aba "Create Features";

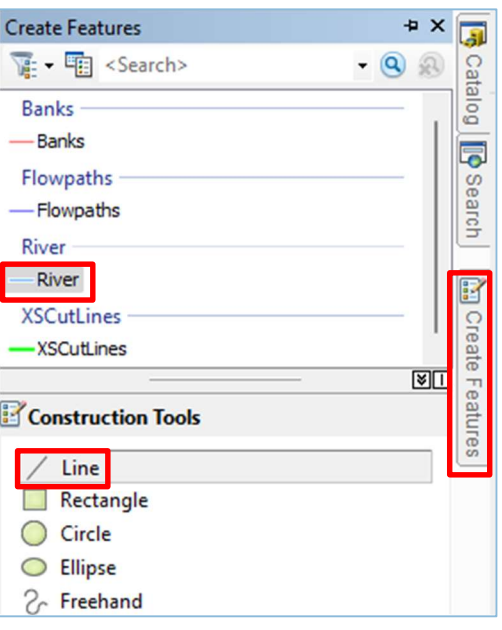

3.3.3. Para desenhar a camada "River" com a maior precisão possível recomenda-se a utilização da ferramenta "Trace" da toolbar "Editor". Deve desenhar-se a linha de montante para jusante, tendo como base a shapefile da linha de água adicionada inicialmente ao projeto. Clicar na tecla F2 para fechar a *polyline* criada e, para finalizar, salvar a edição (Editor > Save Edits > Stop Editing);

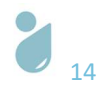

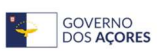

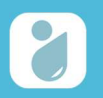

Guia Prático: Delimitação de Áreas Inundáveis com Base nos Caudais de Ponta de Cheia para os

Períodos de Retorno de 25, 50 e 100 anos

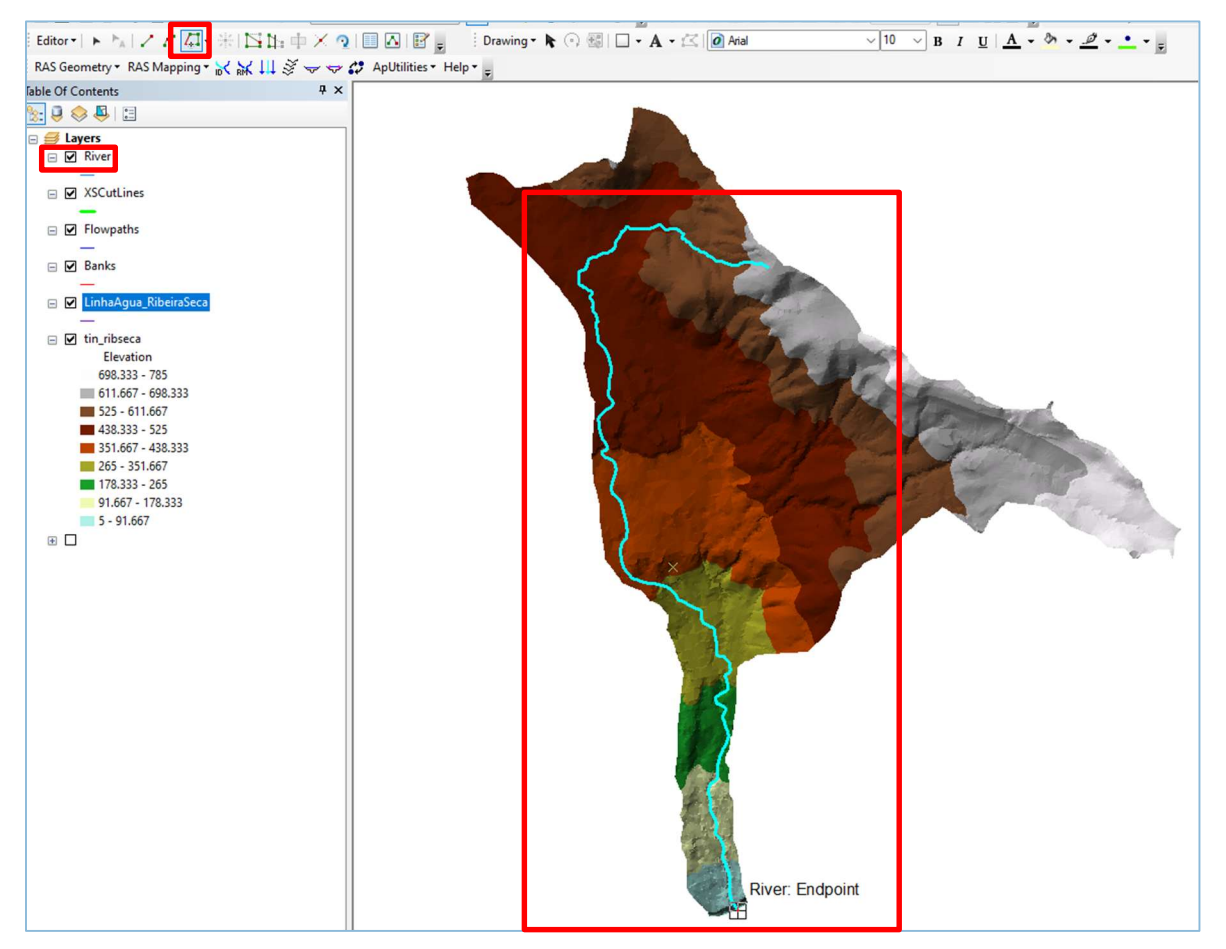

- 3.3.4.Identificar a linha de água com recurso à extensão HEC-GeoRAS: selecionar o comando
	- ID > selecionar a linha de água > preencher os campos > clicar OK;

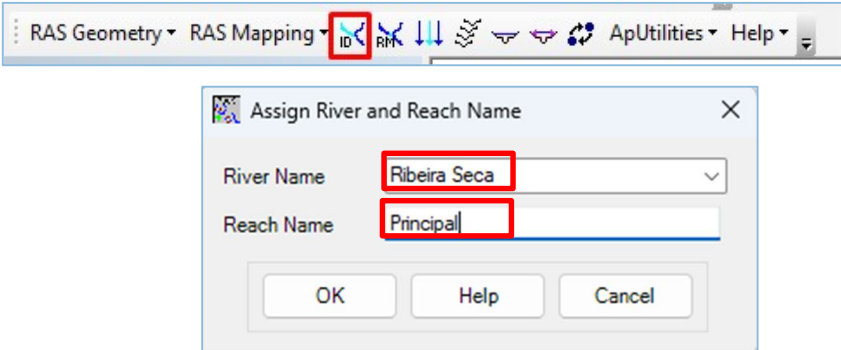

3.3.5.Preencher a tabela de atributos da shapefile "River": RAS Geometry > Stream Centerline Attributes > All.

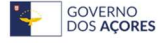

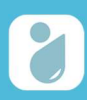

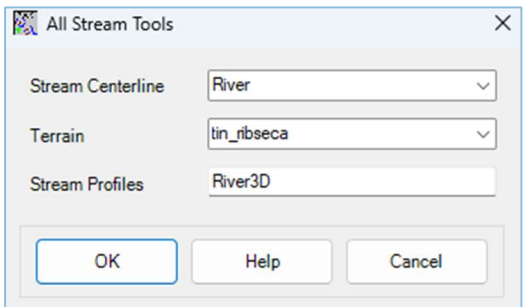

3.3.6.Verificar a tabela de atributos da nova shapefile gerada: "River 3D".

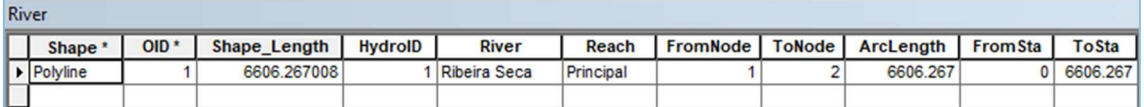

3.4. Edição da camada "Banks" (correspondente às margens da linha de água em estudo):

3.4.1. Iniciar a edição da camada: clique com botão direito do rato na camada "Banks" > Edit Features> Start editing,

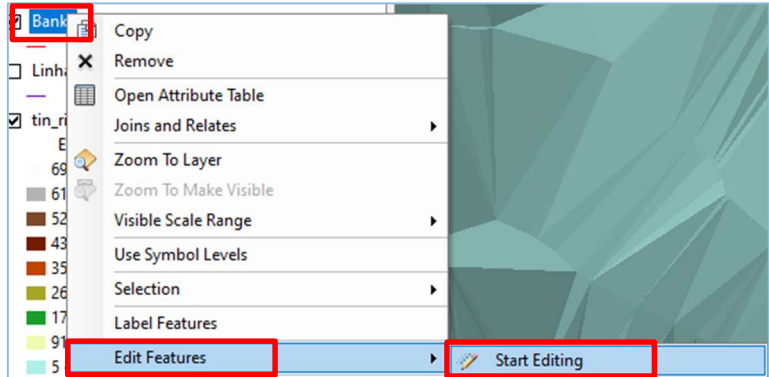

3.4.2.Confirmar que a informação a desenhar está atribuída à camada pretendida e no formato correto (linha), através da aba "Create Features";

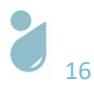

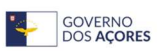

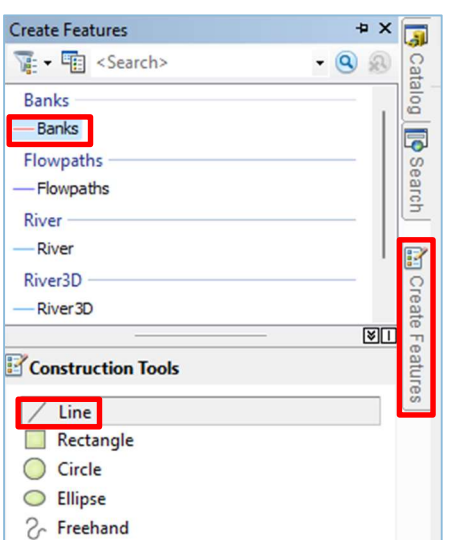

3.4.3. Para desenhar a camada "Banks" com o maior rigor possível utiliza-se como auxílio a TIN, os ortofotomapas e levantamentos topográficos complementares, quando existentes. Deve desenhar-se em primeiro lugar a margem esquerda e, em seguida, a margem direita. Cada linha deve ser desenhada de montante para jusante. Clicar na tecla F2 para fechar cada polyline criada e, para finalizar, salvar a edição (Editor> Save Edits> Stop Editing);

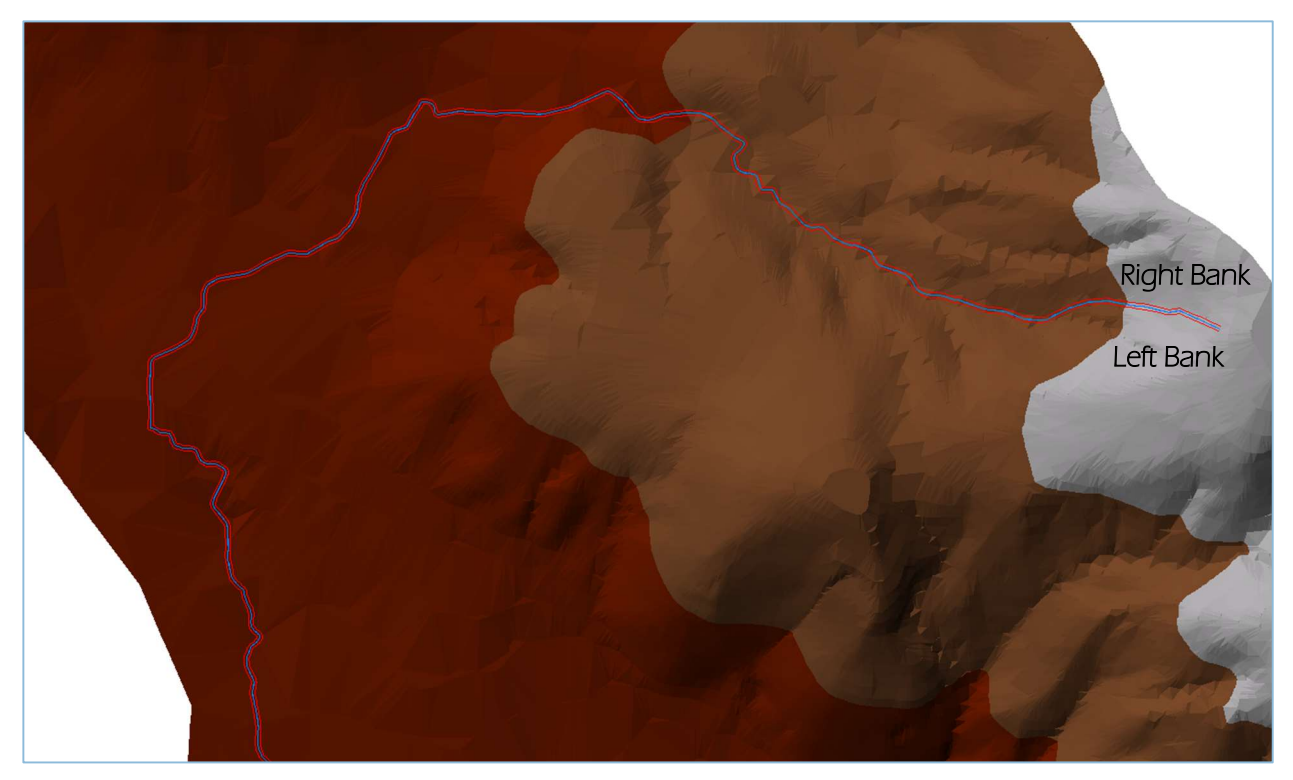

3.5. Edição da camada "Flowpaths" (correspondente às linhas de escoamento): 3.5.1. Iniciar a edição da camada: clique com botão direito do rato na camada "Flowpaths" > Edit Features > Start editing;

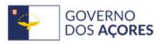

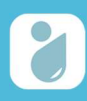

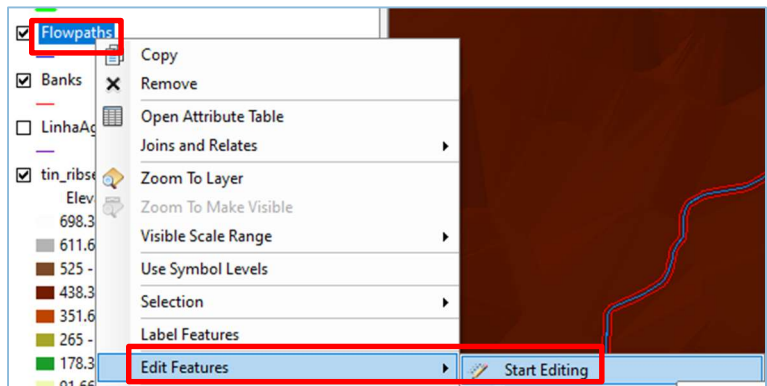

3.5.2.Confirmar que a informação a desenhar está atribuída à camada pretendida e no formato correto (linha), através da aba "Create Features";

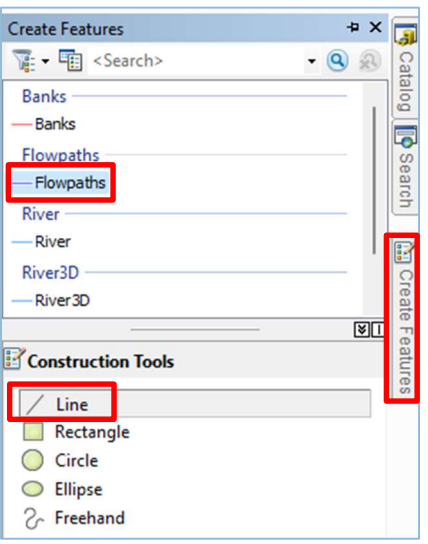

3.5.3. Para desenhar a camada "Flowpaths" com o maior rigor possível utiliza-se como auxílio a TIN, altimetria, ortofotomapas e levantamentos topográficos complementares, quando existentes. Deve desenhar-se em primeiro lugar a linha esquerda (left overbank), em segundo lugar a linha correspondente à linha de água (stream centerline), com recurso à ferramenta "trace", e em último lugar a linha direita (right overbank). Cada linha deve ser desenhada de montante para jusante. Clicar na tecla F2 para fechar cada *polyline* criada. Com o término dos desenhos dos três elementos salvar a edição (Editor > Save Edits > Stop Editing);

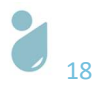

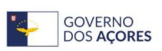

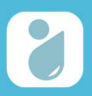

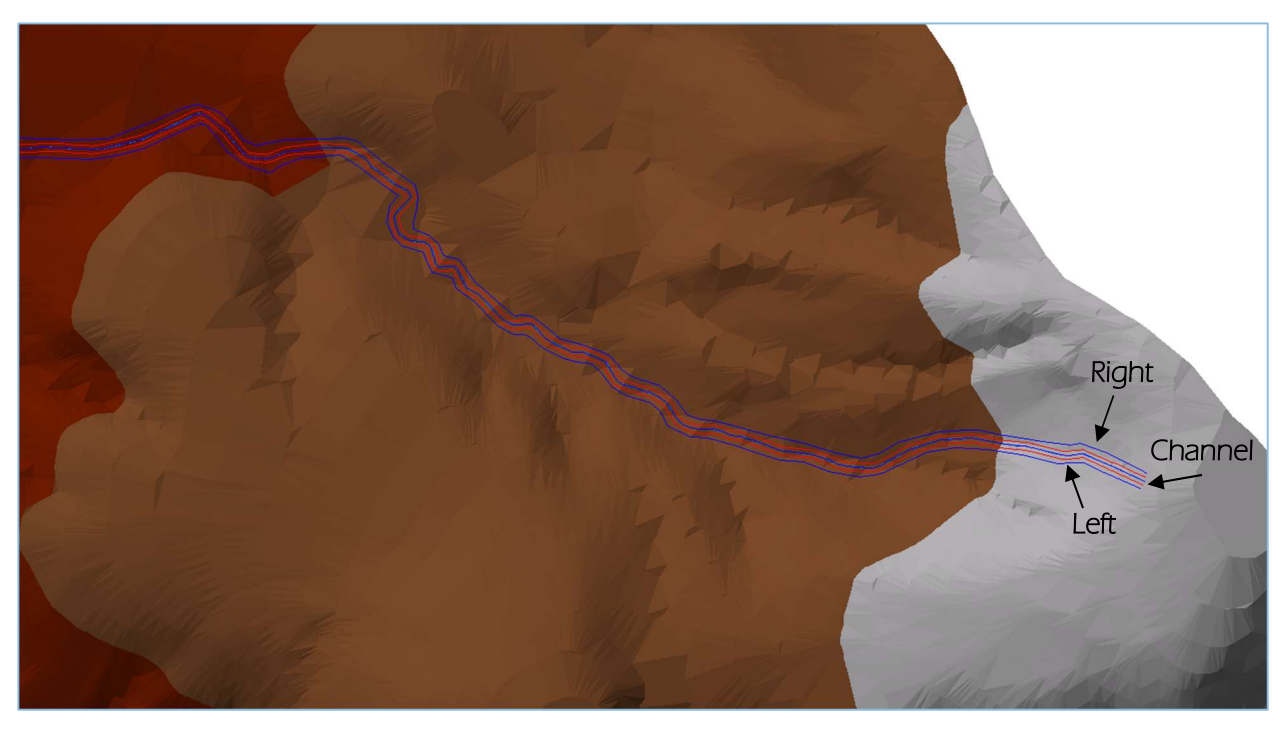

3.5.4.Identificar os flowpaths com recurso à extensão HEC-GeoRAS: selecionar o comando Select Flowpath and Assign LineType Attributes > selecionar polyline > preencher os campos > clicar OK. Proceder à identificação, também da esquerda para a direita.

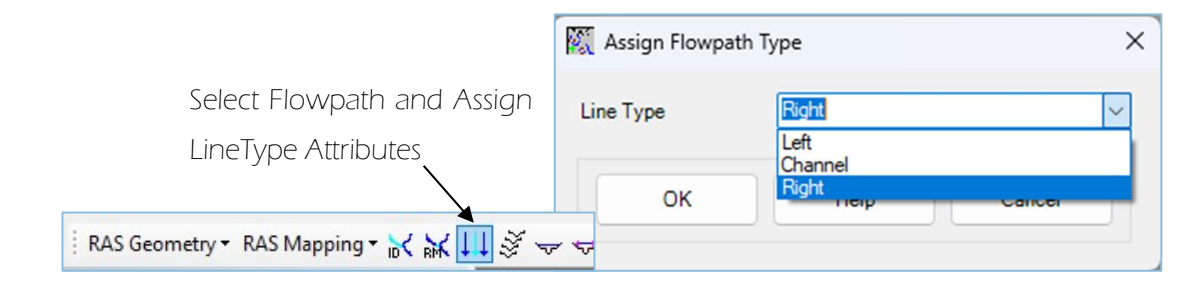

3.6. Edição da camada "XSCutLines" (correspondente às secções transversais à linha de água): 3.6.1.Iniciar a edição da camada: clique com botão direito do rato na camada "XSCutLines" >

Edit Features > Start editing;

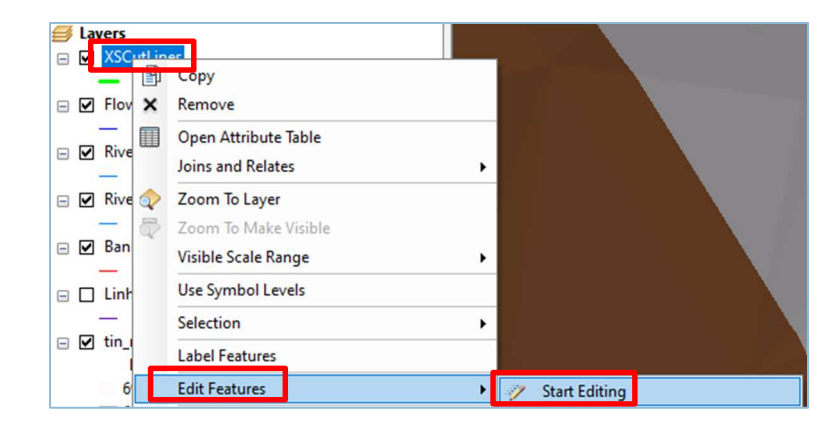

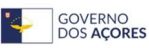

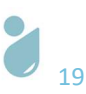

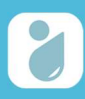

3.6.2.Confirmar que a informação a desenhar está atribuída à camada pretendida e no formato correto (linha), através da aba "Create Features";

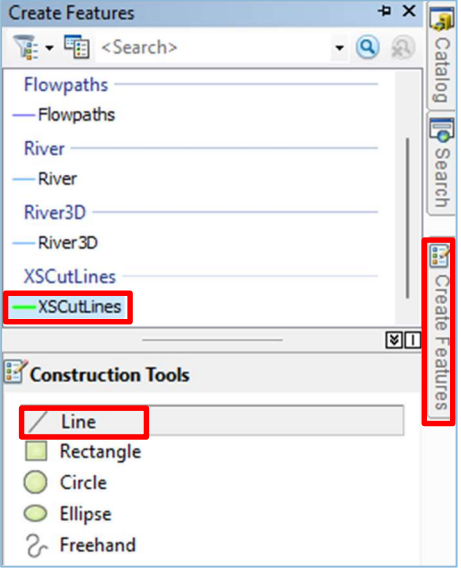

3.6.3.Para desenhar a camada "XSCutLines" devem traçar-se diversas linhas ao longo da linha de água, de montante para jusante. Cada linha deve ser traçada da esquerda para a direita, intersectando os elementos das camadas *flowpaths, banks e river* (perpendicularmente). Deve ter-se em atenção que as linhas não se podem intersectar. Clicar na tecla F2 para fechar a polyline criada e, para finalizar, salvar a edição (Editor> Save Edits> Stop Editing);

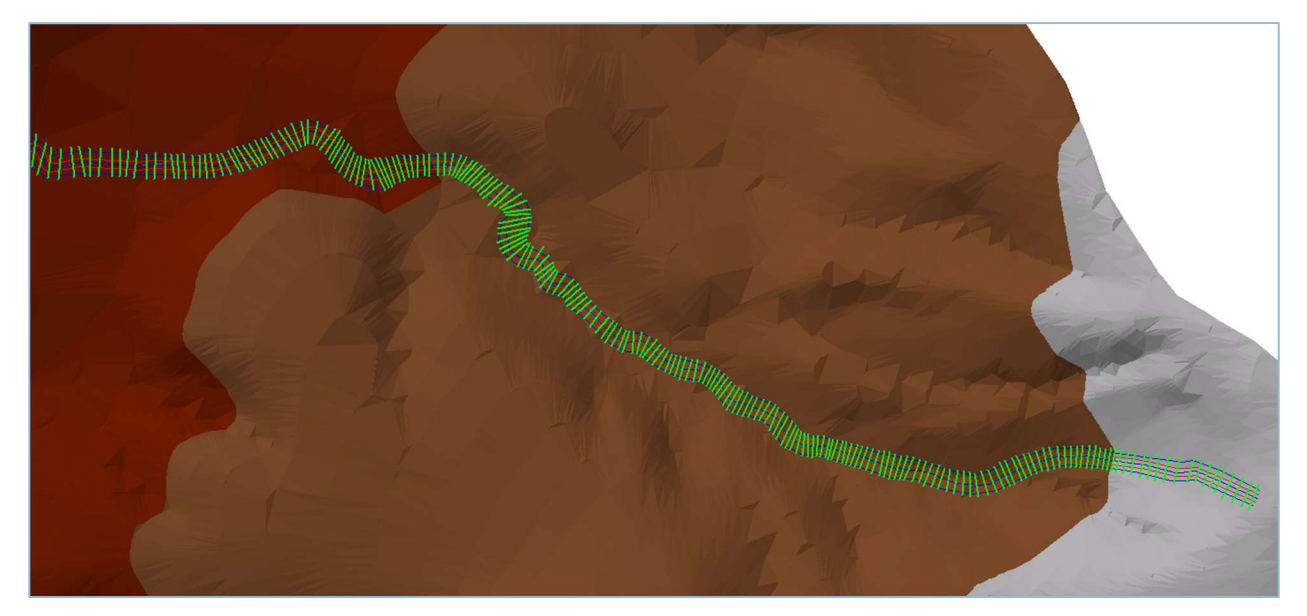

3.6.4.Preencher a tabela de atributos da shapefile "XSCutLines": RAS Geometry > XSCutLines Attributes > All (manter os dados predefinidos) > OK.

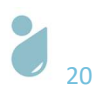

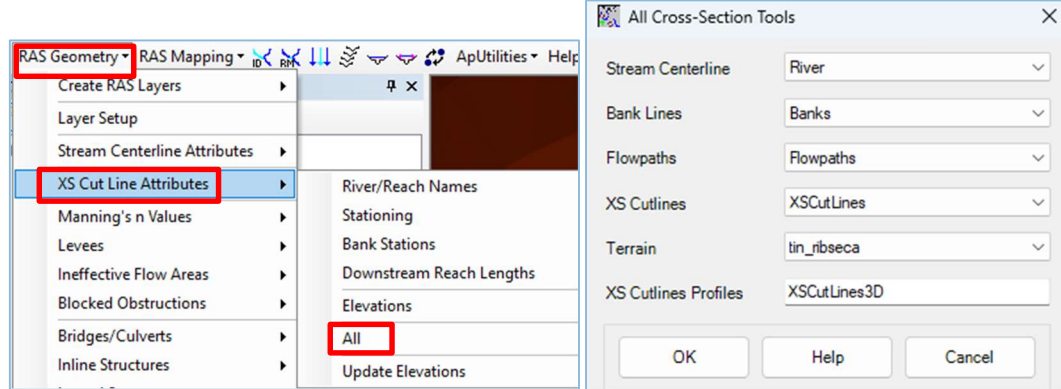

4.º Passo Exportação dos dados processados para o HEC-RAS

4.1. Exportação dos dados através da barra de ferramentas da extensão HEC-GeoRAS: RAS Geometry > Export RAS Data > OK;

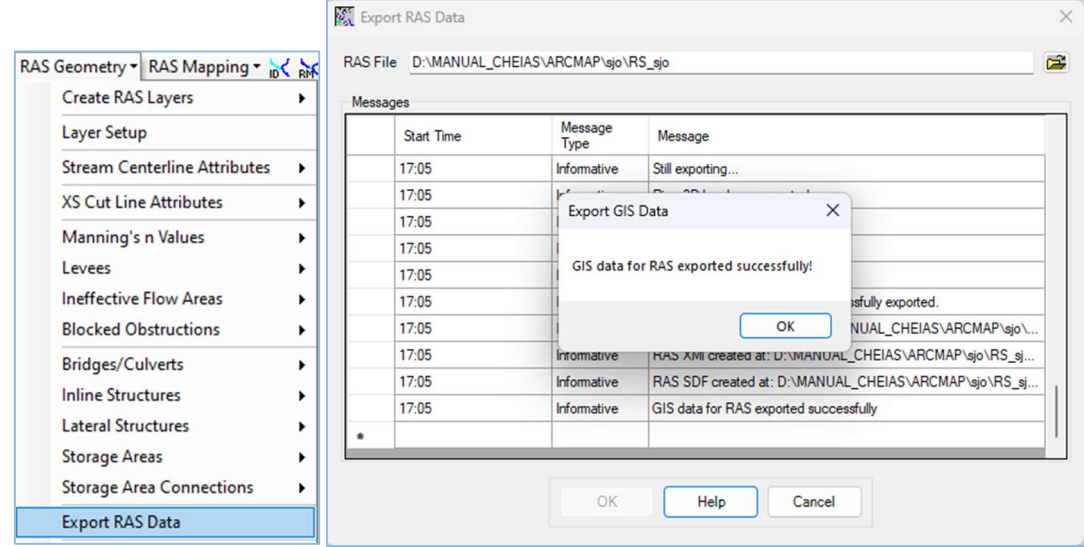

4.2. Guardar o documento ArcMap e fechá-lo.

## 3.1.2 Simulação do Escoamento no HEC-RAS

Nesta fase do processo entram os valores de rugosidade de Manning, do caudal de ponta de cheia e da inclinação da linha de água. Assim, são dados necessários a esta etapa os apresentados na Tabela 2.1 e na Tabela 3.1.

Tabela 3.1 | Dados do caudal de ponta de cheia (PGRH-Açores 2022-2027) e da inclinação da linha de água principal da bacia hidrográfica da Ribeira Seca

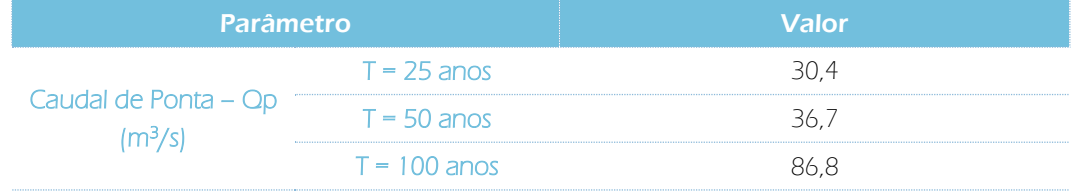

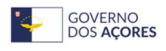

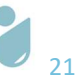

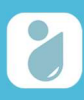

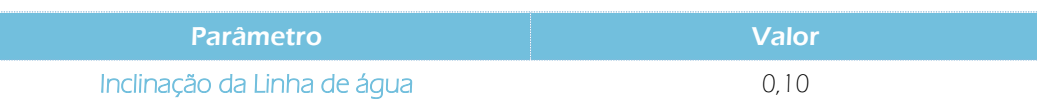

Os dados acima apresentados são introduzidos aquando da validação dos dados no HEC-RAS.

#### 5.º Passo Preparação do projeto de trabalho

#### 5.1. Abrir o HEC-RAS;

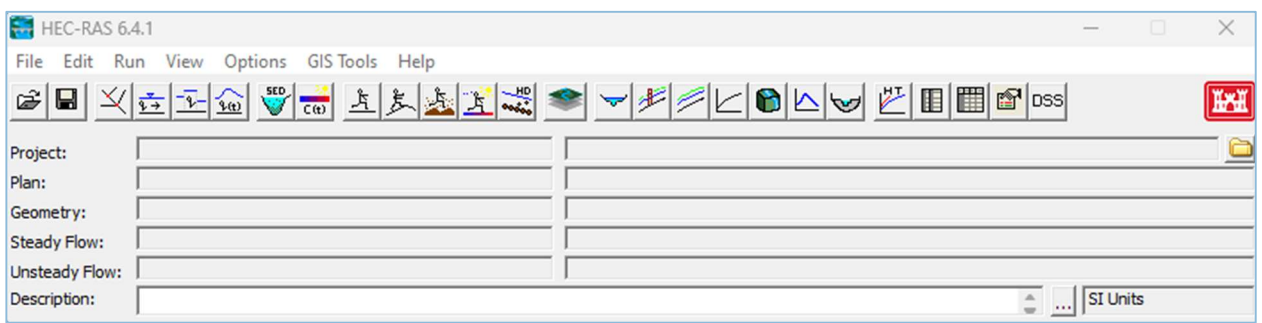

5.2. Configurar o sistema de unidades – sistema internacional – para o projeto: Options > Unit System (US Customary/SI) > selecionar a opção "System International (Metric System)" > OK;

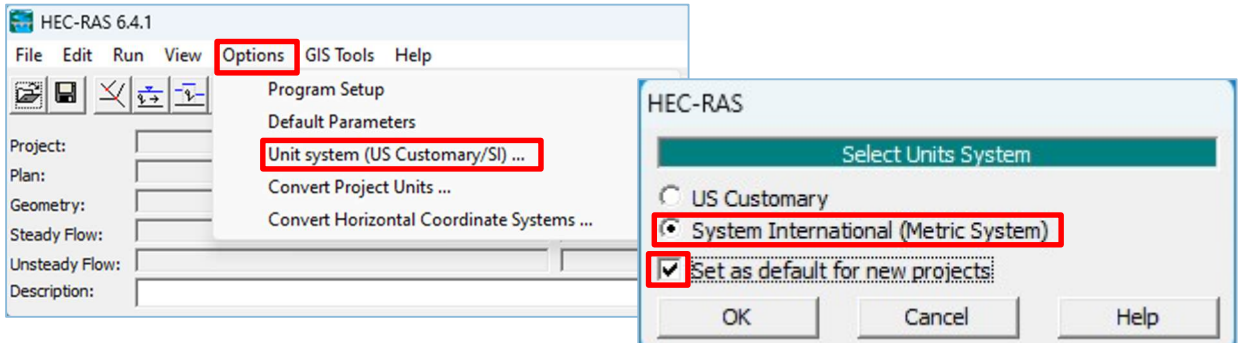

5.3. Salvar o projeto HEC-RAS (File > Save Project As... > procurar a pasta pretendida > atribuir um título ao projeto > clicar OK);

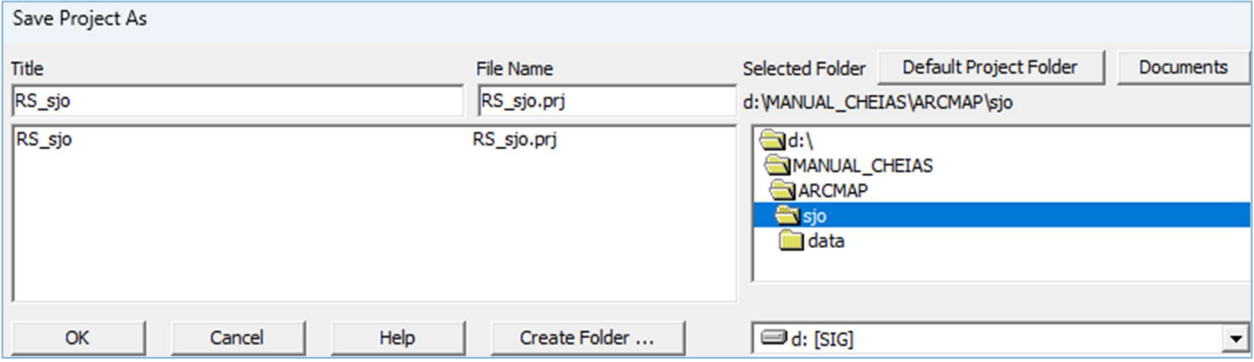

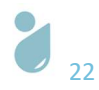

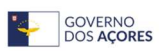

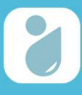

#### 6.º Passo Validação dos dados geométricos importados do ArcMap e introdução de dados

6.1. Importar os dados geométricos gerados no ArcMap: File > Import Geometry Data > GIS Format > Adicionar o ficheiro exportado no ArcMap (GIS2RAS) > clicar OK. Selecionar a opção SI (metric) units > Next > manter os restantes dados por defeito > clicar em Finished - Import Data,

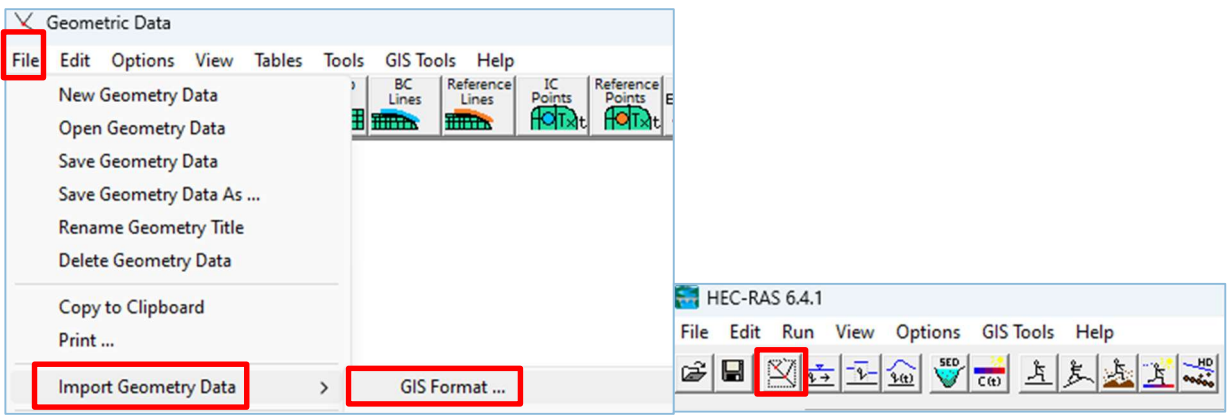

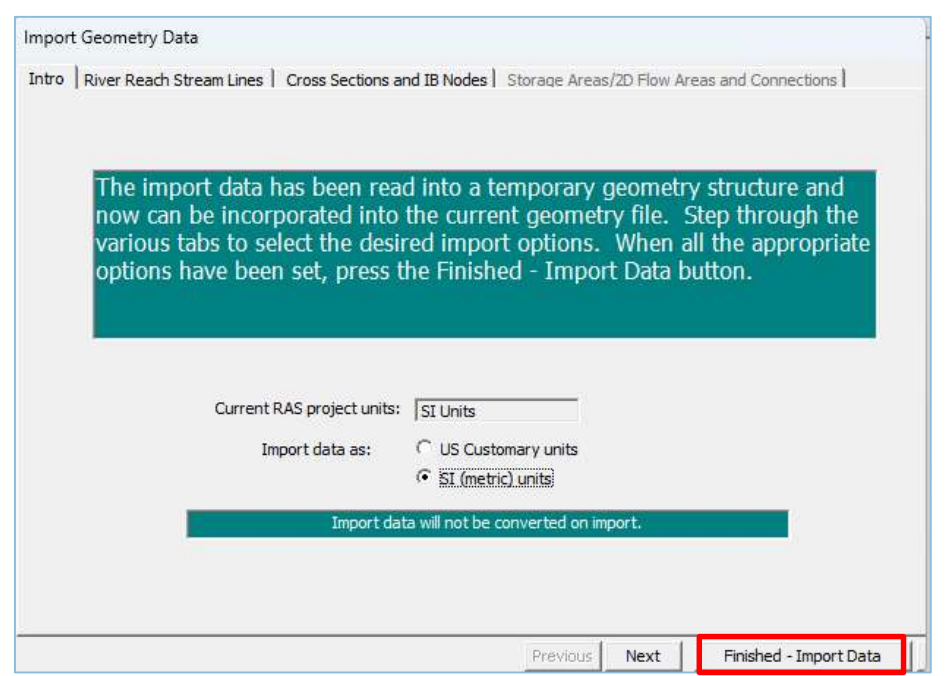

6.2. Validar as secções transversais (Cross Section): Tools> Graphical Cross Section Edit. Com recurso aos comandos assinalados a vermelho são validados manualmente os "bank points" (margens da ribeira) em cada secção. Após a validação das margens (Left Bank e Right Bank) em todas as secções, quardar as alterações realizadas: File > Save Geometry Data,

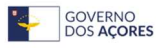

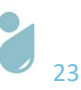

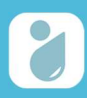

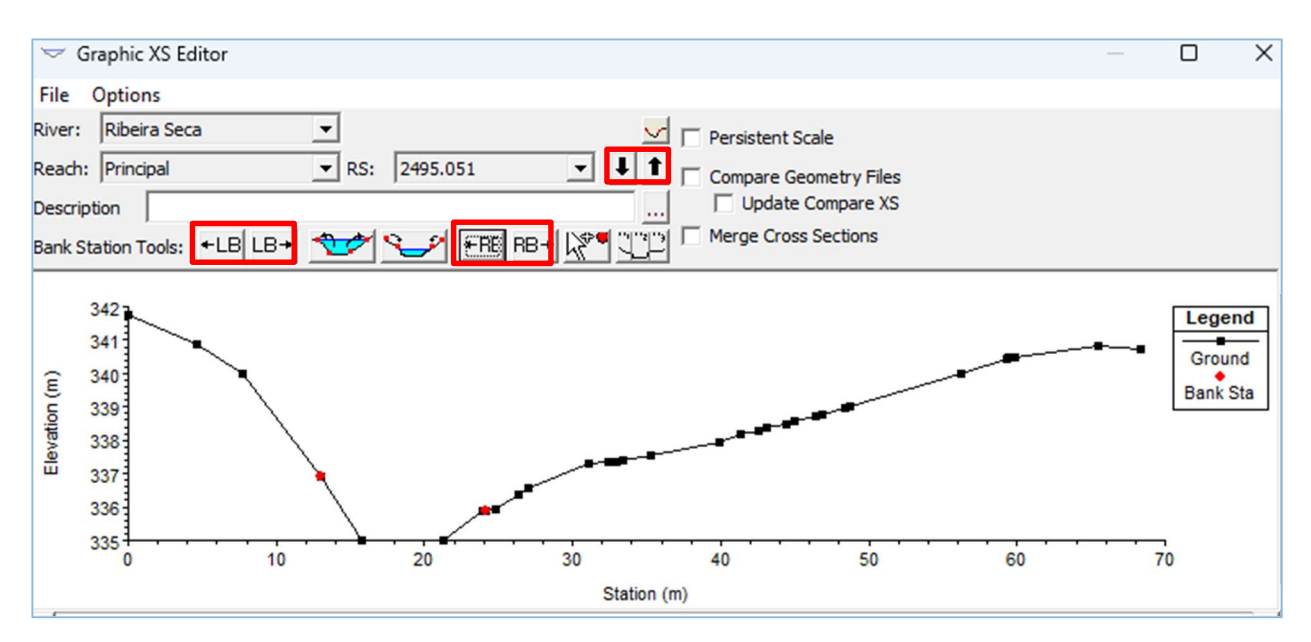

6.3. Atribuir os Valores N de Manning: Tables > Manning's n or k Values. Preencher as três colunas referentes às margens e linha de água, de cada secção transversal, com base nos valores disponibilizados em bibliografia da especialidade (ver Tabela 2.1). Após a finalização do preenchimento da tabela, clicar OK. No presente caso são atribuídos os valores 0,030;

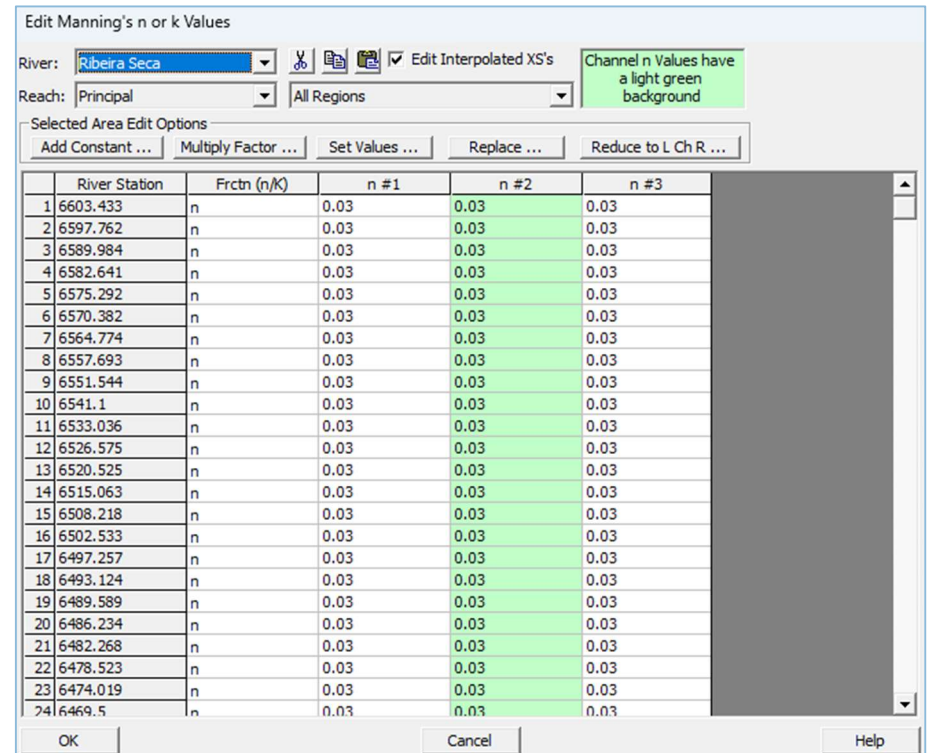

6.4. Verificar a tabela Reach Lenghts. Tables > Reach Lenghts. deve verificar-se se os valores foram corretamente exportados do ArcMap (valores dos LOB - "Left Over Bank", "Channel" e ROB -"Right Over Bank": distância da intersecção da secção transversal com o flowpath até à

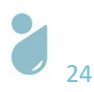

intersecção da seguinte secção transversal com o flowpath). Caso existam campos com valores inferiores ou igual a 0, deve-se calcular o valor correto (no ArcMap) e introduzi-lo manualmente nesta tabela. Após a verificação estar concluída clicar OK;

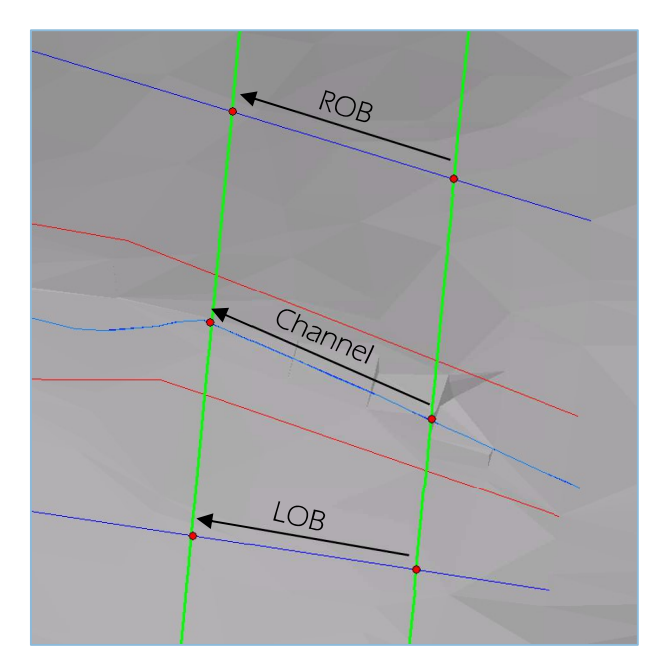

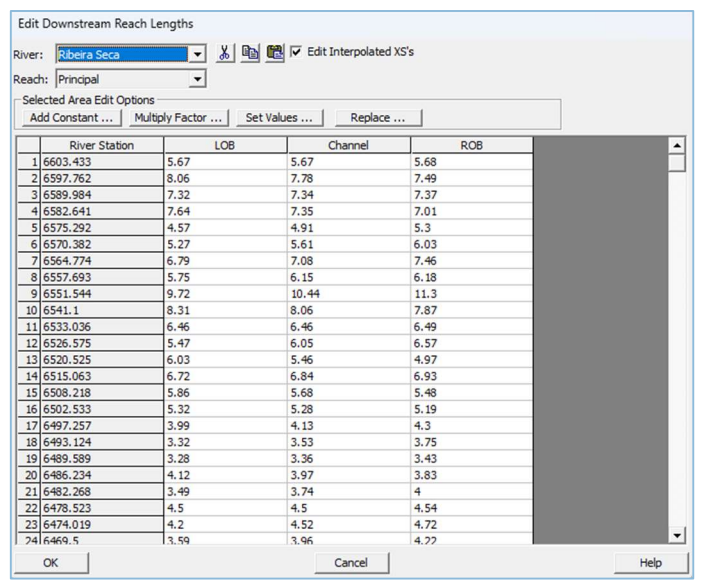

6.5. Filtragem dos pontos das secções transversais – perfis que contenham 500 ou mais pontos serão redimensionados para o valor máximo permitido de pontos (499): Tools > Cross Section Points Filter > selecionar a aba "Multiple Locations" > clicar na opção "Filter Points on Selected XS". A filtragem será, desta forma, realizada de forma automática. Guardar a geometria final: File > Save Geometry Data.

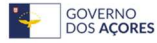

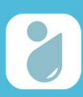

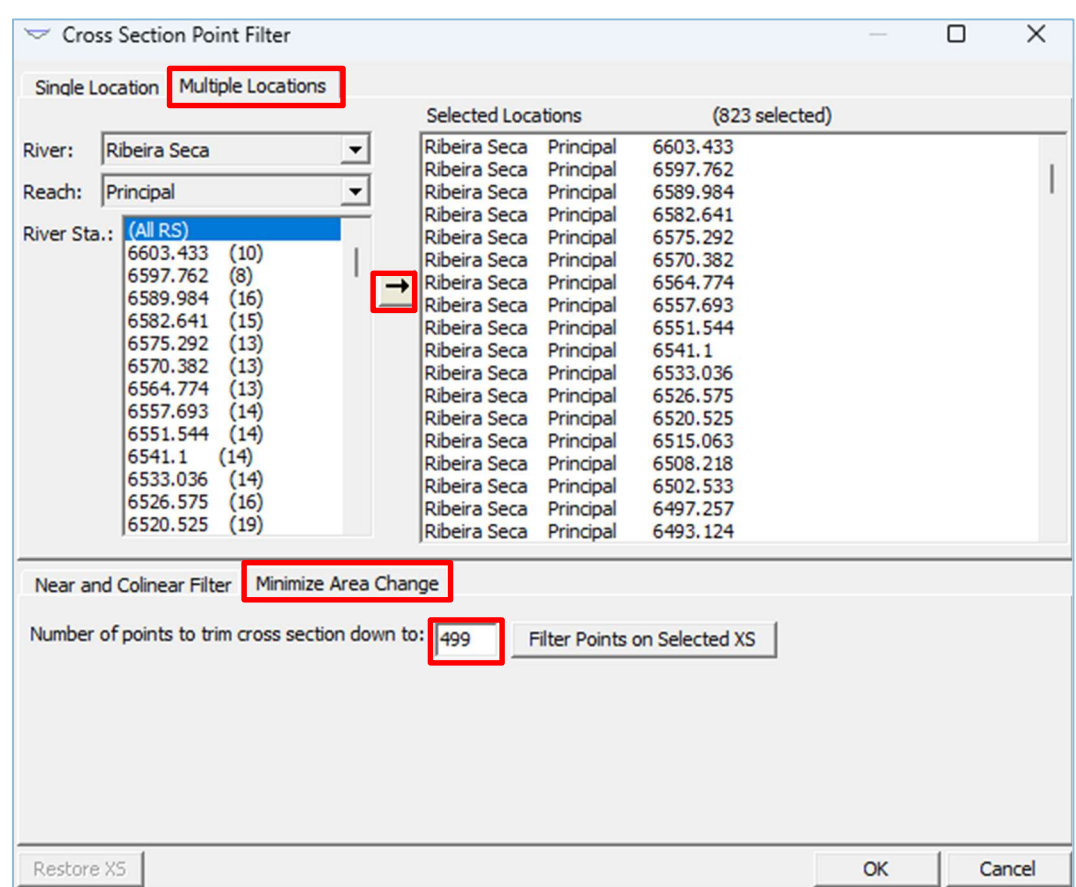

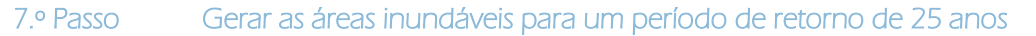

7.1. Introduzir os dados de fluxo/escoamento - configurar o Steady Flow Data. Edit> Steady Flow Data. Atribuir o valor do caudal de ponta referente ao tempo de retorno de 25 anos (cf. Tabela 3.1) > Clicar em "Reach Boundary Conditions" > introduzir o valor da inclinação média da linha de água (cf. Tabela 3.1) nos campos "Upstream" e "Downstream". Guardar os dados introduzidos: File > Save Flow Data,

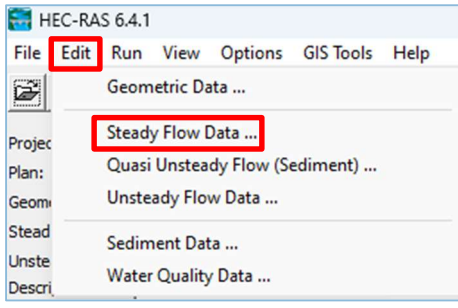

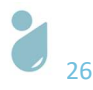

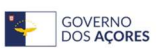

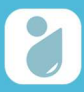

Guia Prático: Delimitação de Áreas Inundáveis com Base nos Caudais de Ponta de Cheia para os

Períodos de Retorno de 25, 50 e 100 anos

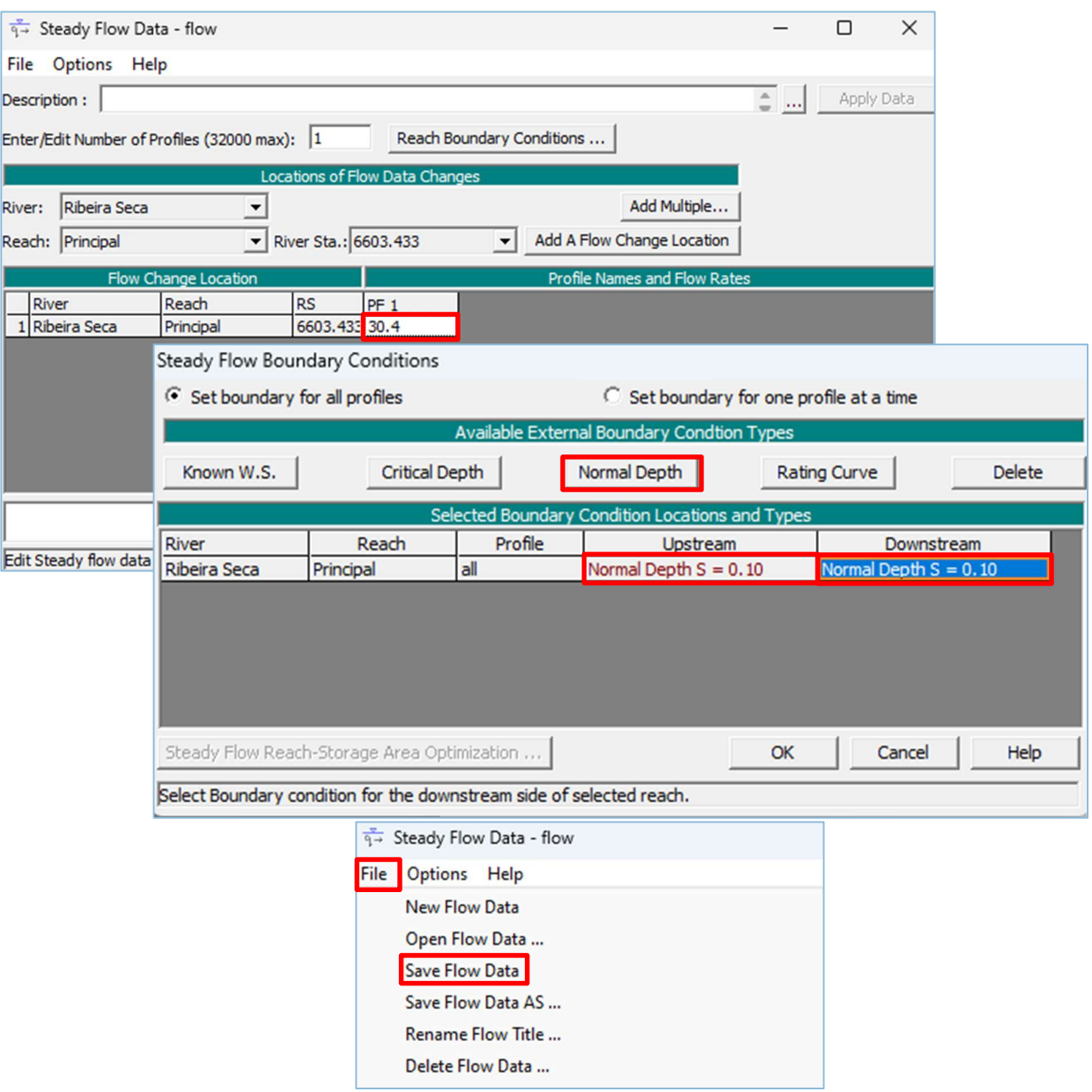

7.2. Realizar a simulação "Steady Flow Analysis": Run > Steady Flow Analysis > selecionar a opção "Mixed" > clicar em "Compute". Guardar a simulação: File > Save Plan,

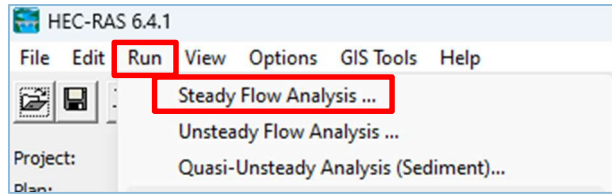

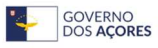

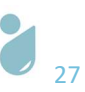

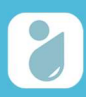

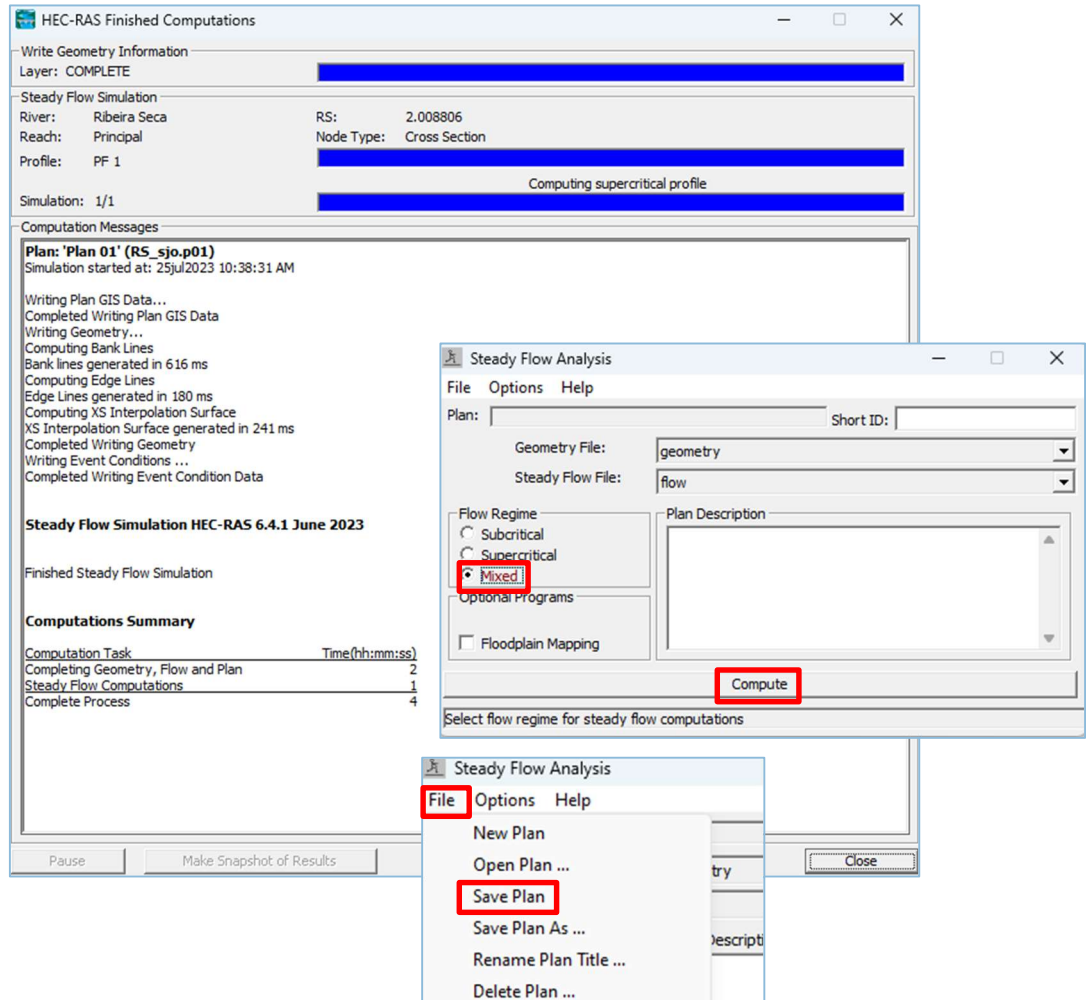

7.3. Visualizar o resultado da simulação clicando no comando "View Cross Sections", sinalizado a vermelho. Nesta fase a informação é apresentada em gráfico, correspondendo ao preenchimento com água das secções transversais definidas.

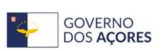

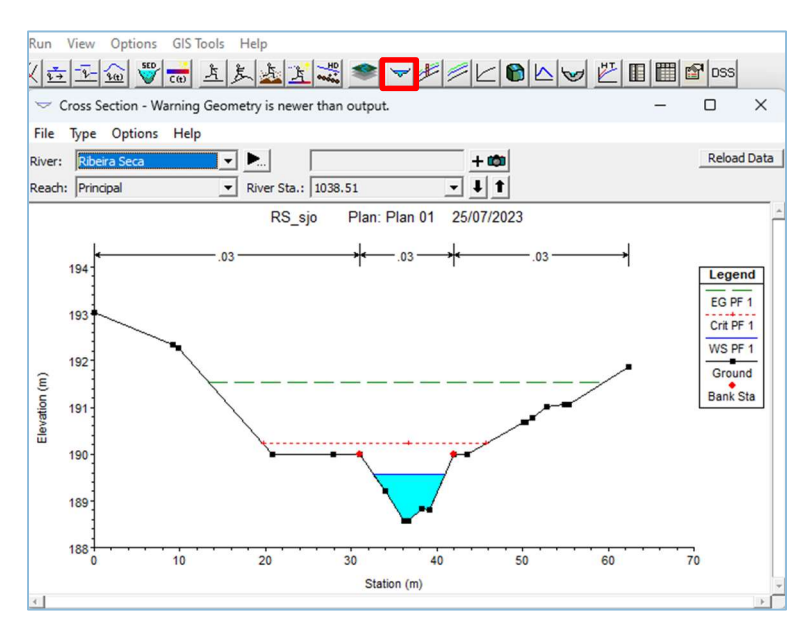

#### 8.º Passo Exportação dos dados resultantes da simulação para o ArcMap

8.1. Exportação dos dados gerados pela simulação do escoamento (em formato .sdf): File > Export GIS Data > em "Results Export Options" selecionar "Water Surfaces" e "Water Surface Extents" > clicar "Export Data";

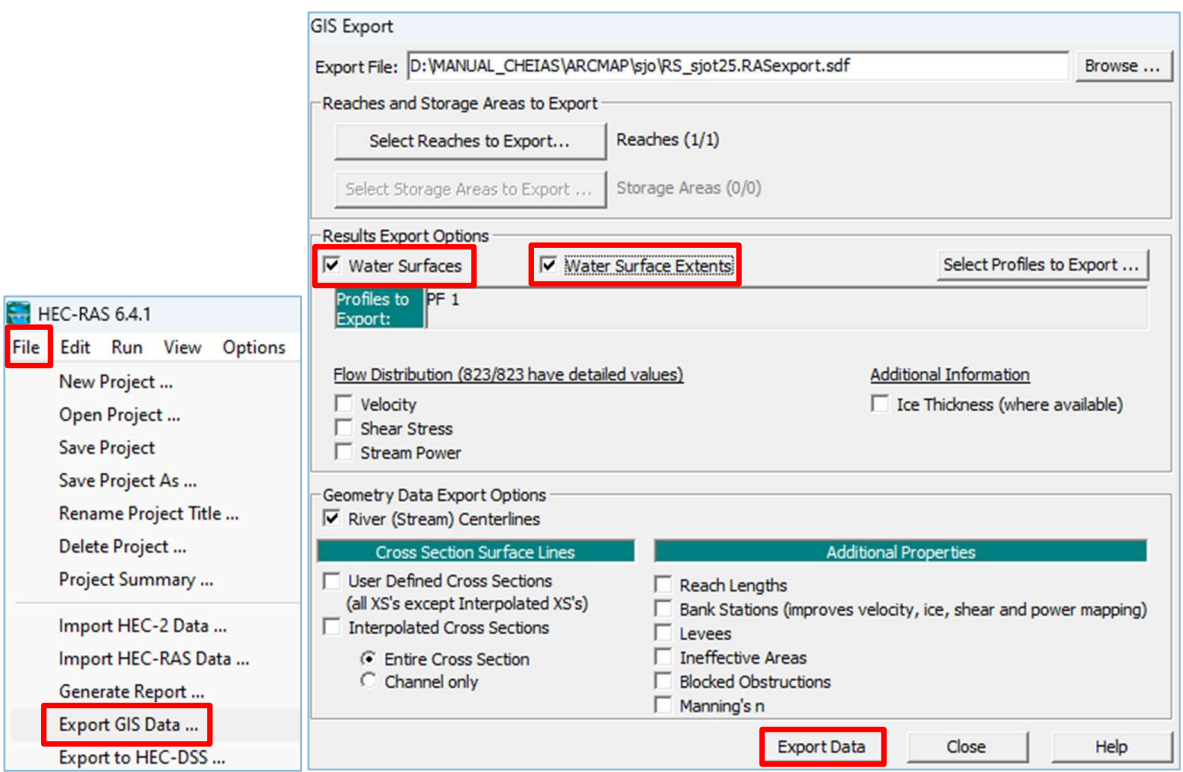

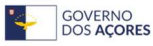

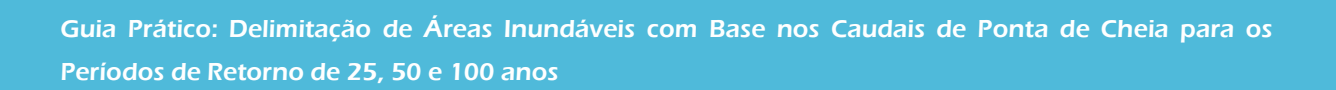

8.2. Guardar o projeto HEC-RAS e fechá-lo.

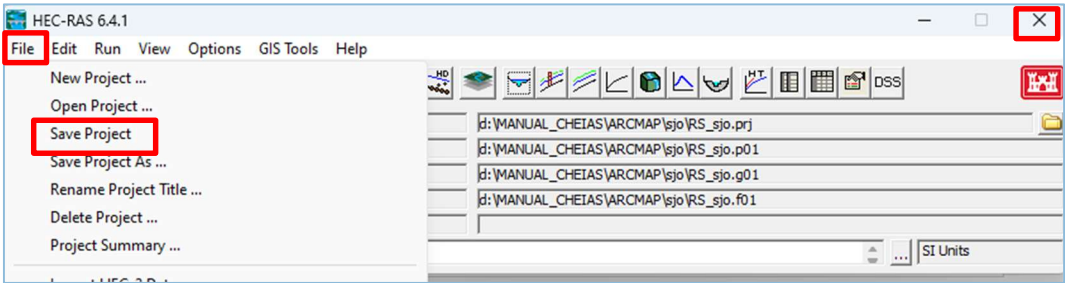

### 3.1.3 Modelação das Áreas Inundáveis no ArcMap

Na presente etapa os dados dos perfis de inundação são convertidos em informação espacial no ArcMap, com recurso à extensão HEC-GeoRAS.

#### 9.º Passo Preparação do projeto de trabalho

- 9.1. Abrir o documento ArcMap guardado anteriormente, no passo 4.2;
- 9.2. Converter o ficheiro .sdf para formato .xml: selecionar o ficheiro .sdf exportado do HEC-RAS;

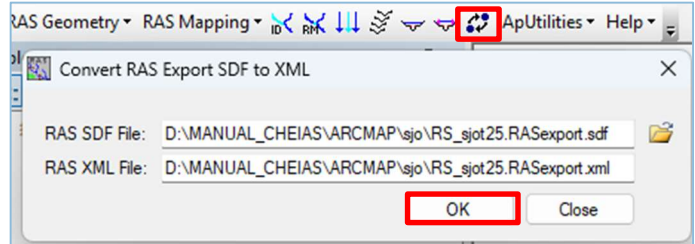

- 9.3. Configurar o plugin RAS Mapping. RAS Mapping > Layer Setup:
	- 9.3.1. Selecionar New Analysis e escrever um nome para o novo Data Frame a ser criado;
	- 9.3.2.Em RAS GIS Export File, adicionar o ficheiro convertido em .xml no passo 9.2;
	- 9.3.3. Em Terrain Type, selecionar a opção TIN, de seguida selecionar a TIN correspondente aos dados de entrada (tin\_ribseca);
	- 9.3.4. Em Output Directory, escolher a pasta em que se pretende quardar a informação que será processada pelo RAS Mapping;
	- 9.3.5.Em Rasterization Cell Size, definir o tamanho 5.

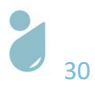

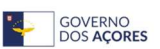

Guia Prático: Delimitação de Áreas Inundáveis com Base nos Caudais de Ponta de Cheia para os

Períodos de Retorno de 25, 50 e 100 anos

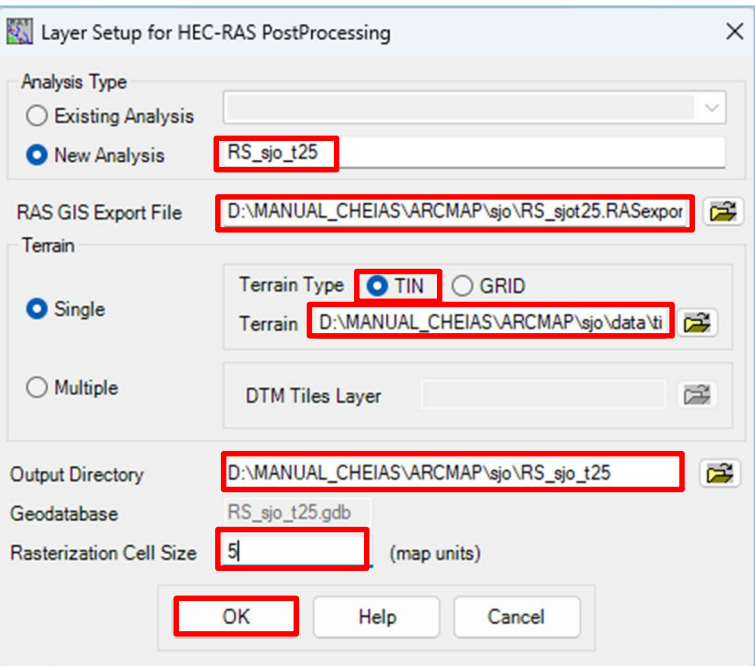

9.4. Importar os dados resultantes da pré-modelação realizada: RAS Mapping > Import RAS Data > OK.

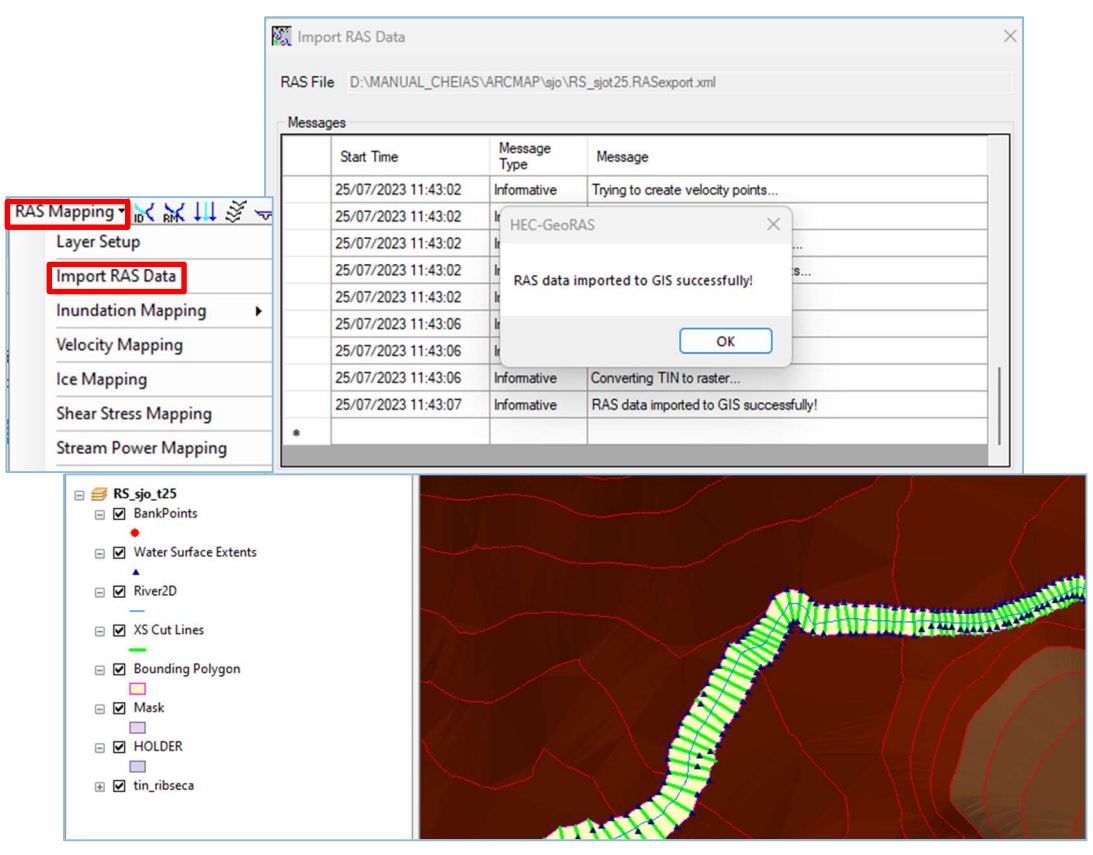

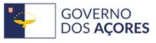

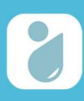

#### 10.º Passo Modelação das áreas inundáveis

10.1. Criação da TIN com base nos dados importados do HEC-RAS: RAS Mapping > Inundation Mapping > Water Surface Generation,

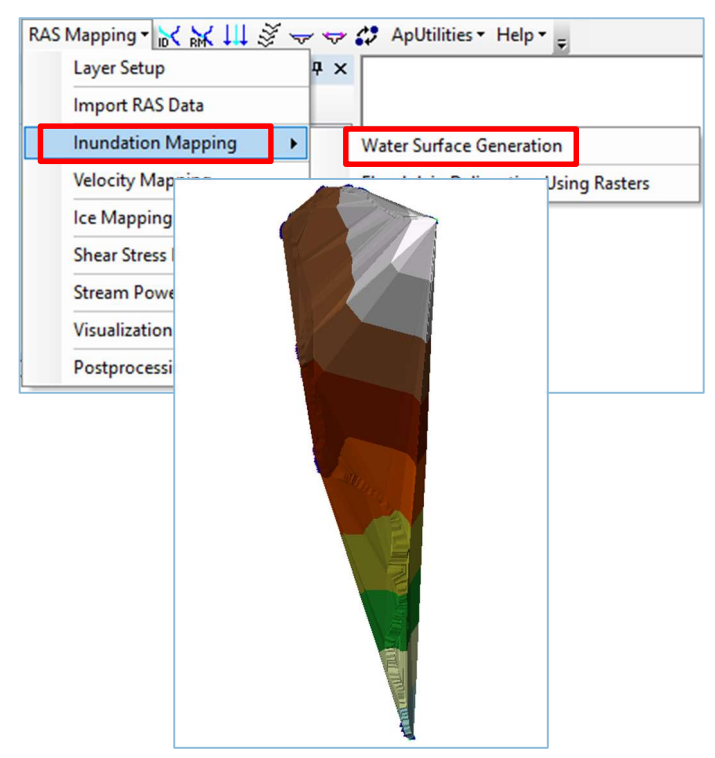

10.2. Modelação das áreas inundáveis: RAS Mapping > Inundation Mapping > Floodplain Delineation Using Rasters;

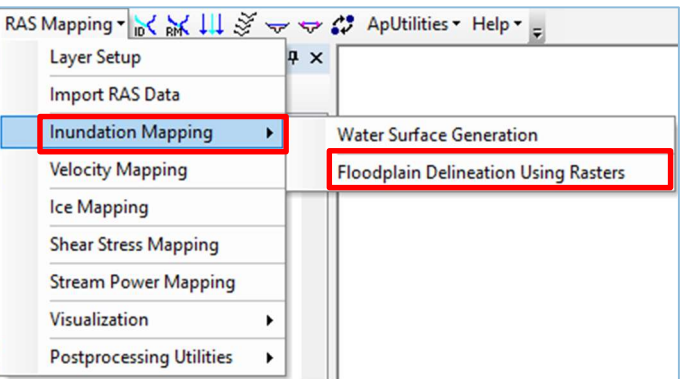

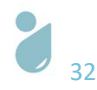

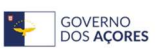

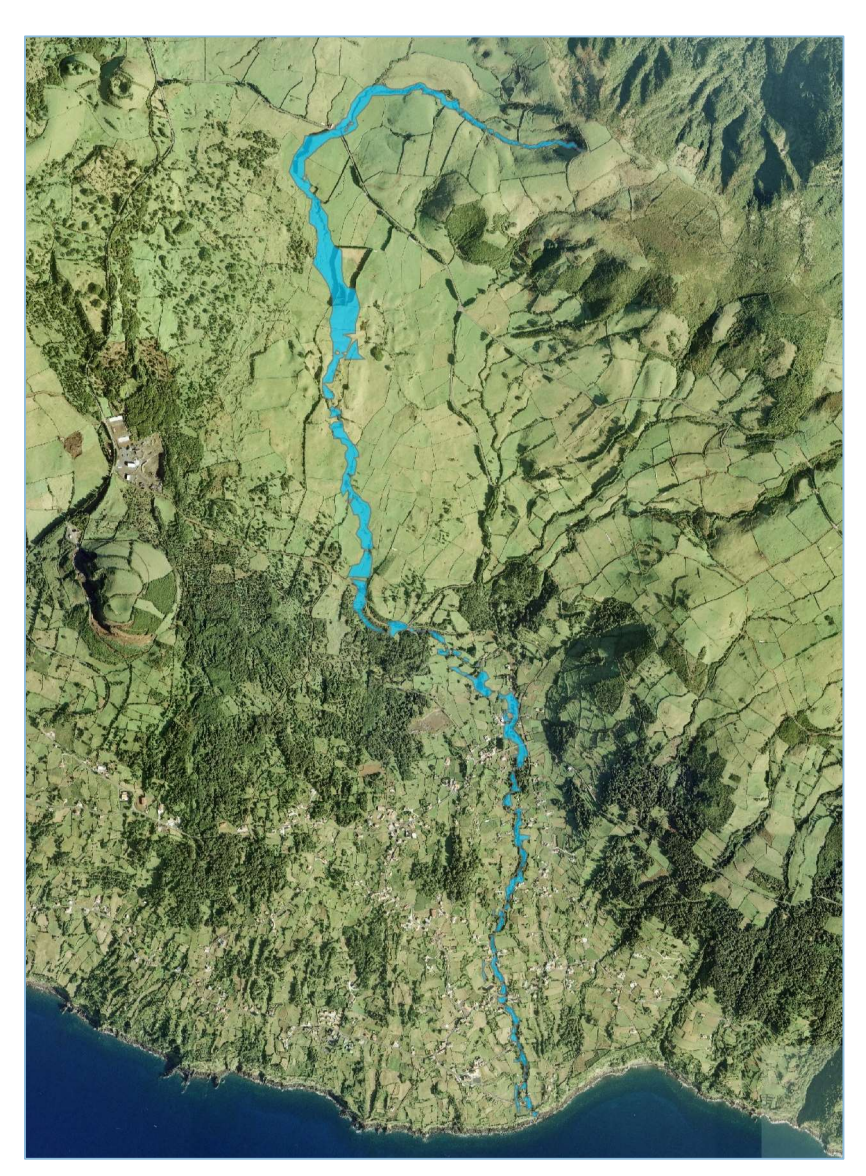

- 10.3. Verificar e validar as áreas inundáveis com recurso a trabalho de campo e com auxílio das ocorrências históricas; confirmar a inexistência de erros associados à triangulação da TIN;
- 10.4. Uniformizar os limites das áreas inundáveis. Os limites das áreas inundáveis devem ser suavizados/aligeirados, evitando-se formas/limites de área inundável "pixelizados"/geométricos.
- 11.º Passo Produzir as áreas inundáveis para um período de retorno de 50 anos
	- 11.1. Repetir o processo a partir do 7.º Passo, com a introdução do valor do caudal de ponta de cheia correspondente:  $Q=36.7 \text{ m}^3\text{/s}.$

### 12.º Passo Produzir as áreas inundáveis para um período de retorno de 100 anos

12.1. Repetir o processo a partir do 7.º Passo, com a introdução do valor do caudal de ponta de cheia correspondente: Q=86,8 m<sup>3</sup>/s.

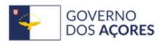

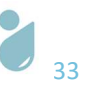

# 3.2 Ribeira Seca – Linha de Água Principal e Afluentes

#### 3.2.1 Processamento de Dados no ArcMap

Conforme já referido, a informação deverá ser guardada e trabalhada, preferencialmente, na raiz de uma unidade de disco rígido diferente da unidade onde consta o sistema operativo. A transferência da versão mais recente da extensão HEC-GeoRAS 10.2 é realizada em: https://www.hec.usace.army.mil/software/hec-georas/downloads.aspx e de seguida corre-se o executável. Seguir o passo 2.1 para adicionar o Hec-GeoRAS à barra de ferramentas (toolbar) do ArcMap.

#### 1.º Passo Preparação dos dados de entrada

- 1.1. Gerar TIN para a bacia hidrográfica em análise;
- 1.2. Editar a shapefile da linha de água, de forma que a informação espacial nela contida seja referente apenas às linhas de água em estudo – linha de água principal e principais afluentes (não são considerados os afluentes dos afluentes).

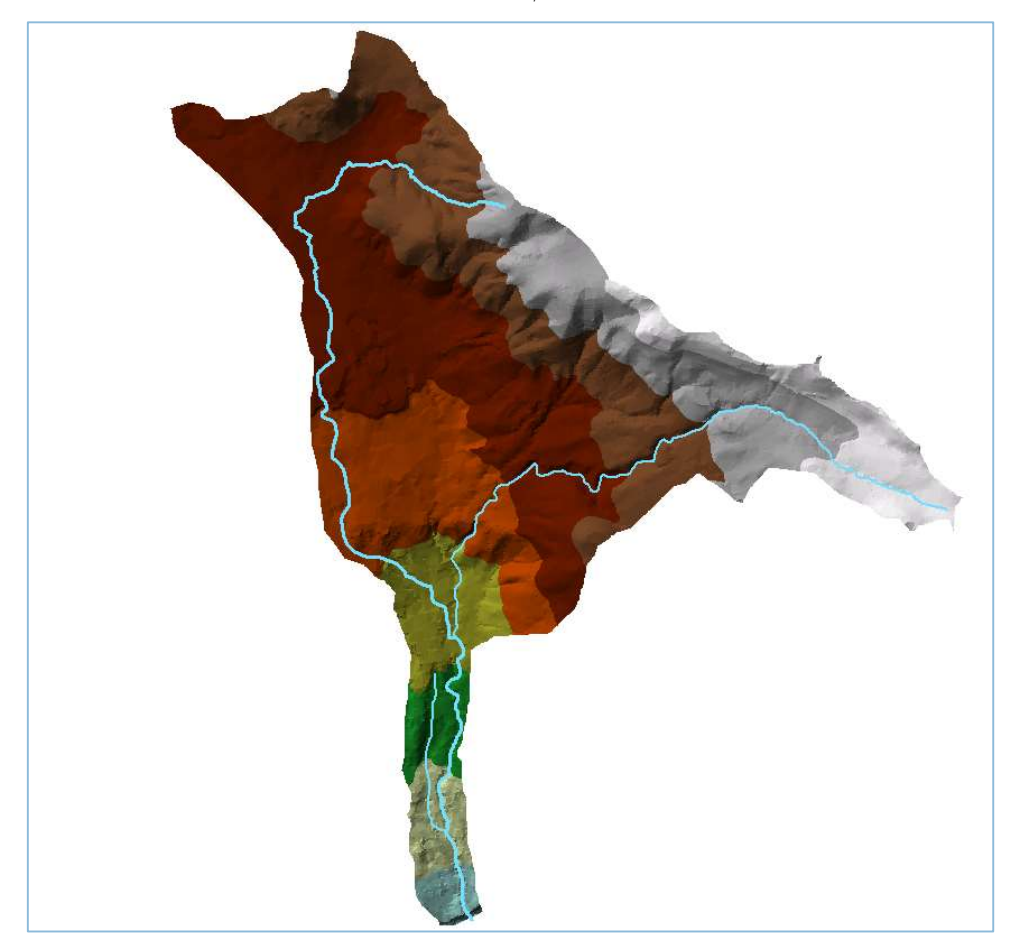

2.º Passo Preparação do projeto de trabalho

2.1. Abrir o ArcMap e adicionar a extensão HEC-GeoRAS à barra de ferramentas (toolbar) do ArcMap;

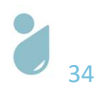

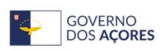

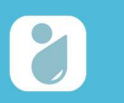

Guia Prático: Delimitação de Áreas Inundáveis com Base nos Caudais de Ponta de Cheia para os

Períodos de Retorno de 25, 50 e 100 anos

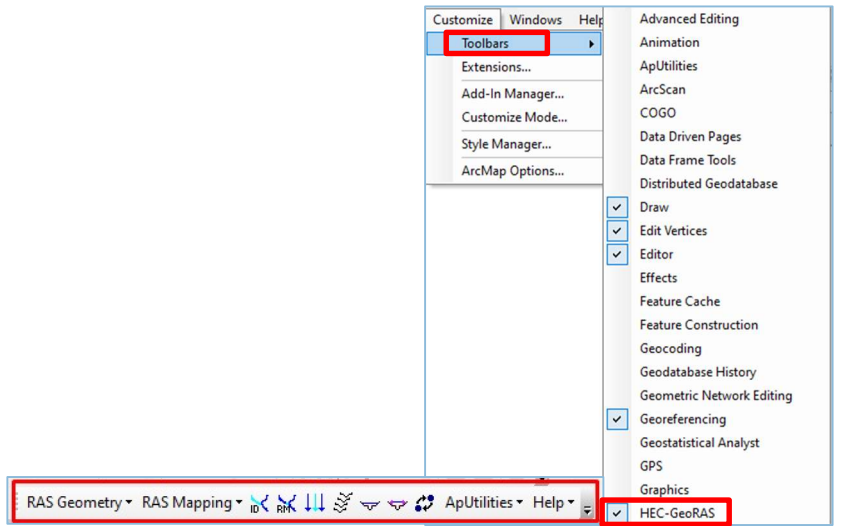

- 2.2. Adicionar os dados de entrada (TIN e shapefile das linhas de água) ao documento do ArcMap
	- por predefinição o projeto assume o sistema de coordenadas dos dados de entrada;

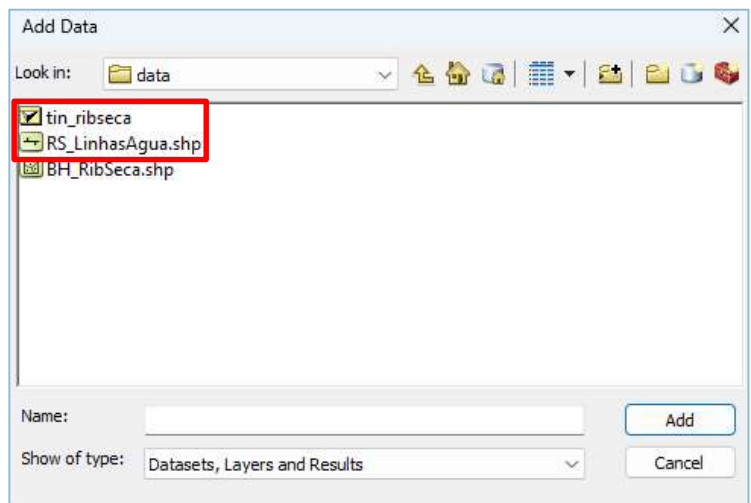

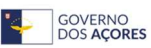

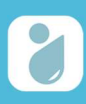

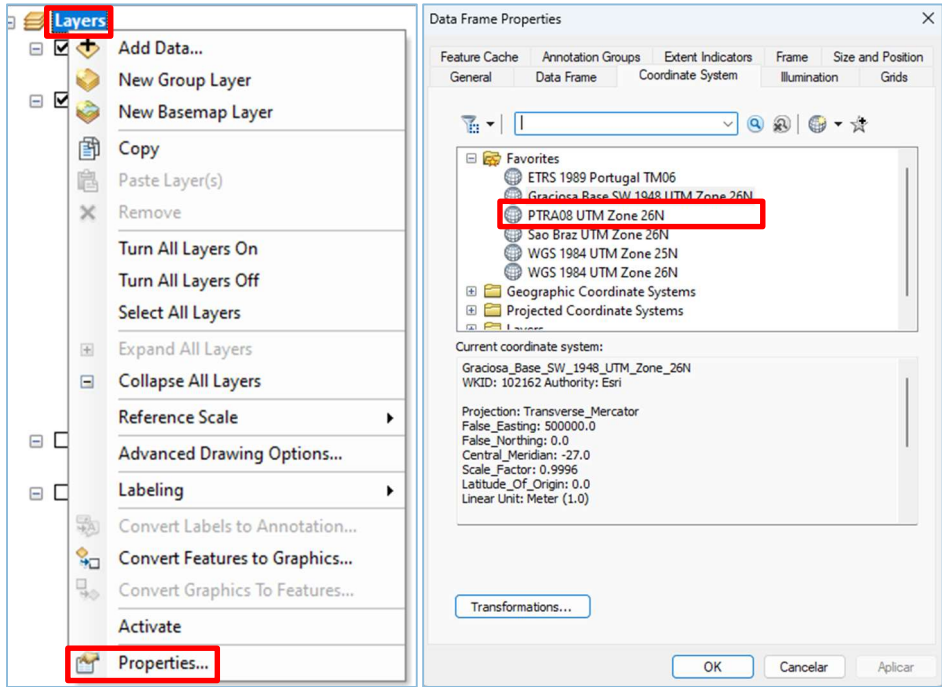

2.3. Salvar o documento (File > Save As... > Atribuir nome ao ficheiro e quardá-lo na pasta pretendida).

#### 3.º Passo Criar as camadas geométricas

3.1. Na extensão HEC-GeoRAS selecionar RAS Geometry > Layer setup > em "Required Surface" selecionar a TIN da bacia hidrográfica;

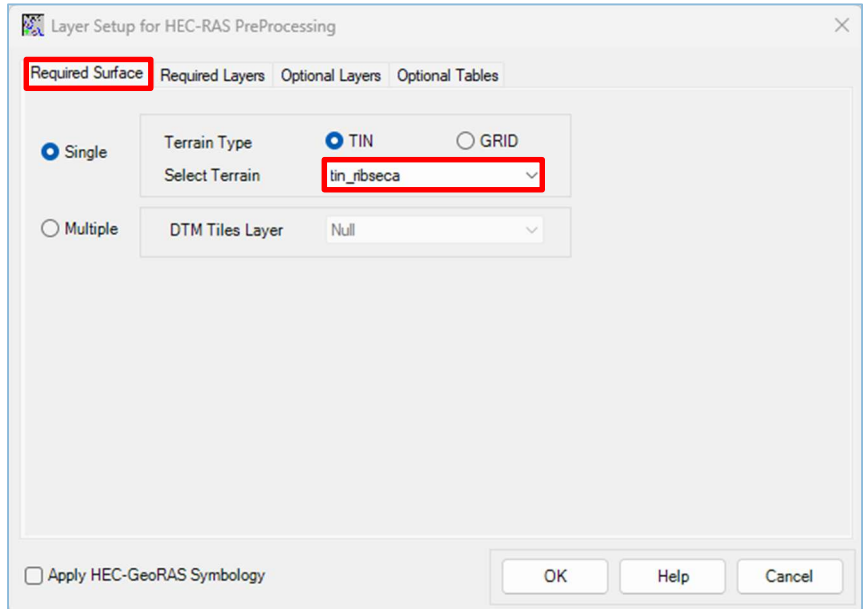

3.2. Na extensão HEC-GeoRAS selecionar RAS Geometry > Create RAS Layers > Selecionar as camadas que serão criadas: Stream Centerline; Bank Lines; Flow Path Centerlines; e XS Cut Lines – as camadas são adicionadas ao projeto;

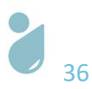

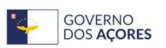

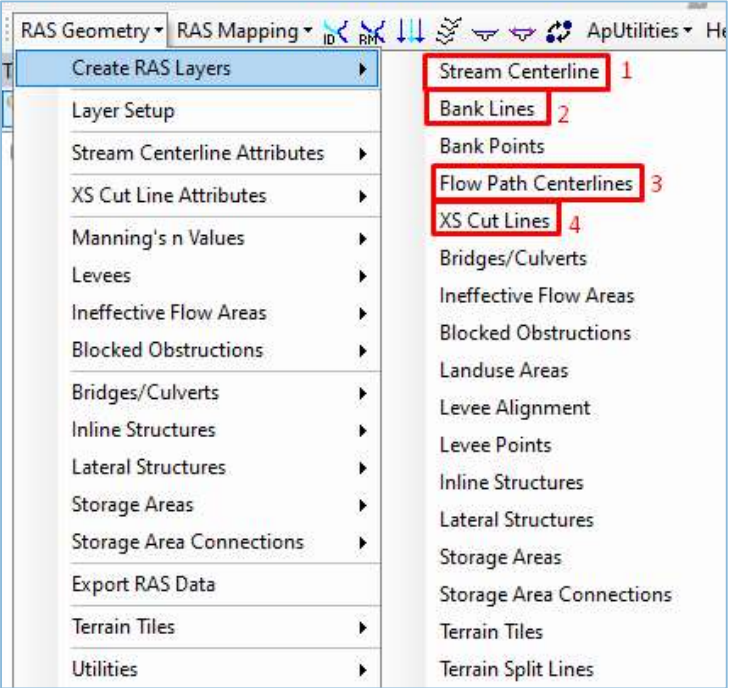

As quatro camadas foram criadas, mas não têm informação associada, pelo que a tarefa seguinte é atribuir a informação correspondente a cada uma.

- 3.3. Edição da camada River (correspondente às linhas de água da ribeira em estudo) a metodologia utilizada para a delimitação das linhas de água consiste em desenhar de montante para jusante e separar individualmente cada linha de água sempre que as mesmas se intersetem:
	- 3.3.1. Iniciar a edição da camada: clique com botão direito do rato na camada "River" > Edit Features> Start editing,

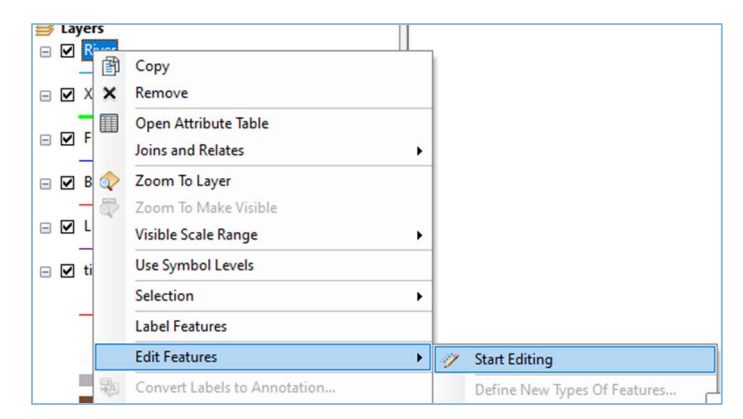

3.3.2.Confirmar que a informação a desenhar está atribuída à camada pretendida e no formato correto (linha), através da aba "Create Features";

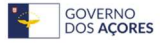

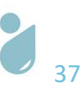

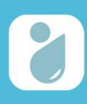

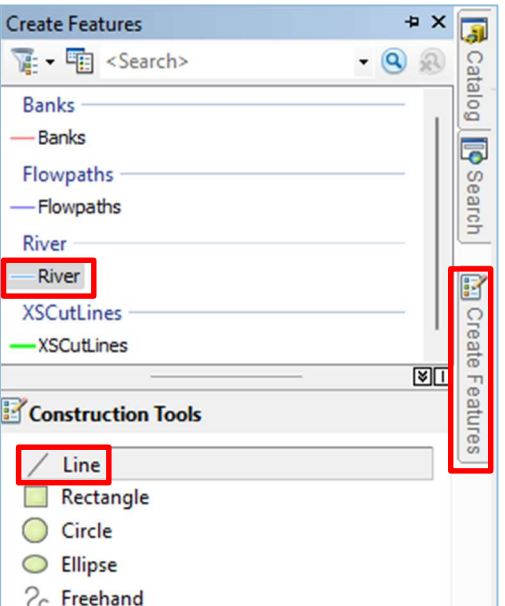

3.3.3. Para desenhar a camada "River" com a maior precisão possível, recomenda-se a utilização da ferramenta "Trace" da toolbar "Editor". Devem desenhar-se as linhas de montante para jusante e da esquerda para a direita até ao ponto de interseção com outra linha de água, desenhando-se em primeira instância as linhas do curso de água principal e de seguida os afluentes. Assim, a Ribeira Seca foi dividida em cinco polylines, correspondendo cada uma a uma linha de água - o curso de água principal foi separado em três polylines considerando como foz (secção de referência) os pontos de interseção com os afluentes; e cada um dos dois afluentes considerados perfazem as restantes duas polylines desenhadas. Para fechar cada polyline criada, clicar na tecla F2 e, assim que finalizado o desenho de todas as linhas de água, salvar a edição (Editor > Save Edits > Stop Editing);

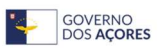

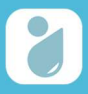

Guia Prático: Delimitação de Áreas Inundáveis com Base nos Caudais de Ponta de Cheia para os

Períodos de Retorno de 25, 50 e 100 anos

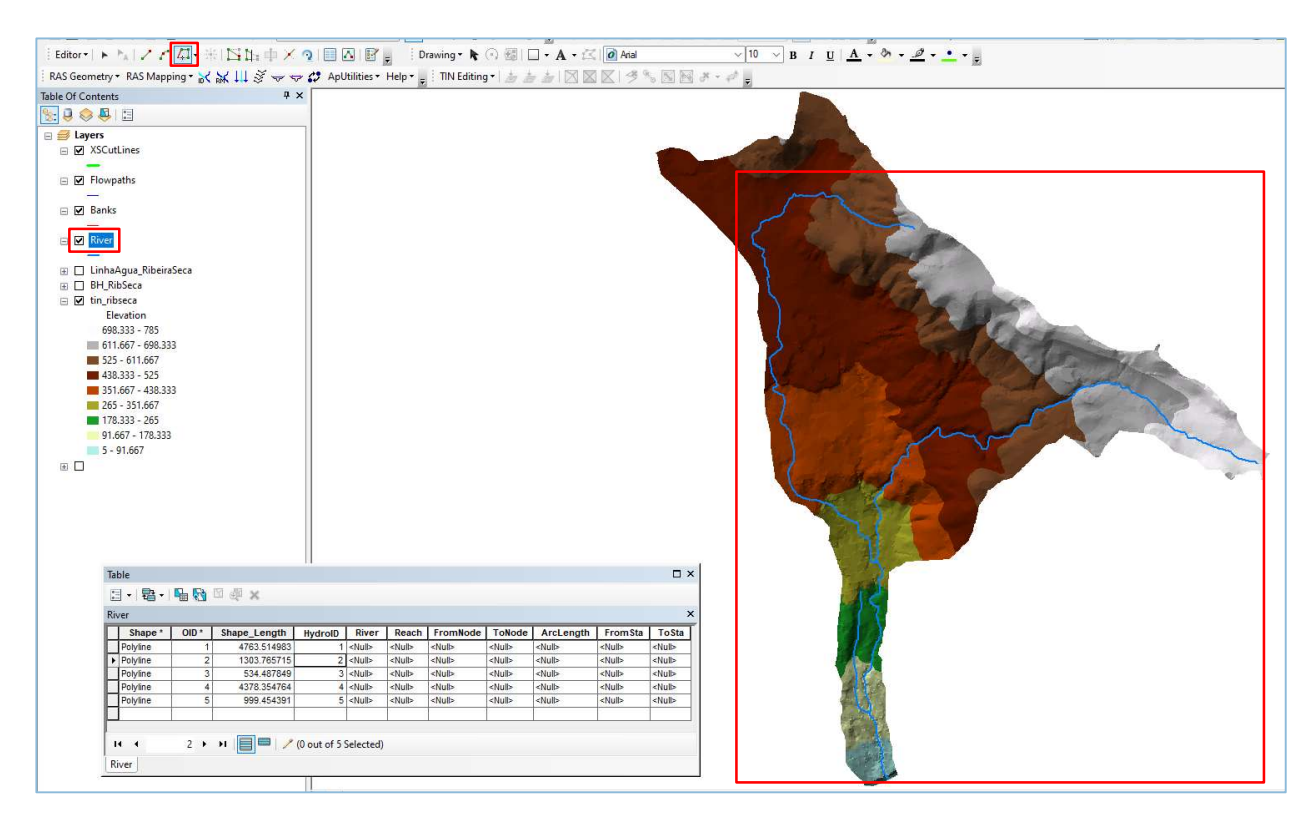

3.3.4.Identificar as linhas de água criadas com recurso à extensão HEC-GeoRAS: selecionar o comando ID > selecionar a linha de água > preencher os campos > clicar OK. No presente caso foram atribuídos cinco nomes (Reach Name) resultantes da posição geográfica de cada linha de água: às três linhas de água correspondentes ao curso de água principal, foram atribuídos os nomes, de montante para jusante: "Up Reach"; "Mid Reach" e "Down Reach"; em relação aos afluentes, foram atribuídos os nomes "Mid Tributary" e "Down Tributary".

Em relação ao "River Name", não é permitido repetir o nome da linha de água, sendo que, a atribuição feita baseia-se na junção de siglas, neste caso de Ribeira Seca e "Reach Name". Ex; RSUR (Ribeira Seca Up Reach);

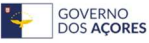

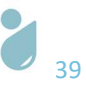

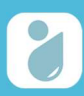

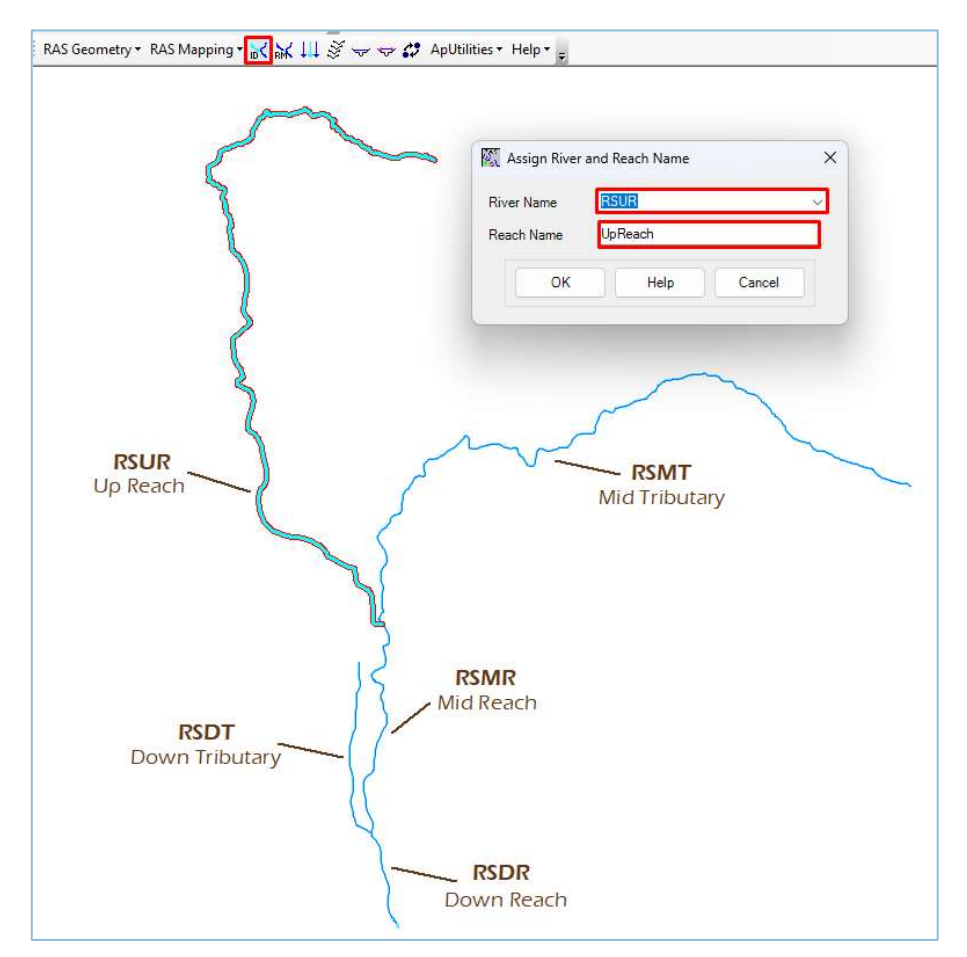

3.3.5. Preencher a tabela de atributos da shapefile "River": RAS Geometry > Stream Centerline Attributes > All,

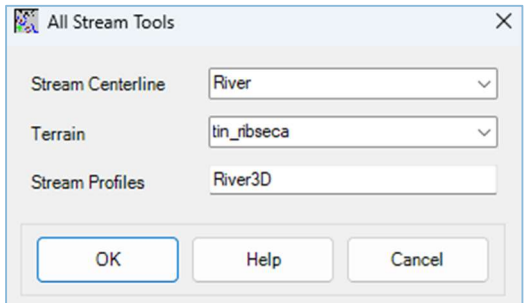

3.3.6.Verificar a tabela de atributos da nova shapefile gerada: "River 3D".

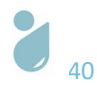

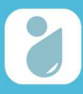

Guia Prático: Delimitação de Áreas Inundáveis com Base nos Caudais de Ponta de Cheia para os

#### Períodos de Retorno de 25, 50 e 100 anos

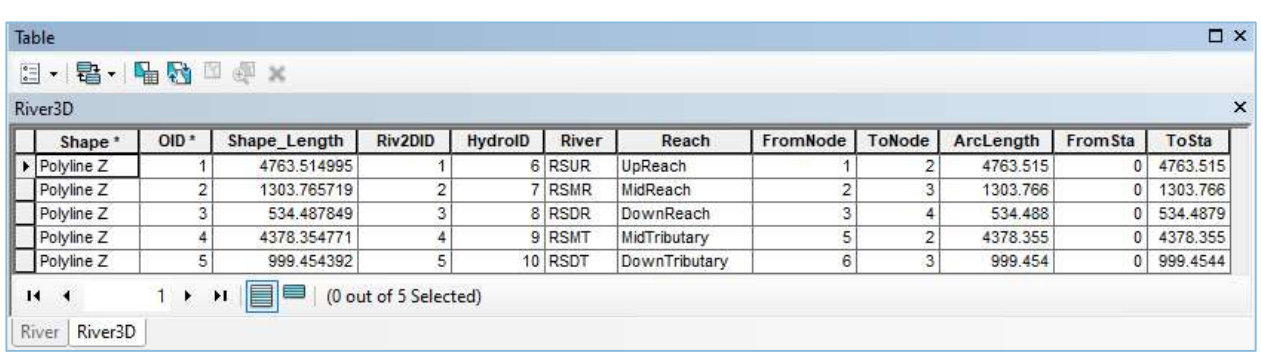

3.4. Edição da camada "Banks" (correspondente às margens das linhas de água em estudo):

3.4.1. Iniciar a edição da camada: clique com botão direito do rato na camada "Banks" > Edit Features > Start editing;

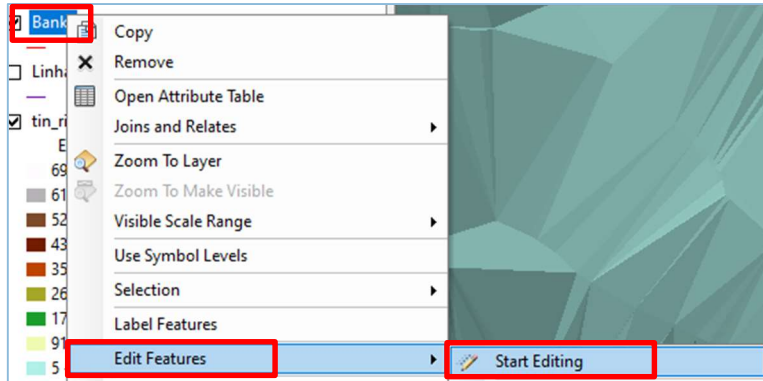

3.4.2.Confirmar que a informação a desenhar está atribuída à camada pretendida e no formato correto (linha), através da aba "Create Features";

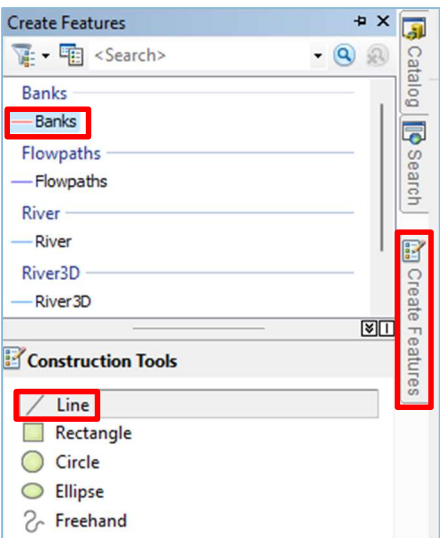

3.4.3. Para desenhar a camada "Banks" com o maior rigor possível utiliza-se como auxílio a TIN, altimetria, ortofotomapas e levantamentos topográficos complementares, quando existentes. Deve desenhar-se em primeiro lugar a margem esquerda e em segundo lugar

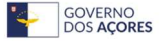

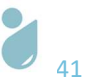

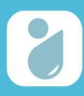

> a margem direita para cada linha de água do curso principal e de seguida as margens para os afluentes. Cada linha deve ser desenhada de montante para jusante. Cada margem deve ser desenhada até à interseção da próxima linha de água, sendo que as próximas margens a desenhar, devem ter como ponto de partida o final das primeiras margens (ponto de interseção). Clicar na tecla F2 para fechar cada *polyline* criada e, para finalizar, salvar a edição (Editor> Save Edits> Stop Editing);

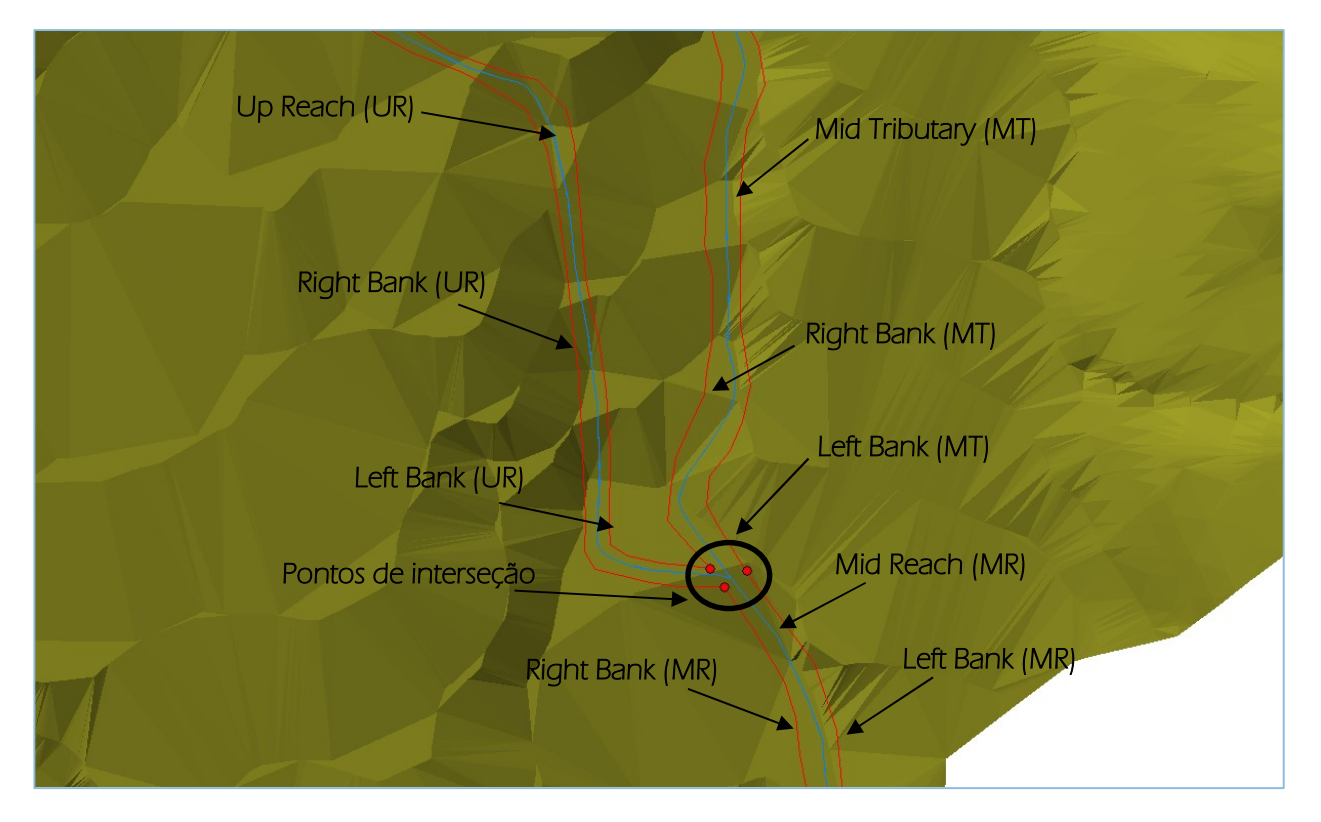

3.5. Edição da camada "Flowpaths" (correspondente às linhas de escoamento):

3.5.1. Iniciar a edição da camada: clique com botão direito do rato na camada "Flowpaths" > Edit Features > Start editing;

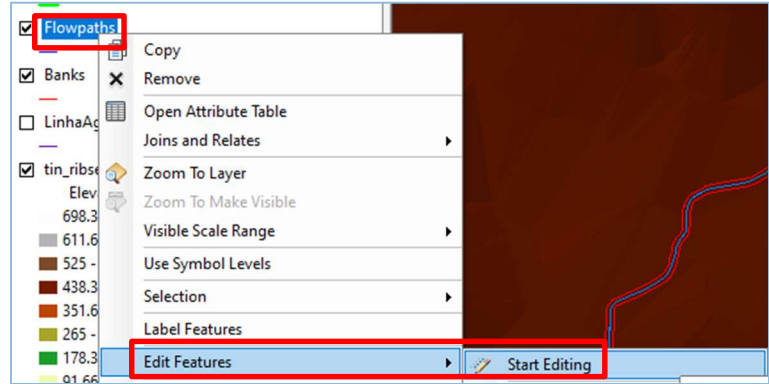

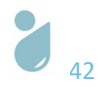

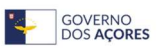

3.5.2.Confirmar que a informação a desenhar está atribuída à camada pretendida e no formato correto (linha), através da aba "Create Features";

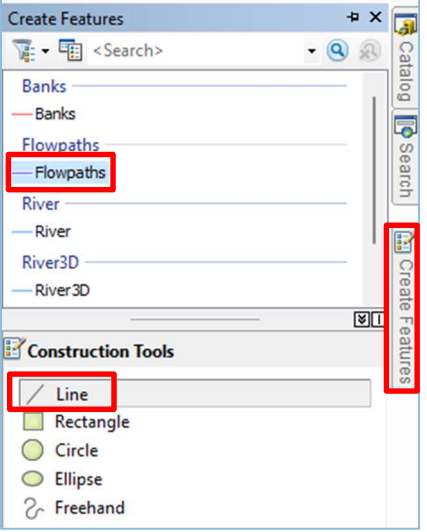

3.5.3. Para desenhar a camada "Flowpaths" com o maior rigor possível utiliza-se como auxílio a TIN, altimetria, ortofotomapas e levantamentos topográficos complementares, quando existentes. Deve desenhar-se em primeiro lugar a linha esquerda, em segundo lugar a linha correspondente à linha de água (com recurso à ferramenta "trace"), e em último lugar a linha direita, para cada linha do curso de água principal e de seguida para os afluentes. Cada linha deve ser desenhada de montante para jusante. Cada linha deve ser desenhada até à interseção da próxima linha de água, sendo que as próximas linhas a desenhar, devem ter como ponto de partida o final das primeiras linhas (ponto de interseção). Clicar na tecla F2 para fechar cada *polyline* criada. Com o término dos desenhos dos três elementos para cada linha de água salvar a edição (Editor > Save Edits > Stop Editing);

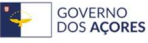

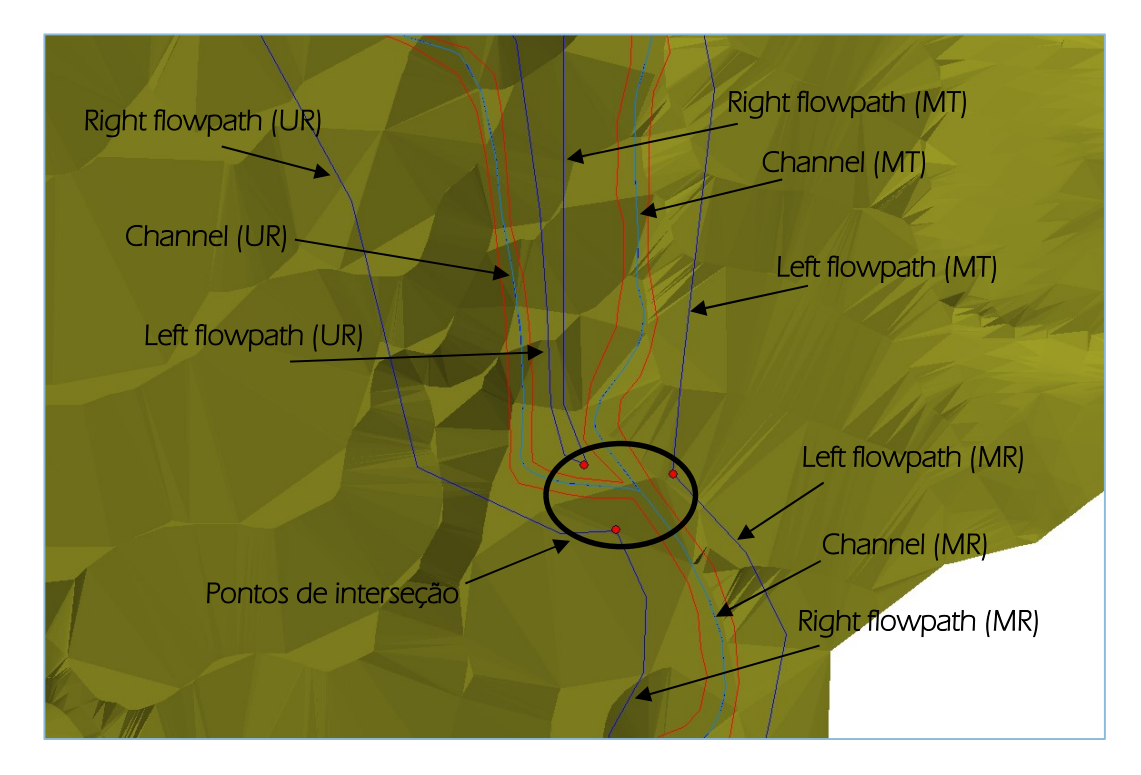

3.5.4.Identificar os flowpaths com recurso à extensão HEC-GeoRAS: selecionar o comando Select Flowpath and Assign LineType Attributes > selecionar polyline > preencher os campos, selecionando o tipo de linha (Line type): Left, Channel, ou Right > clicar OK. Proceder a esta identificação, também, da esquerda para a direita para cada linha de água.

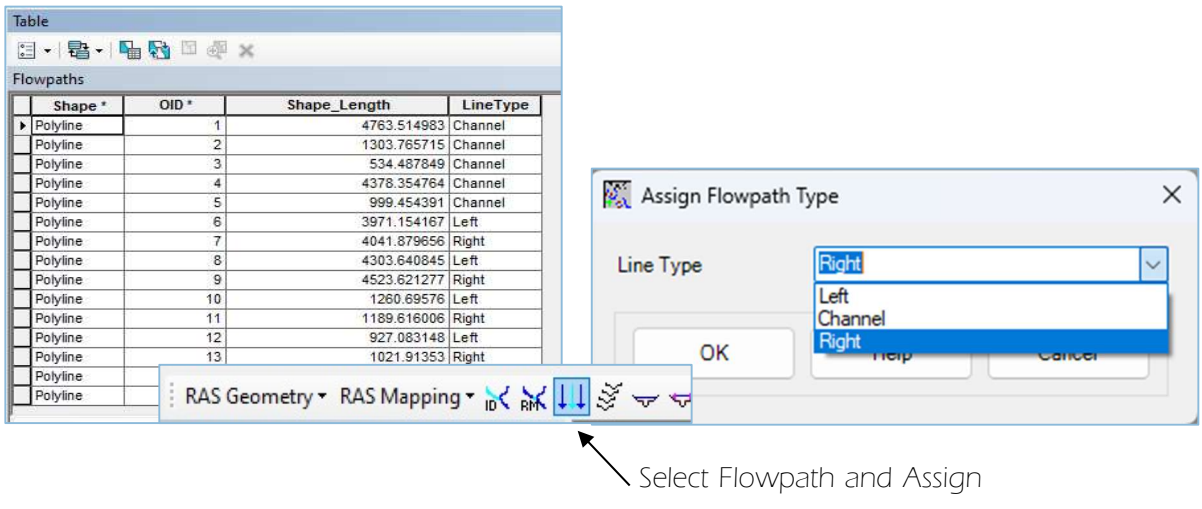

LineType Attributes

3.6. Edição da camada "XSCutLines" (correspondente às secções transversais às linhas de água) 3.6.1.Iniciar a edição da camada: clique com botão direito do rato na camada "XSCutLines" > Edit Features > Start editing;

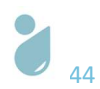

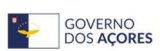

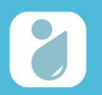

Guia Prático: Delimitação de Áreas Inundáveis com Base nos Caudais de Ponta de Cheia para os

Períodos de Retorno de 25, 50 e 100 anos

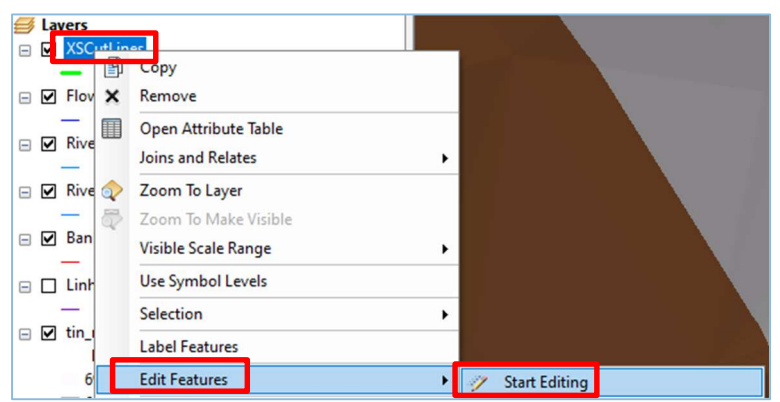

3.6.2.Confirmar que a informação a desenhar está atribuída à camada pretendida e no formato correto (linha), através da aba "Create Features";

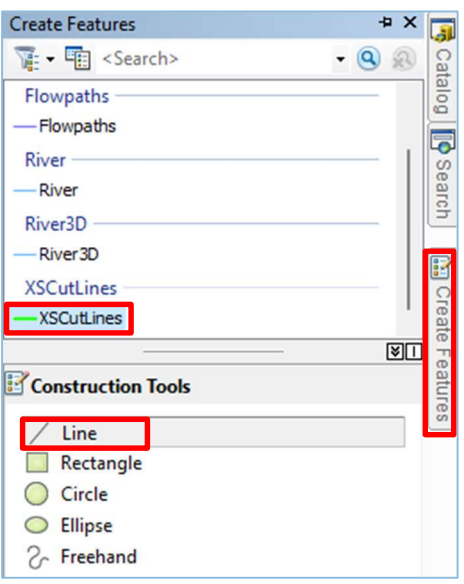

3.6.3.Para desenhar a camada "XSCutLines" devem traçar-se diversas linhas transversais ao longo das linhas de água, começando pelo curso de água principal e terminando com os afluentes, de montante para jusante. Cada linha deve ser traçada da esquerda para a direita, intersectando os elementos das camadas: flowpaths, banks e river (perpendicularmente). Deve ter-se em atenção que as linhas (XSCutlines/ não se podem intersectar com outras XSCutLines ou com Banks/Flowpaths de diferentes linhas de água. Clicar na tecla F2 para fechar a *polyline* criada e, para finalizar, salvar a edição (Editor > Save Edits > Stop Editing);

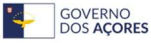

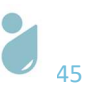

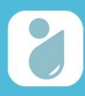

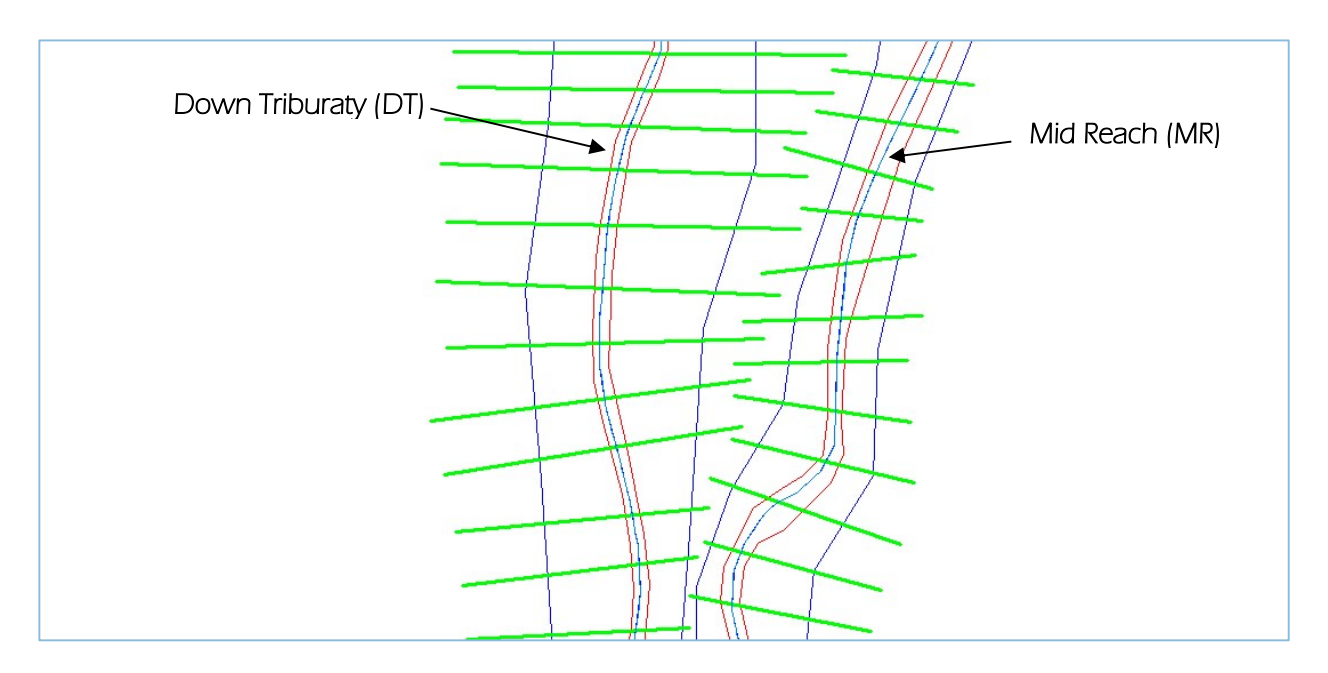

3.6.4.Preencher a tabela de atributos da shapefile "XSCutLines": RAS Geometry > XSCutLines Attributes > All (manter os dados predefinidos) > OK.

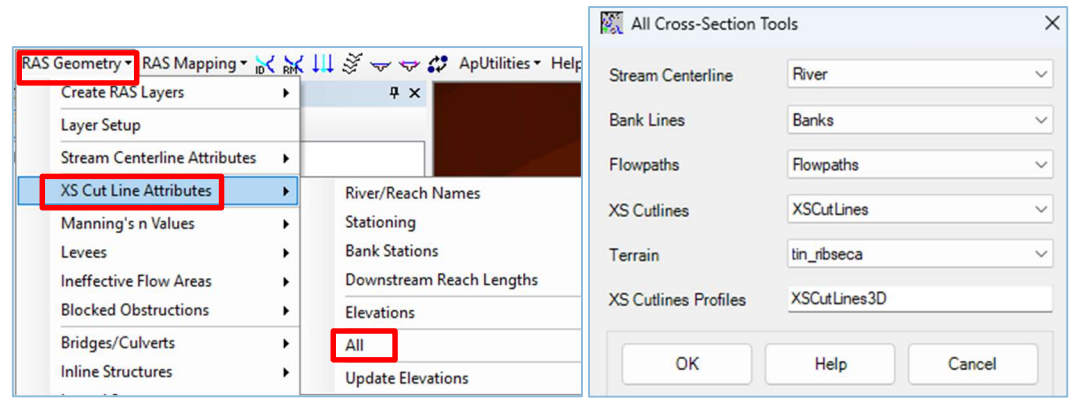

4.º Passo Exportação dos dados processados para o HEC-RAS

4.1. Exportação dos dados através da barra de ferramentas da extensão HEC-GeoRAS: RAS Geometry > Export RAS Data > OK;

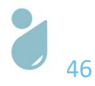

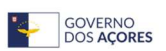

Guia Prático: Delimitação de Áreas Inundáveis com Base nos Caudais de Ponta de Cheia para os

Períodos de Retorno de 25, 50 e 100 anos

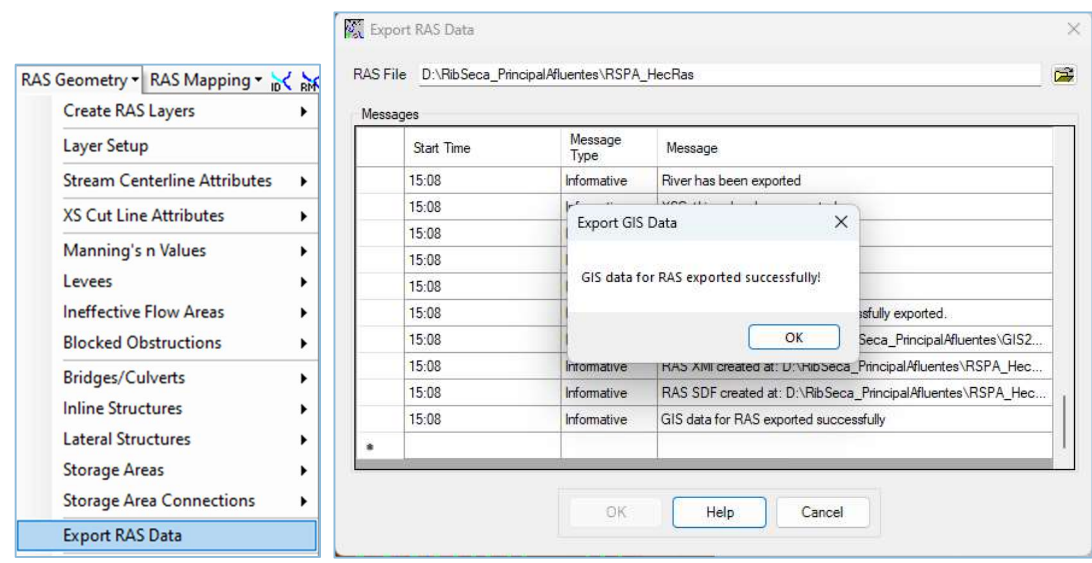

4.2. Guardar o documento ArcMap e fechá-lo.

#### 3.2.2 Simulação do Escoamento no HEC-RAS

Nesta fase do processo entram os valores de rugosidade de Manning (ver Tabela 2.1), do caudal de ponta de cheia e da inclinação de cada linha de água. Para calcular os caudais de ponta de cheia, para o período de retorno de 25, 50 e 100 anos, para cada secção de referência criada no âmbito do desenho das cinco linhas de água (cf. passo 3.3.3. da Edição da camada River do capítulo 3.2.1) recorreu-se à Fórmula Racional (a fórmula racional tem em conta a área da bacia (A, em km<sup>2</sup>), a ocupação do solo (através do coeficiente de escoamento C, adimensional) e a intensidade de precipitação (I, em mm/h):  $Qp = 0.278.C.I.A.$ ). Nesse contexto, foram desenhadas cinco bacias hidrográficas, referentes à área de contribuição de cada linha de água considerada, conforme se representa na Figura 3.2.

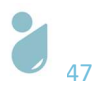

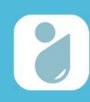

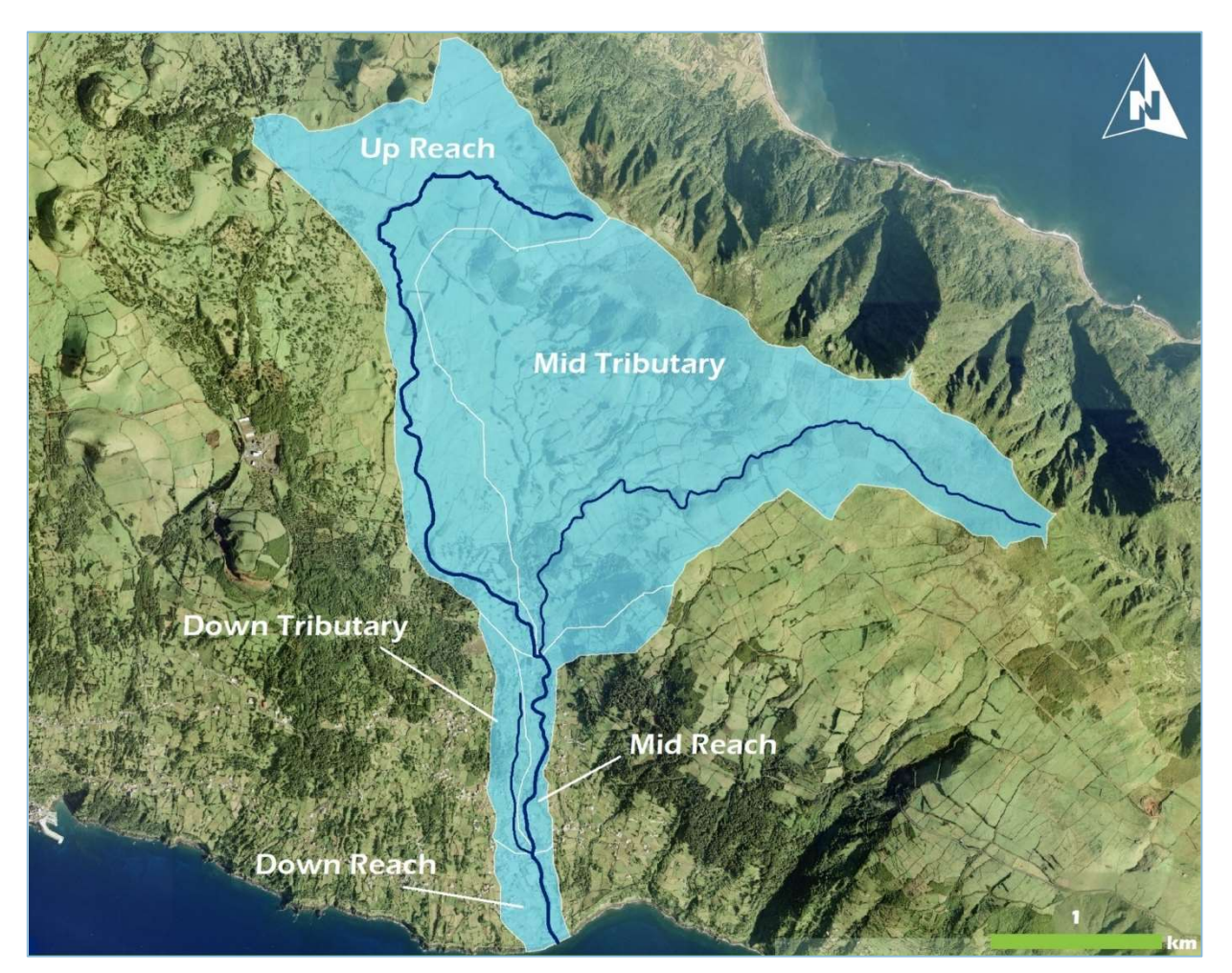

Figura 3.2 | Identificação das sub-bacias hidrográficas da Ribeira Seca, desenhadas para o cálculo do caudal de ponta de cheia para as secções de referência consideradas para a modelação com linhas de água afluentes

A Tabela 3.2 apresenta os dados do caudal de ponta de cheia de cada sub-bacia individualmente e da inclinação das linhas de água necessários a esta etapa.

Tabela 3.2 | Dados dos caudais de ponta de cheia e da inclinação das linhas de água definidas para o exercício de modelação hidrológica com linhas de água afluentes da bacia hidrográfica da Ribeira Seca

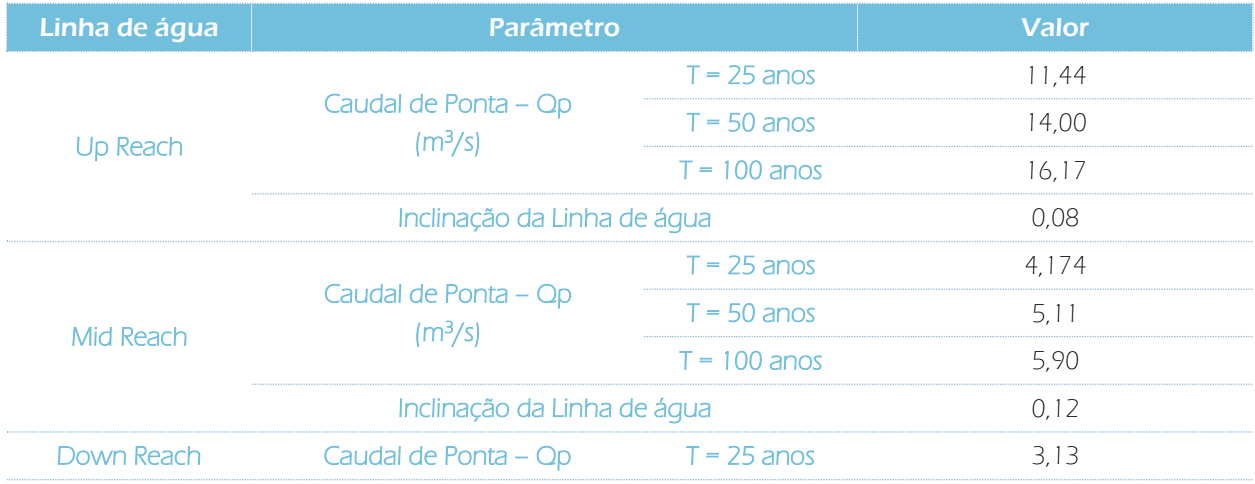

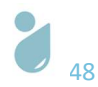

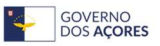

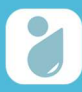

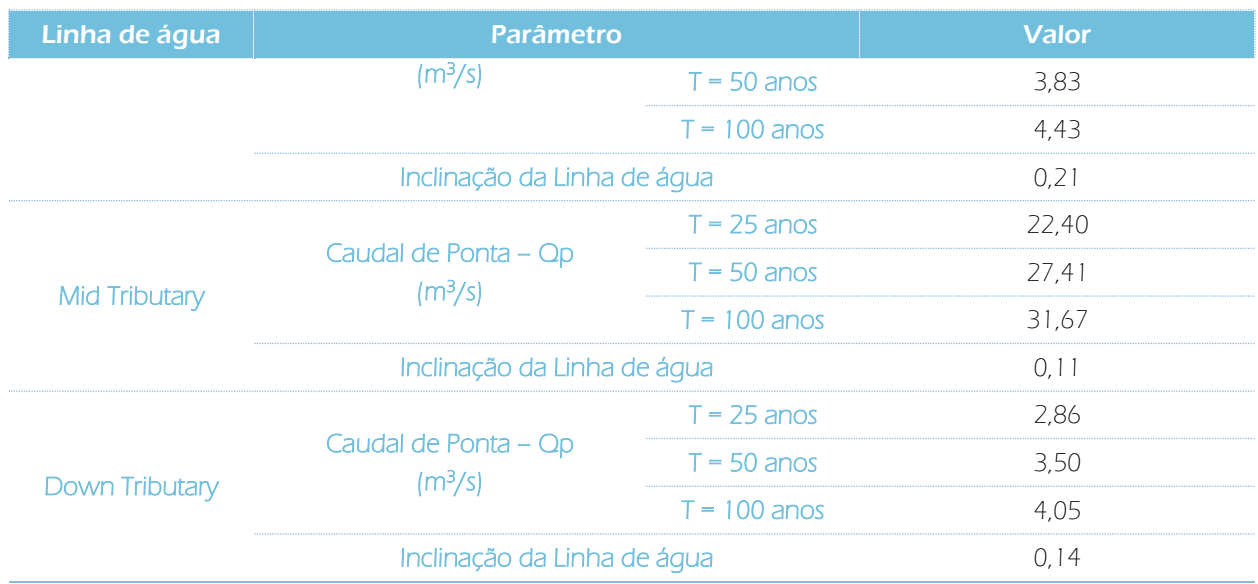

Os dados acima apresentados são introduzidos aquando da validação dos dados no HEC-RAS.

#### 5.º Passo Preparação do projeto de trabalho

5.1. Abrir o HEC-RAS;

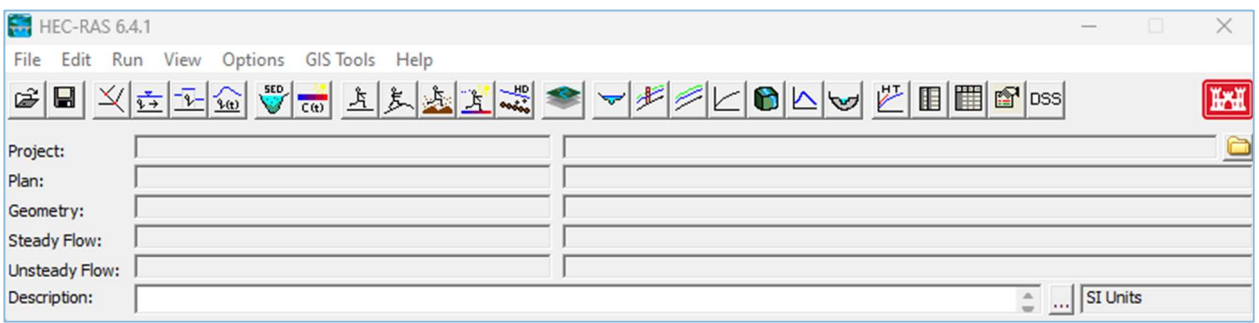

5.2. Configurar o sistema de unidades – sistema internacional – para o projeto: Options > Unit System (US Customary/SI) > selecionar a opção "System International (Metric System)" > OK;

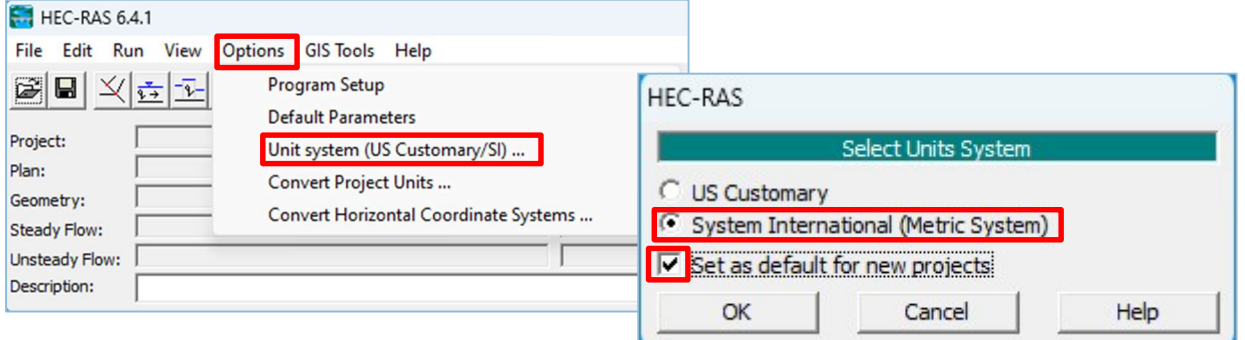

5.3. Salvar o projeto HEC-RAS (File > Save Project As... > procurar a pasta pretendida > atribuir um título ao projeto > clicar OK).

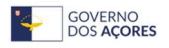

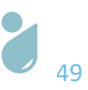

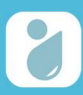

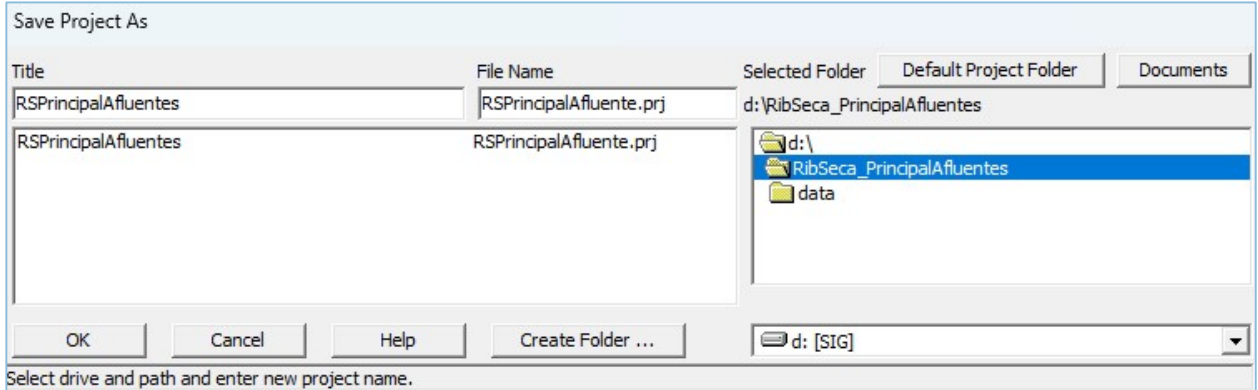

6.º Passo Validação dos dados geométricos importados do ArcMap e introdução de dados

6.1. Importar os dados geométricos gerados no ArcMap: File > Import Geometry Data > GIS Format > Adicionar o ficheiro exportado no ArcMap (GIS2RAS) > clicar OK. Selecionar a opção SI (metric) units > Next > manter os restantes dados por defeito > clicar em Finished - Import Data,

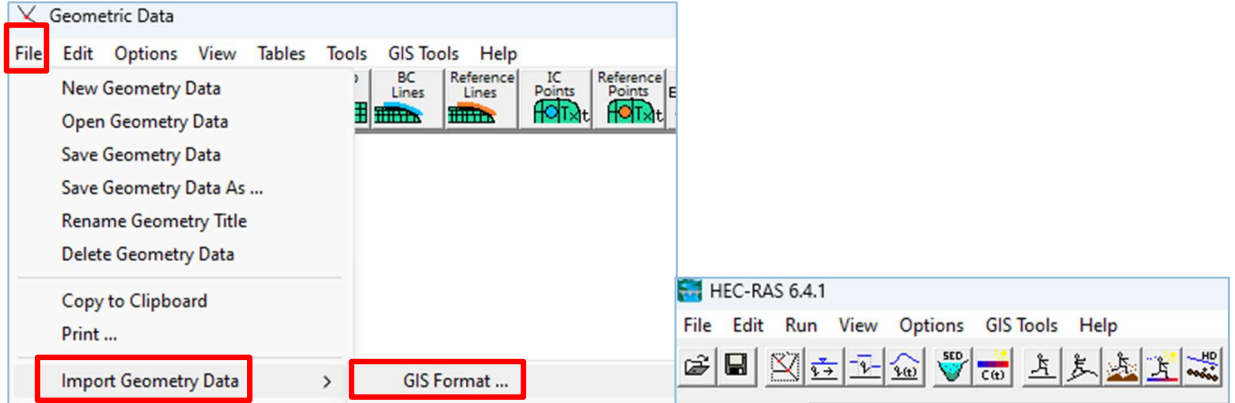

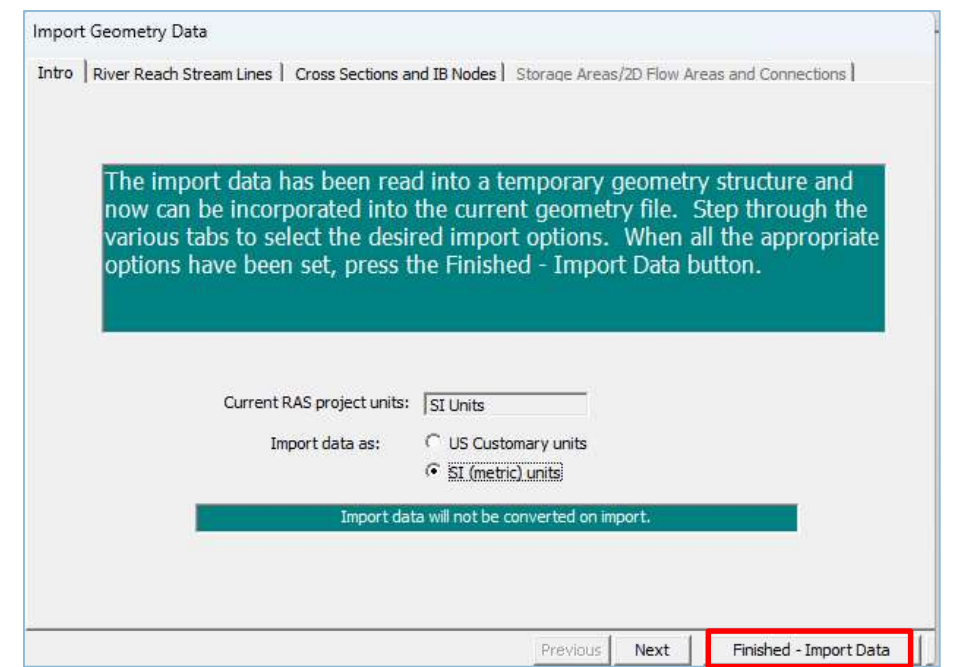

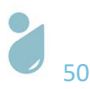

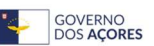

6.2. Validar as secções transversais (Cross Section): Tools> Graphical Cross Section Edit. Com recurso aos comandos assinalados a vermelho são validados manualmente os "bank points" (margens da ribeira) em cada secção. Após a validação das margens (Left Bank e Right Bank) em todas as secções, quardar as alterações realizadas: File > Save Geometry Data,

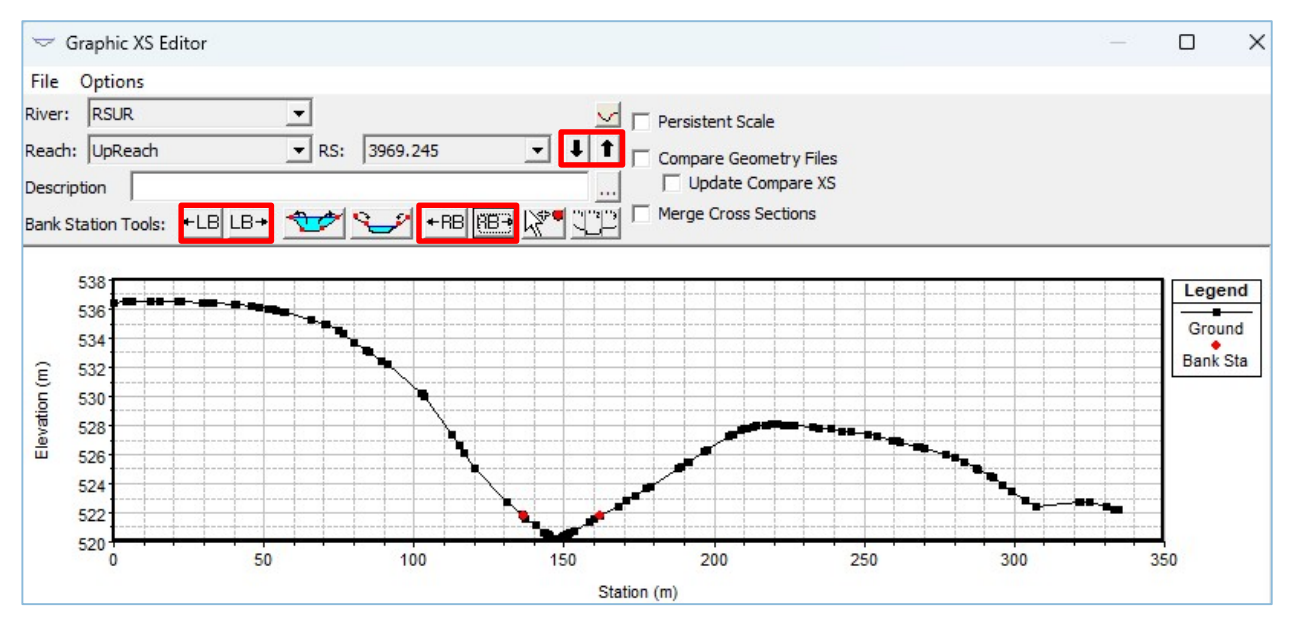

6.3. Atribuir os Valores N de Manning: Tables > Manning's n or k Values. Preencher as três colunas com base nos valores disponibilizados em bibliografia da especialidade (ver Tabela 2.1). Após a finalização do preenchimento da tabela, clicar OK. No presente caso são atribuídos os valores 0,030;

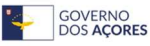

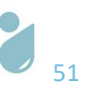

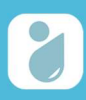

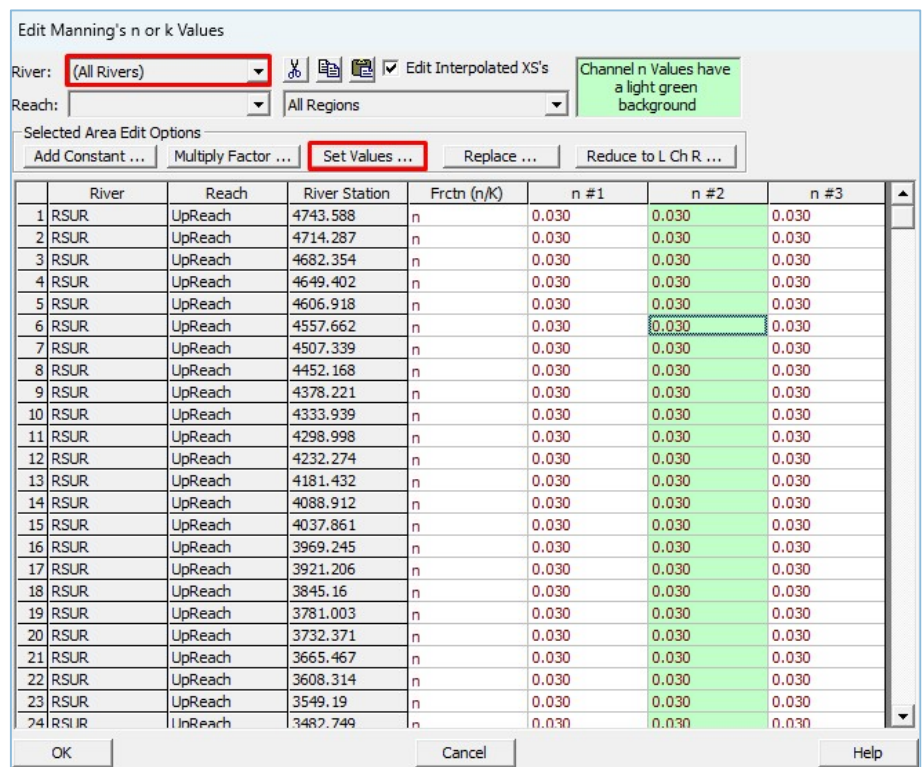

6.4. Verificar a tabela Reach Lenghts. Tables > Reach Lenghts. Deve verificar-se se os valores foram corretamente exportados do ArcMap (valores dos LOB - "Left Over Bank", "Channel" e ROB -"Right Over Bank": distância da intersecção da secção transversal com o flowpath até à intersecção da seguinte secção transversal com o flowpath). Caso existam campos com valores inferiores ou igual a 0, deve-se calcular o valor correto (no ArcMap) e introduzi-lo manualmente nesta tabela. Após a verificação estar concluída clicar OK;

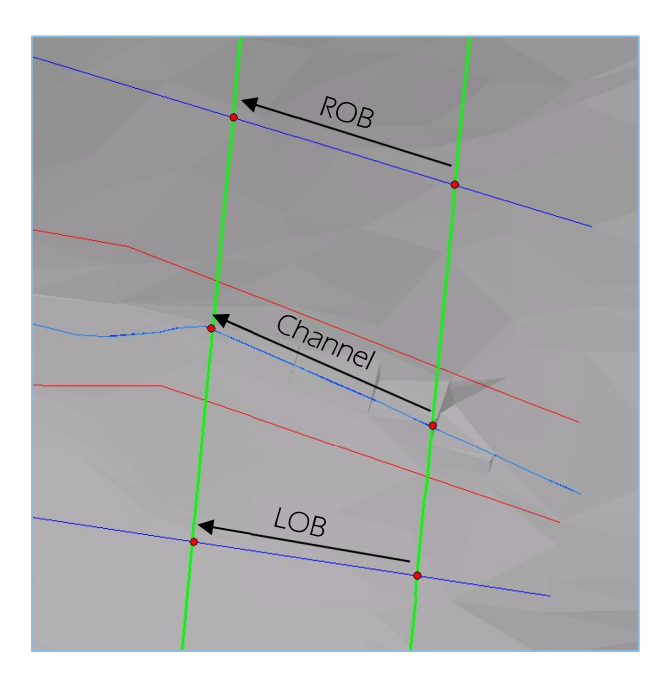

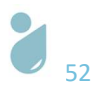

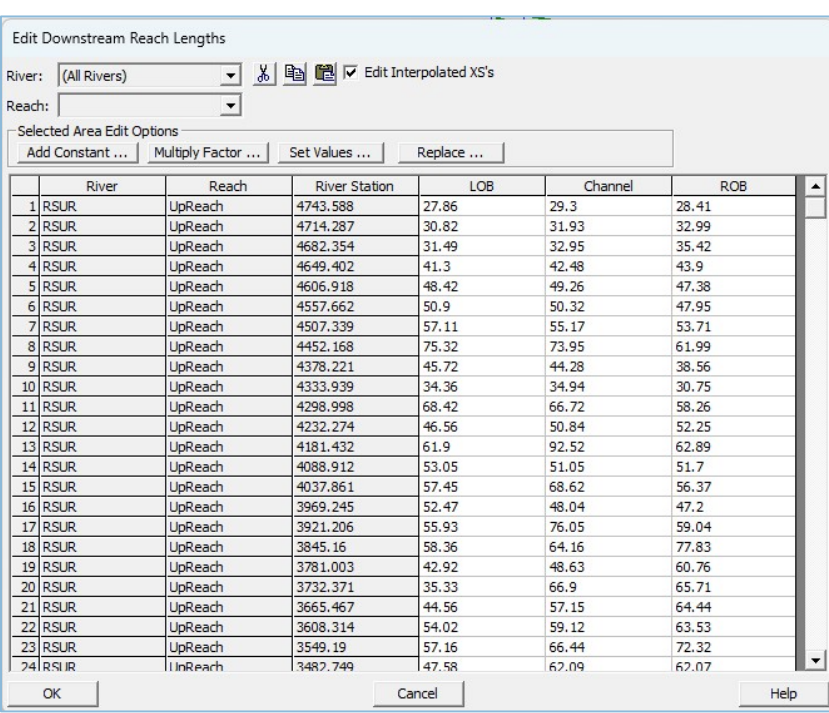

6.5. Filtragem dos pontos das secções transversais – perfis que contenham 500 ou mais pontos serão redimensionados para o valor máximo permitido de pontos (499): Tools > Cross Section Points Filter > selecionar a aba "Multiple Locations" > clicar na opção "Filter Points on Selected XS". A filtragem será, desta forma, realizada de forma automática. Guardar a geometria final: File > Save Geometry Data.

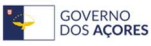

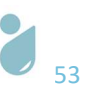

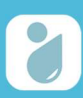

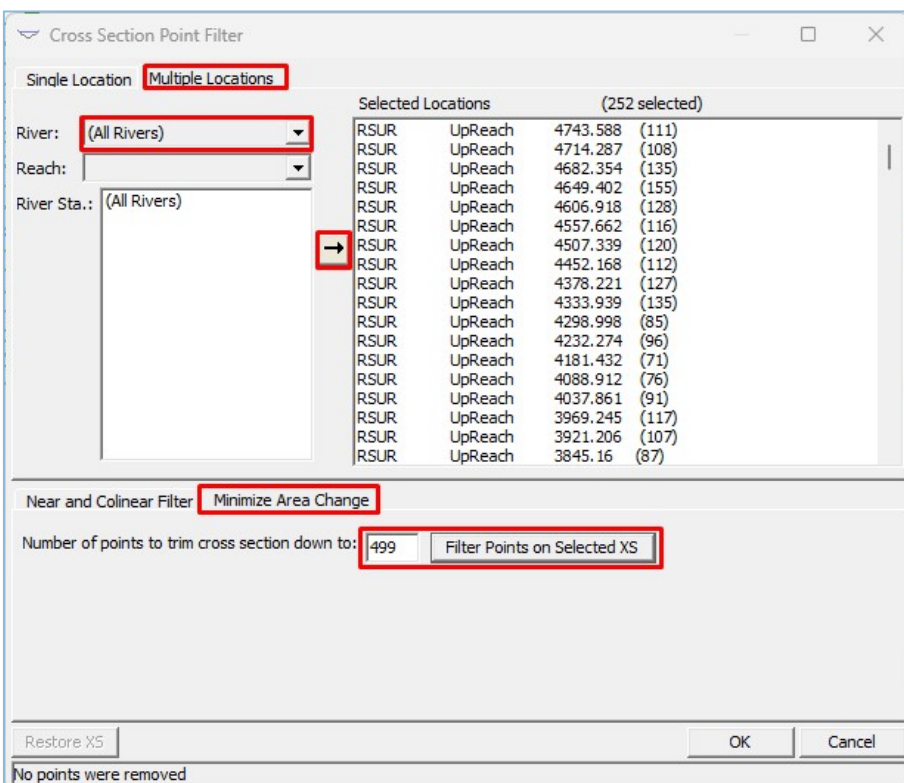

#### 7.º Passo Gerar as áreas inundáveis para um período de retorno de 100 anos

7.1. Introduzir os dados de fluxo/escoamento – configurar o Steady Flow Data. Edit> Steady Flow Data. Atribuir os valores do caudal de ponta referentes ao tempo de retorno de 100 anos (cf. Tabela 3.2) > Clicar em "Reach Boundary Conditions" > introduzir os valores da inclinação média das linhas de água (cf. Tabela 3.2) nos campos "Upstream" e "Downstream". Guardar os dados introduzidos: File > Save Flow Data,

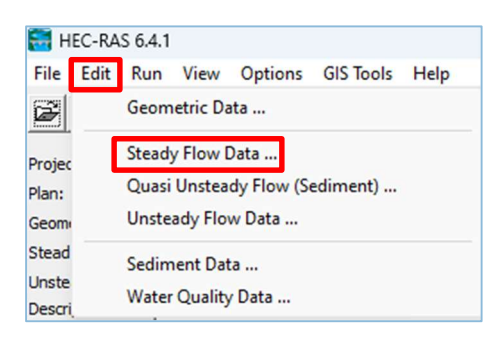

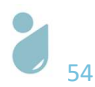

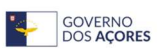

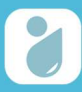

Guia Prático: Delimitação de Áreas Inundáveis com Base nos Caudais de Ponta de Cheia para os

Períodos de Retorno de 25, 50 e 100 anos

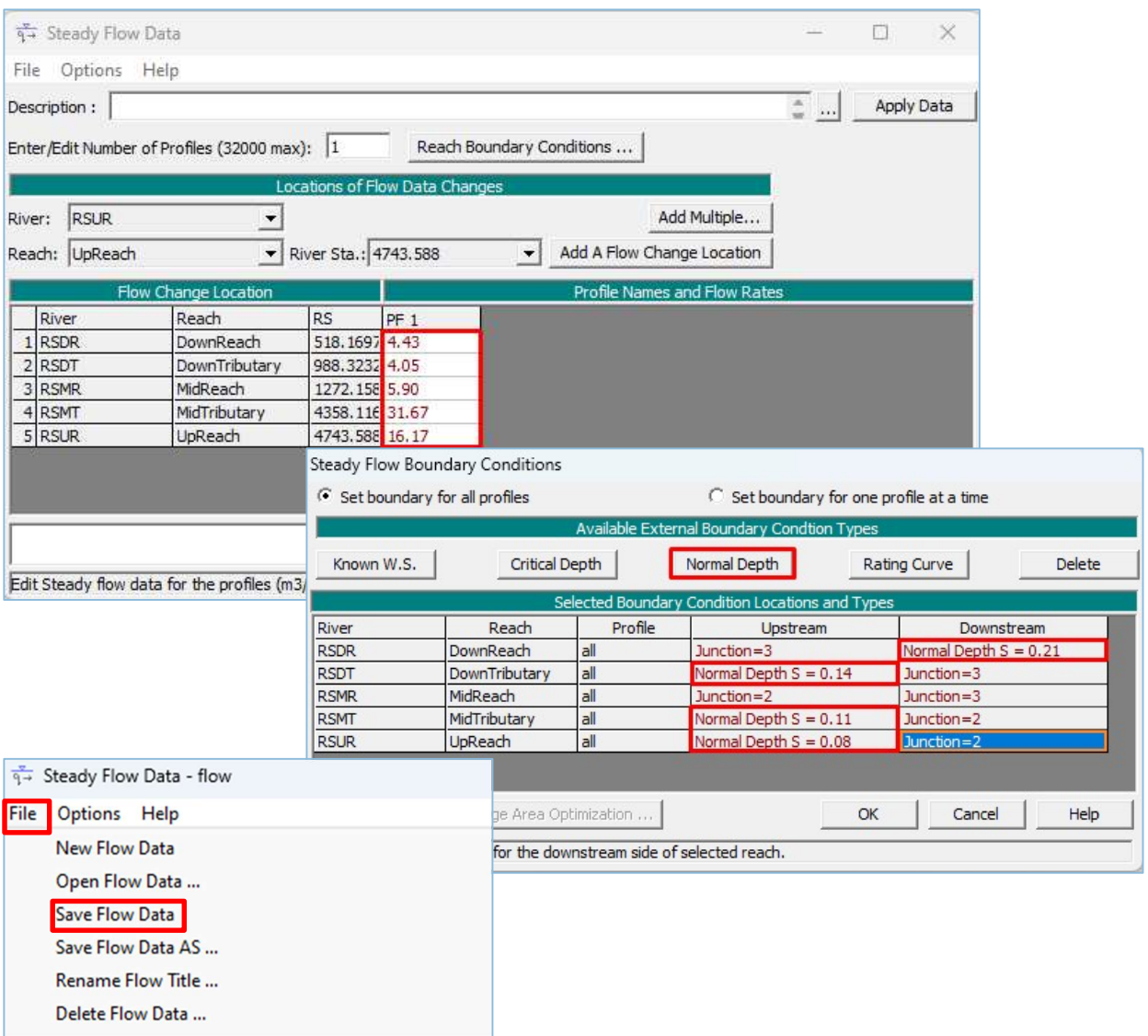

7.2. Realizar a simulação "Steady Flow Analysis": Run > Steady Flow Analysis > selecionar a opção "Mixed" > clicar em "Compute". Guardar a simulação: File > Save Plan,

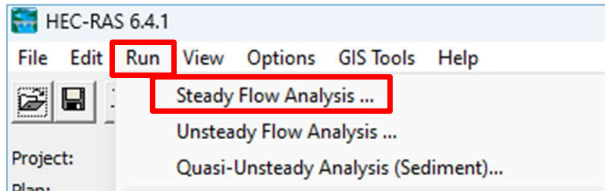

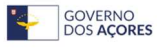

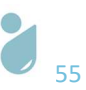

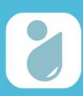

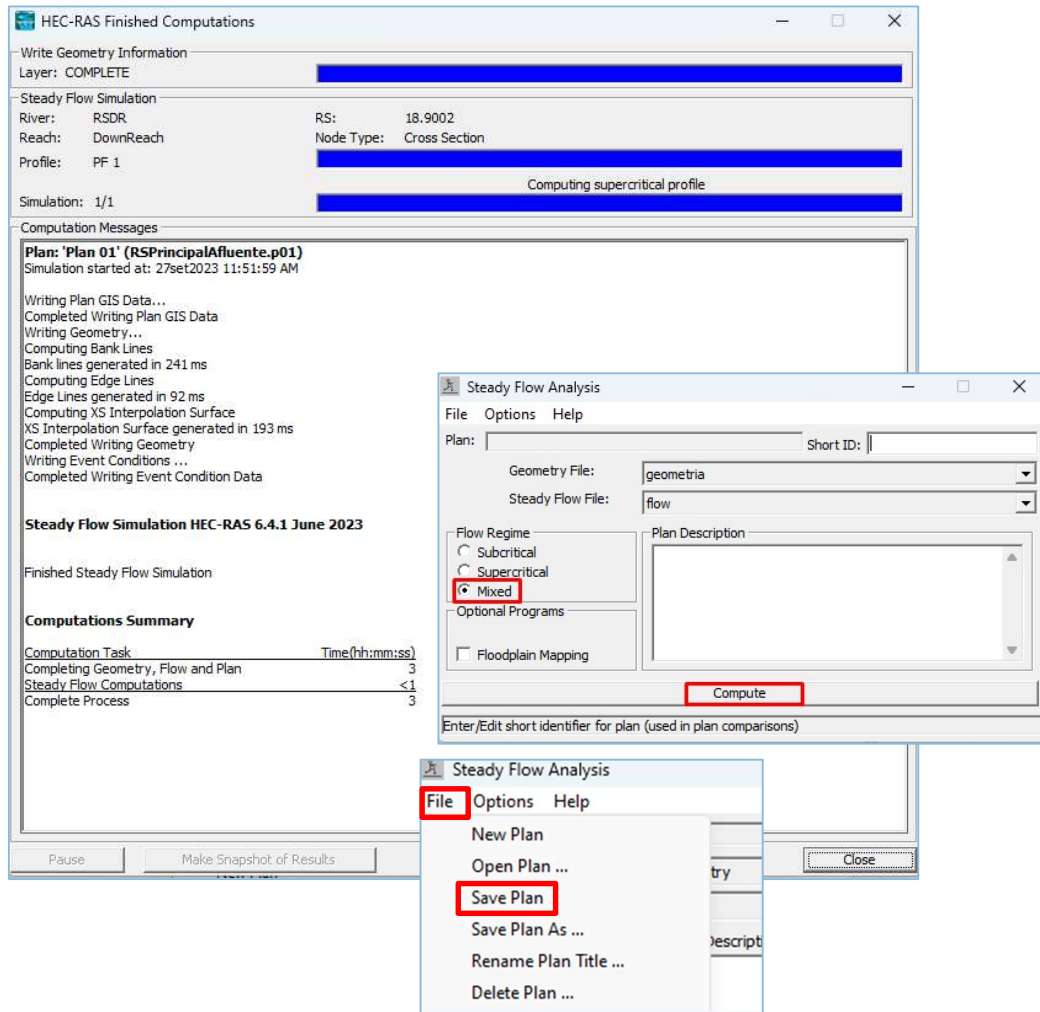

7.3. Visualizar o resultado da simulação clicando no comando "View Cross Sections", sinalizado a vermelho. Nesta fase a informação é apresentada em gráfico, correspondendo ao preenchimento das secções transversais definidas com água.

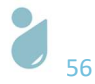

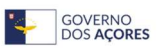

Guia Prático: Delimitação de Áreas Inundáveis com Base nos Caudais de Ponta de Cheia para os

Períodos de Retorno de 25, 50 e 100 anos

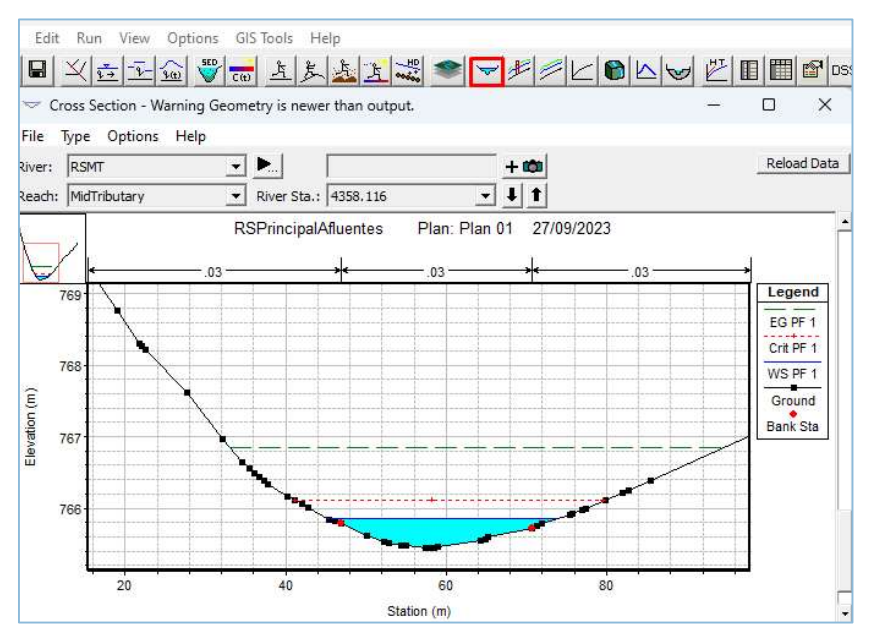

8.º Passo Exportação dos dados resultantes da simulação para o ArcMap

8.1. Exportação dos dados gerados pela simulação do escoamento (em formato .sdf): File > Export GIS Data > em "Results Export Options" selecionar "Water Surfaces" e "Water Surface Extents" > clicar "Export Data";

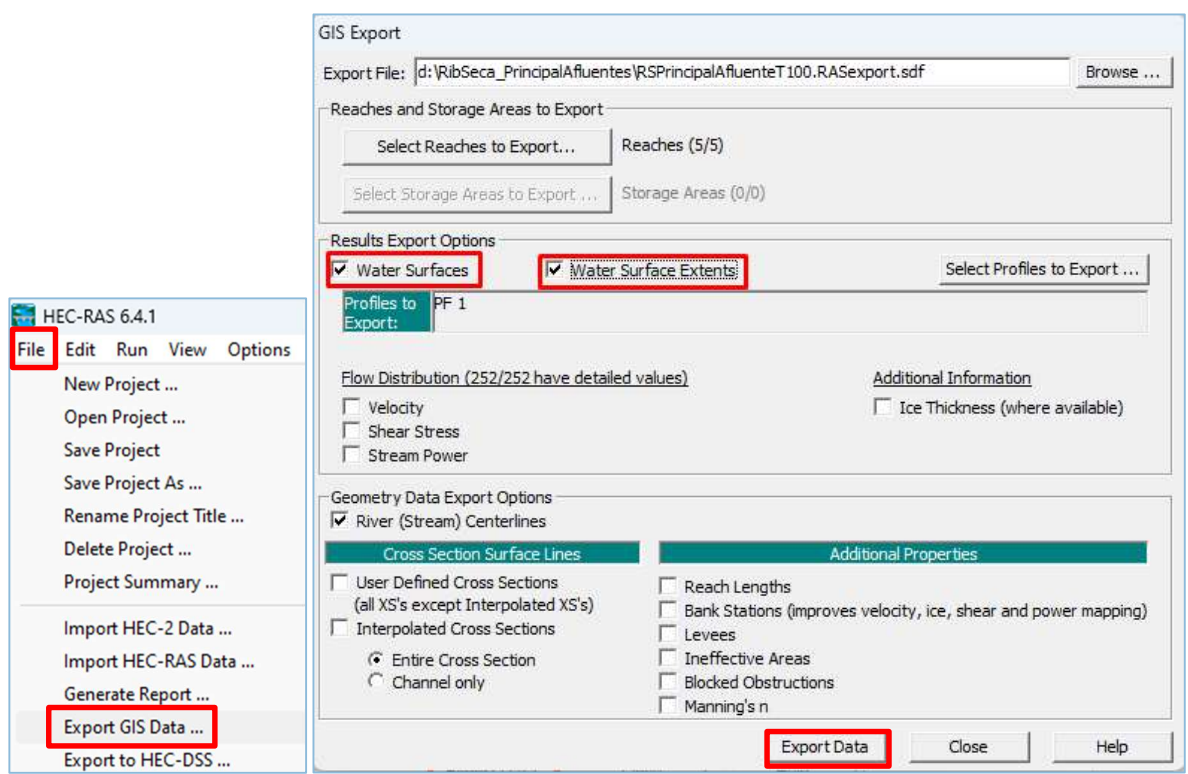

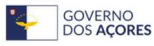

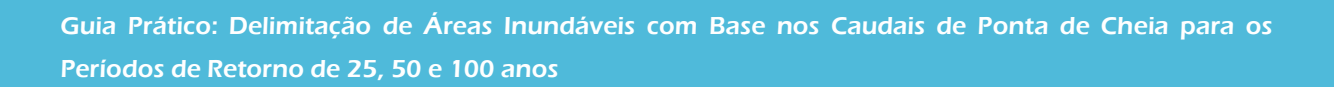

8.2. Guardar o projeto HEC-RAS e fechá-lo.

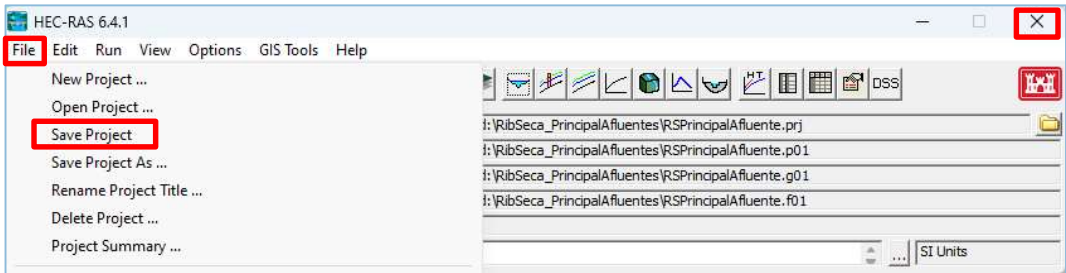

## 3.2.3 Modelação das Áreas Inundáveis no ArcMap

Na presente etapa os dados dos perfis de inundação são convertidos em informação espacial no ArcMap, com recurso à extensão HEC-GeoRAS.

#### 9.º Passo Preparação do projeto de trabalho

- 9.1. Abrir o documento ArcMap guardado anteriormente, no passo 4.2;
- 9.2. Converter o ficheiro .sdf para formato .xml: selecionar o ficheiro .sdf exportado do HEC-RAS;

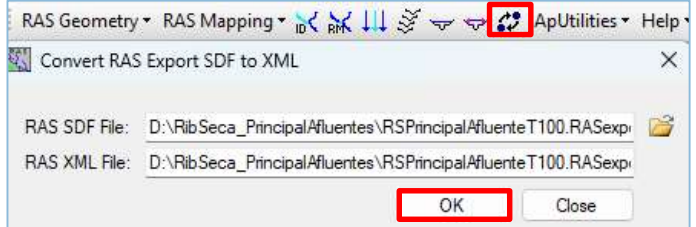

- 9.3. Configurar o plugin RAS Mapping. RAS Mapping > Layer Setup:
	- 9.3.1. Selecionar New Analysis e escrever um nome para o novo Data Frame a ser criado;
	- 9.3.2.Em RAS GIS Export File, adicionar o ficheiro convertido em .xml no passo 9.2;
	- 9.3.3. Em Terrain Type, selecionar a opção TIN, de seguida selecionar a TIN correspondente aos dados de entrada (tin\_ribseca);
	- 9.3.4. Em *Output Directory*, escolher a pasta em que se pretende quardar a informação que será processada pelo RAS Mapping;
	- 9.3.5.Em Rasterization Cell Size, definir o tamanho 5.

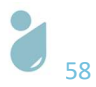

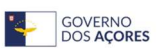

Guia Prático: Delimitação de Áreas Inundáveis com Base nos Caudais de Ponta de Cheia para os

Períodos de Retorno de 25, 50 e 100 anos

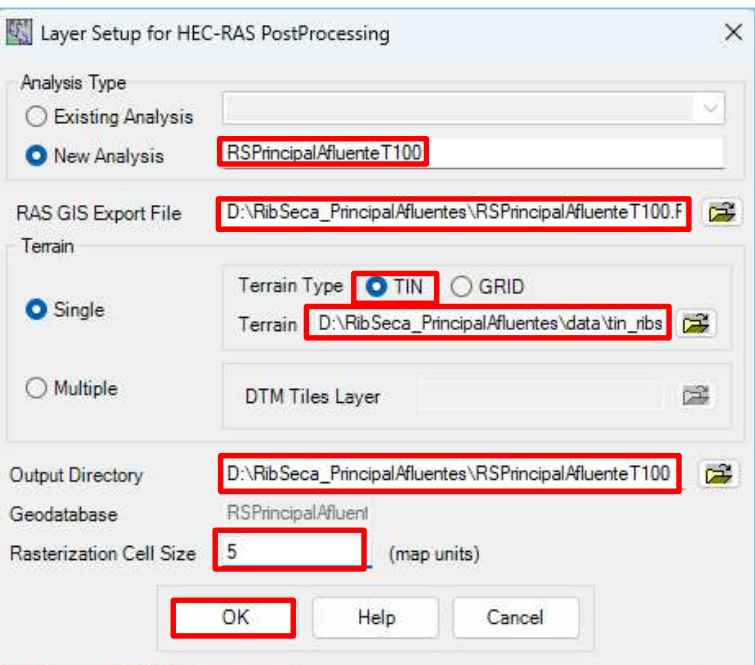

9.4. Importar os dados resultantes da pré-modelação realizada: RAS Mapping > Import RAS Data > OK.

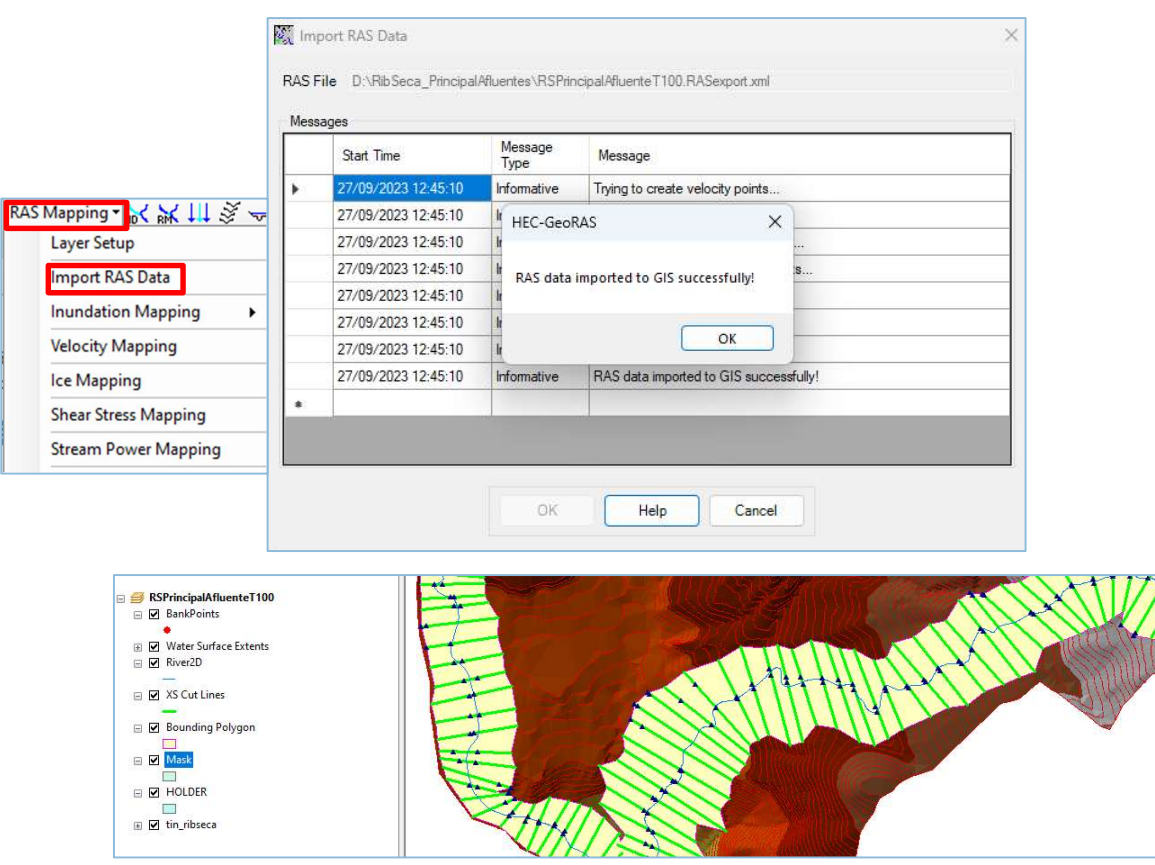

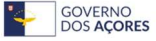

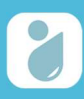

#### 10.º Passo Modelação das áreas inundáveis

10.1. Criação da TIN com base nos dados importados do HEC-RAS: RAS Mapping > Inundation Mapping > Water Surface Generation.

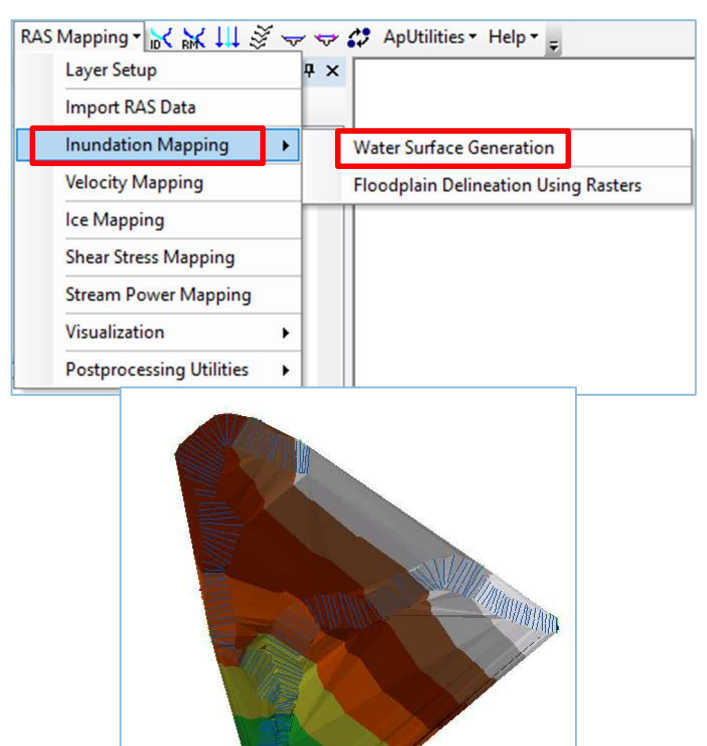

10.2. Modelação das áreas inundáveis: RAS Mapping > Inundation Mapping > Floodplain Delineation Using Rasters.

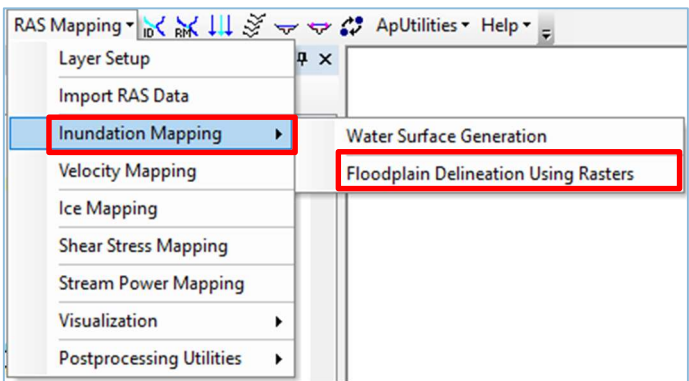

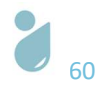

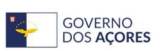

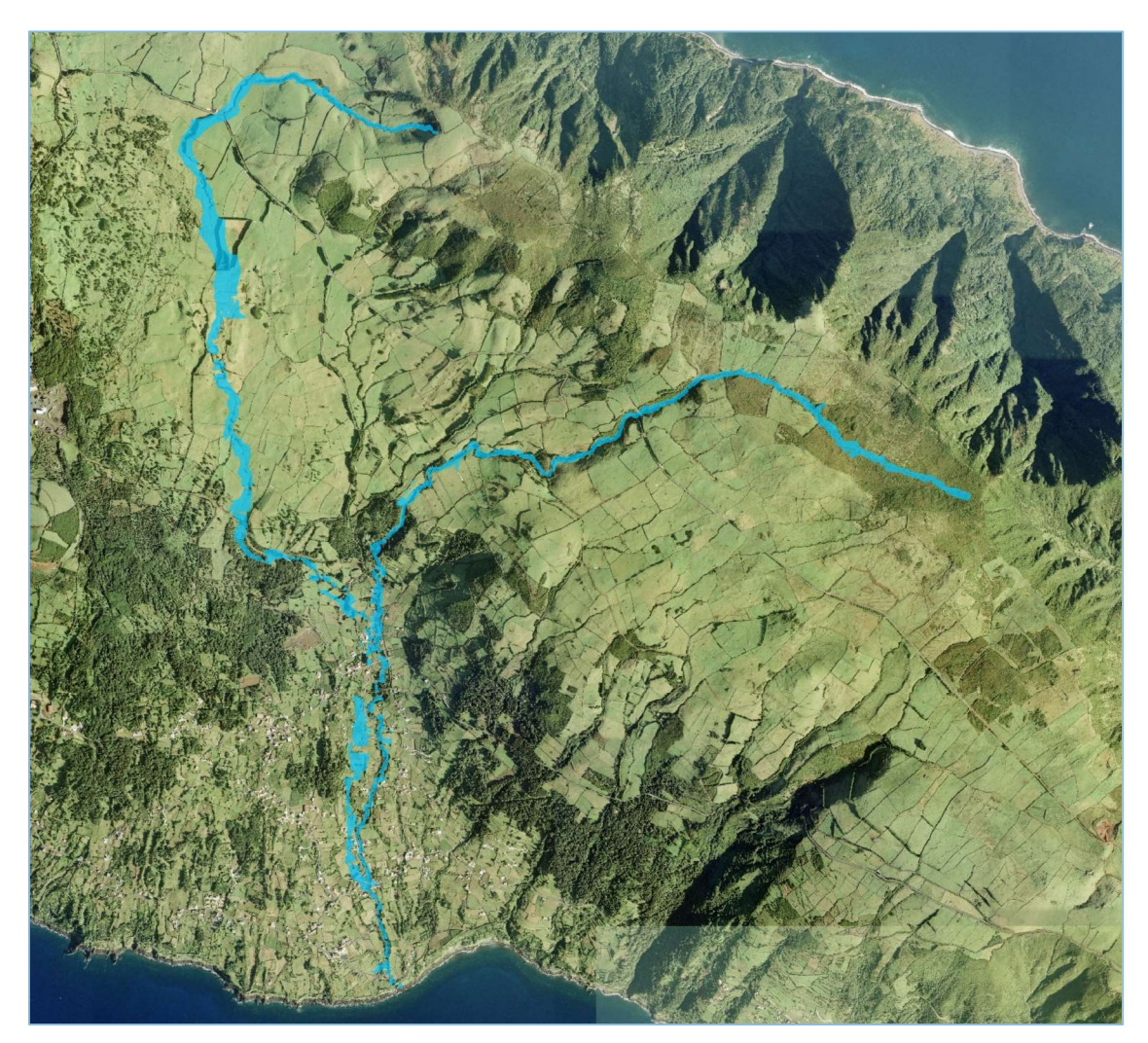

- 10.3. Verificar e validar as áreas inundáveis com recurso a trabalho de campo e com auxílio das ocorrências históricas; confirmar a inexistência de erros associados à triangulação da TIN;
- 10.4. Uniformizar os limites das áreas inundáveis. Os limites das áreas inundáveis devem ser suavizados/aligeirados, evitando-se formas/limites de área inundável "pixelizados"/geométricos.
- 11.º Passo Produzir as áreas inundáveis para um período de retorno de 50 anos
	- 11.1. Repetir o processo a partir do 7.º Passo, com a introdução dos valores do caudal de ponta de cheia para o período de retorno de 50 anos para as cinco linhas de água (Tabela 3.2).
- 12.º Passo Produzir as áreas inundáveis para um período de retorno de 25 anos
	- 12.1. Repetir o processo a partir do 7.º Passo, com a introdução dos valores do caudal de ponta de cheia para o período de retorno de 25 anos para as cinco linhas de água (Tabela 3.2).

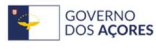

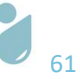

# 3.3 Erros Mais Comuns no Processamento dos Dados Geométricos

No decurso da aplicação do procedimento de modelação e produção das áreas inundáveis é comum ocorrerem erros de processamento, especialmente associados à criação dos dados geométricos necessários à simulação do escoamento. Quando ocorrem erros de desenho, o sistema de informação geográfica em que se está a trabalhar não deixará que se prossiga com o processamento da informação, indicando a existência de erro, mas não identificando de que erro se trata. Desta forma, neste capítulo pretende-se elencar os erros mais frequentes durante a etapa de processamento de dados.

### 1. Falta de Informação no Cruzamento de Dados entre as Shapefiles e TIN

Ao utilizar o comando "Stream Centerline" para cruzar a linha de água com os dados da TIN e preencher a tabela de atributos (passo 3.3.5 da etapa de processamento de dados no ArcMap), um dos erros mais comuns é o não existir informação altimétrica na foz, pelo facto da linha de água estar desenhada para além dos limites da informação de base. Para resolver este erro basta retificar a linha de água de forma que, em toda a sua extensão, esta cruze com a informação da TIN (Figura 3.3).

O mesmo pode suceder aquando do processamento das restantes shapefiles (Banks, Flowpaths, XSCutLines). Toda a informação criada deve estar sobreposta à TIN e nunca deve ultrapassar os limites da mesma. A elevação da TIN é um elemento essencial para o cruzamento e obtenção de dados.

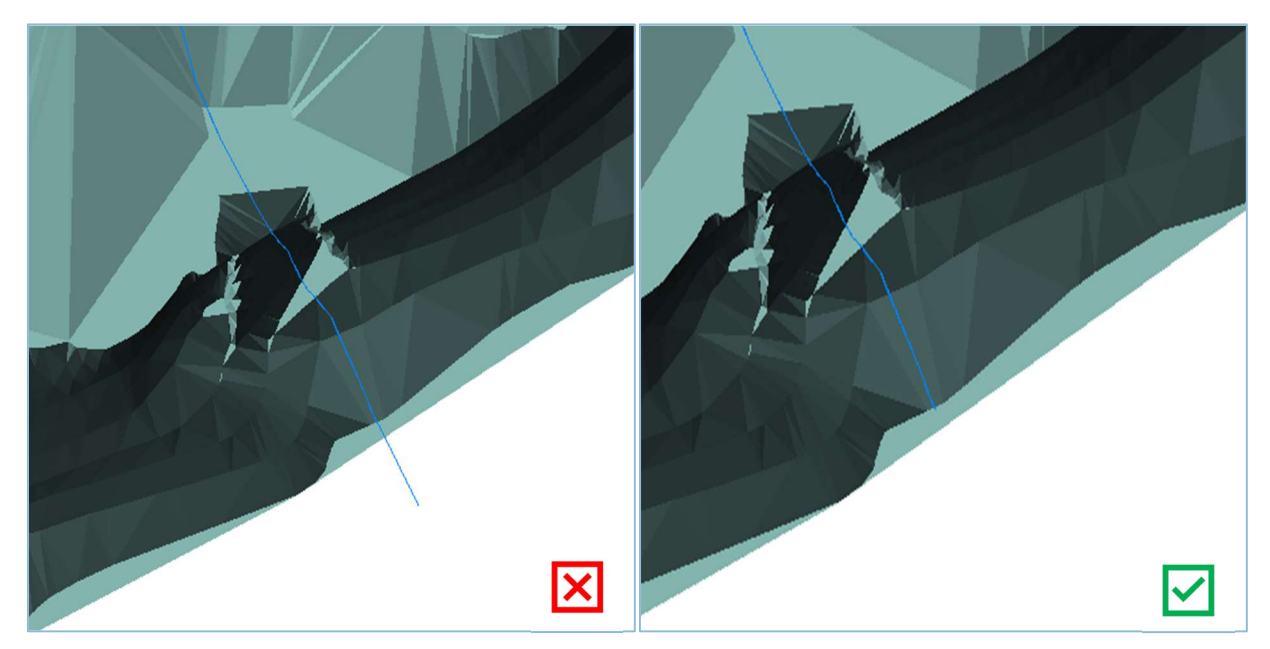

Figura 3.3 | Exemplo de desenho da foz da linha de água: foz desenhada em local sem informação da TIN (imagem da esquerda); e foz desenhada em local com informação da TIN (imagem da direita)

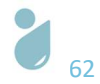

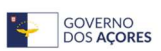

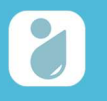

#### 2. Erros no Desenho da Camada XSCutLines

Ao desenhar as linhas das secções transversais da camada "XSCutLines" (passo 3.6.3 da etapa de processamento de dados no ArcMap) deve intersectar-se os elementos referentes às camadas Flowpaths, Banks e River, tendo o cuidado de não intersectar outras linhas das secções transversais (Figura 3.4).

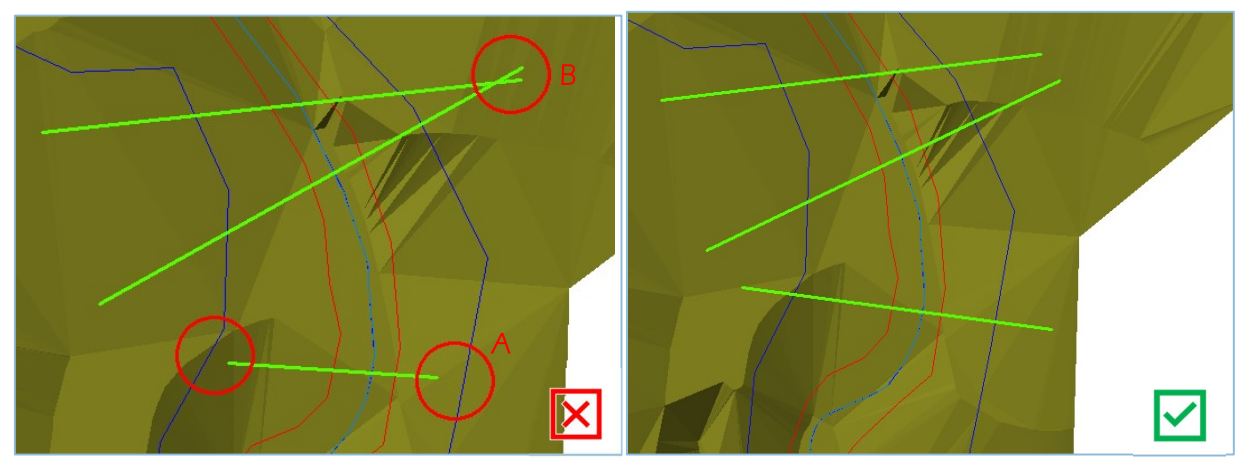

Figura 3.4 | Exemplo de desenho de elementos da camada XSCutLines: linha (A) não intersecta todos os elementos necessários e linha (B) intersecta outra linha da camada XSCutLines (imagem da esquerda); e linhas intersectam todos os elementos necessários sem se intersectarem (imagem da direita)

No caso do desenho dos elementos da camada "XSCutLines" para modelação de mais do que uma linha de água (linha de água principal e afluentes), deve ter-se a devida atenção de forma a que cada secção transversal intersecte os elementos necessários referentes a apenas uma linha de água, ou seja, as secções transversais não podem intersectar elementos de diferentes linhas de água (Figura 3.5).

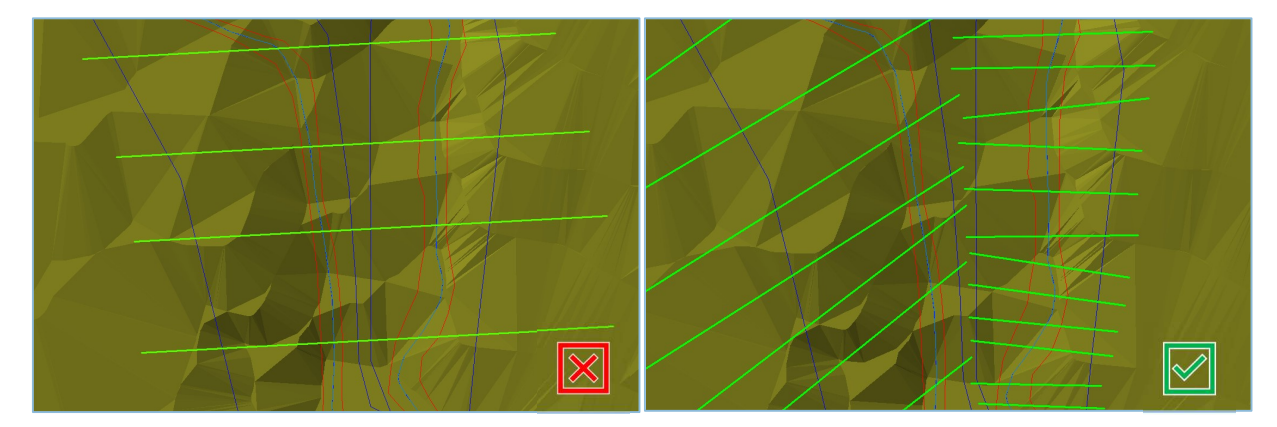

Figura 3.5 | Exemplo de desenho de elementos da camada XSCutlines: linha intersecta elementos referentes a duas linhas de água (imagem da esquerda); e linhas intersectam os elementos referentes apenas a uma linha de água (imagem da direita)

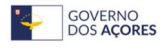

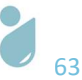

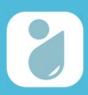

# 4 Bibliografia

- GONÇALVES, J.A.V., 2016. Caracterização do Coeficiente de Rugosidade e seu Efeito no Escoamento em Canais Naturais. Simulação e modelação (à escala) no laboratório de hidráulica. Aplicação às ribeiras do Funchal. Tese de Mestrado em Engenharia Civil. Universidade da Madeira. 146 pp.
- GONÇALVES, P., 2012. A Delimitação de Perímetros de Inundação no Rio Leça modelação hidráulica para duas áreas do concelho de Matosinhos. Tese de Mestrado em Sistemas de Informação Geográficos e Ordenamento do Território. Universidade do Porto. 126 pp.
- HIPÓLITO, J.R. & VAZ, A.C., 2013. Hidrologia e Recursos Hídricos. Coleção Ensino da Ciência e Tecnologia. Instituto Superior Técnico. IST Press, 2.ª Edição, dezembro de 2013. 796 pp.
- ORIENTAÇÕES METODOLÓGICAS, DELIMITAÇÃO DA RE-PDM NA REGIÃO AUTÓNOMA DOS AÇORES. Secretaria Regional do Ambiente e Alterações Climáticas – Direção Regional do Ordenamento do Território e dos Recursos Hídricos. Ponta Delgada, julho de 2021. 54 pp.
- PLANO DE GESTÃO DA REGIÃO HIDROGRÁFICA DOS AÇORES 2022-2027 (PGRH-AÇORES 2022-2027). Relatório Técnico. Caracterização e Diagnóstico da Situação de Referência, Volume 5 – São Jorge. Secretaria Regional do Ambiente e Alterações Climáticas – Direção Regional do Ordenamento do Território e dos Recursos Hídricos. Ponta Delgada, dezembro de 2021. 280 pp.
- PLANO DE GESTÃO DE RISCOS DE INUNDAÇÕES DA REGIÃO AUTÓNOMA DOS AÇORES 2022-2027 (PGRIA), 2022. Versão para discussão pública. Secretaria Regional do Ambiente e Alterações Climáticas – Direção Regional do Ordenamento do Território e dos Recursos Hídricos. Ponta Delgada, julho de 2022. 53 pp.
- PROGRAMA REGIONAL PARA AS ALTERAÇÕES CLIMÁTICAS DOS AÇORES (PRAC), 2017. Programa Regional para as Alterações Climáticas dos Açores. Versão para consulta pública. Outubro de 2017. 181 pp.

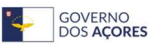

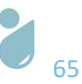